**Roteiro para Cálculo de Indicadores do Pacto pela Saúde utilizando a base de dados do Sinan NET, SIM, Sinasc e demais Sistemas de informações da Secretaria de Vigilância em Saúde – SVS** 

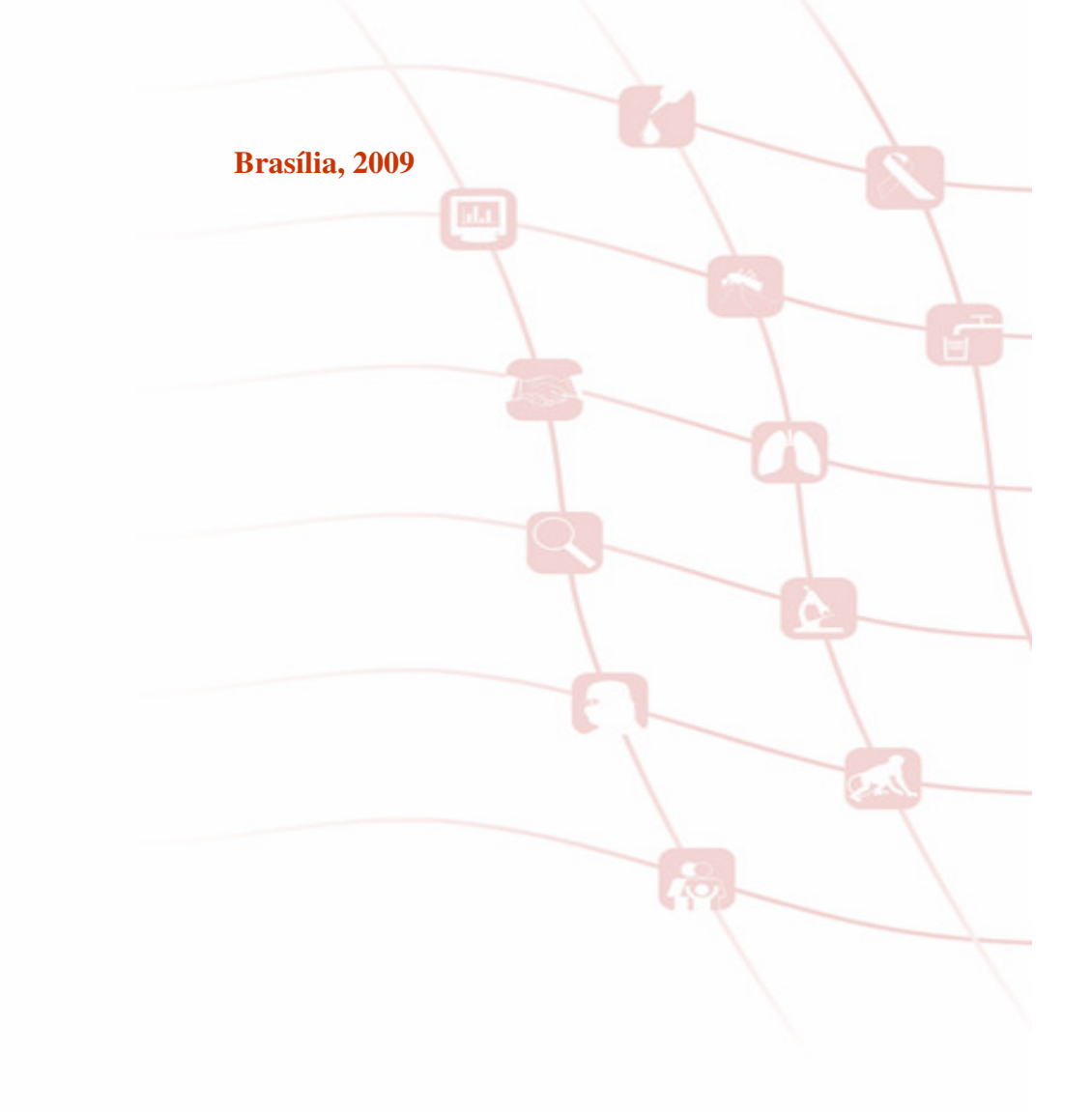

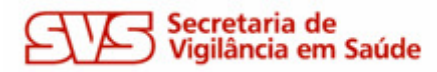

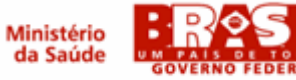

# **1. Sistema de Informação de Agravos de Notificação – Sinan NET**

O Sinan é composto por pequenos módulos, todos acessados a partir de um módulo único e subdivide-se nas seguintes rotinas:

- Entrada de Dados (notificação, investigação e acompanhamento de hanseníase e tuberculose);
- Consulta da base de dados (notificações individuais, negativas, notificações de surtos e agregados (Tracoma);
- Rotinas para verificação de duplicidades (relatório, vinculação de registros de hanseníase e tuberculose, opções Não listar e Não contar);
- Tabelas:
- Ferramentas:
- Transferência e Recepção Vertical de dados e emissão de relatórios de controle;
- Transferência e Recepção Horizontal de dados e emissão de relatórios de controle;
- Descentralização de base de dados;
- Fluxo de retorno;
- Backup:
- Exportação para formato DBF;
- Acesso ao Tabwin;
- Importação de outros sistemas;
- Usuários do Sinan NET (definição de níveis de acesso ao sistema);
- Usuários SISNET;
- Configuração;
- Descentralização de tabelas;
- Relatórios (Incidência, Exportador, Notificação Negativa, Exclusão de Notificações, Calendário Epidemiológico).

A base nacional de dados do Sinan contém casos de agravos de notificação compulsória em todo território nacional, e outros considerados de interesse nacional. As bases estaduais e municipais incluem também agravos de notificação compulsória no âmbito estadual e municipal, respectivamente.

As notificações e investigações de casos de agravos de notificação compulsória registradas no Sistema de Informação de Agravos de Notificação (Sinan – NET) geram a tabela NOTINDIVNET, que armazena as notificações de todos os agravos, e uma tabela para cada agravo, que armazena dados das investigações (ex: LTANET), compondo o banco de dados do Sinan NET. A junção das duas tabelas, de notificação e de investigação de um agravo específico, é feita através da rotina de exportação para DBF disponível item Ferramentas do sistema. Após a exportação cada arquivo DBF reúne todos os dados do agravo, localizado no diretório C:\SINANNET\BASEDBF (ex:C:\SINANNET\BASEDBF\LTANET.DBF).

## **1.1. Campos Essenciais de Preenchimento Obrigatório**

Campo de preenchimento obrigatório é aquele cuja ausência de dado impossibilita a inclusão da notificação ou da investigação no SINAN.

Campos Chaves do Sistema (identificam cada registro):

- Agravo
- Número (Notificação)
- Data de Notificação
- Município de Notificação

Outros Campos de Preenchimento Obrigatório:

#### Na Notificação (todos os agravos):

- Data dos primeiros sintomas (agravos agudos) /do Diagnóstico (crônicos)

- Nome do paciente
- Idade
- Sexo

- Município de Residência (se paciente brasileiro, quando UF é digitada) -País (se paciente estrangeiro)

#### Na Investigação:

-Data da Investigação (todos os agravos exceto aids, hanseníase e tuberculose).

Para cada agravo foram selecionados campos obrigatórios na investigação.

Exemplo: Para a PFA/Pólio são obrigatórios os seguintes campos:

-Deficiência Motora -Força Muscular -Classificação Final -Diagnóstico de caso descartado -Data do óbito (se evolução for óbito) -Data do encerramento

#### **1.2. Campos essenciais não obrigatórios**

Nem sempre os campos podem ter a digitação obrigatória no sistema, uma vez que muitos dados não são coletados no primeiro momento da investigação. Caso contrário, haveria atraso no envio das notificações/investigações.

Os campos listados abaixo, embora não sejam de preenchimento obrigatório no sistema, foram selecionados como essenciais para análise epidemiológica e operacional.

Na Notificação: Além dos campos obrigatórios citados no item anterior, todos os demais campos da notificação são essenciais para o preenchimento das notificações de todos os agravos (ex: escolaridade, raça, etc.)

Na Investigação: Para cada agravo foram selecionados campos essenciais na investigação, pelas áreas técnicas. Esses campos servem para cálculo de indicadores operacionais, epidemiológicos ou de consistência.

## **2. Apresentação do Sistema de Informação de Mortalidade – SIM**

#### **Principais marcos históricos do Sistema de Informações Sobre Mortalidade**

- 1976 Implantação, em todo o território nacional, do modelo único da declaração de óbito;
- 1977 Início da publicação dos anuários de mortalidade;
- 1992 Desenvolvimento de um sistema micro-informatizado;
- 1994 Desenvolvimento do seletor de causa básica Scb;
- 2000 Portaria 321/00, de 13 de junho, instituindo o Comitê Técnico-Consultivo do SIM;

2000 - Portaria 474/00, de 31 de agosto, regulamentando a coleta, fluxo e prazos de remessa de dados para o SIM.

2006 - Implantação dos novos aplicativos – Plataforma Web – Ambiente de compartilhamento de informação X propriedade sobre os bancos de dados.

# **2.1. Objetivos do SIM**

- Coletar dados sobre óbitos em todo o território nacional, formando um banco de dados nacional sobre mortalidade, mediante a agregação dos dados municipais e estaduais;
- Possibilitar a análise de situação de saúde, identificação de necessidades de saúde da população e subsídio a intervenção sobre problemas de saúde;
- Fornecer informações para estudos epidemiológicos e pesquisa em saúde;
- Difundir os dados sobre mortalidade pelos meios comumente utilizados.

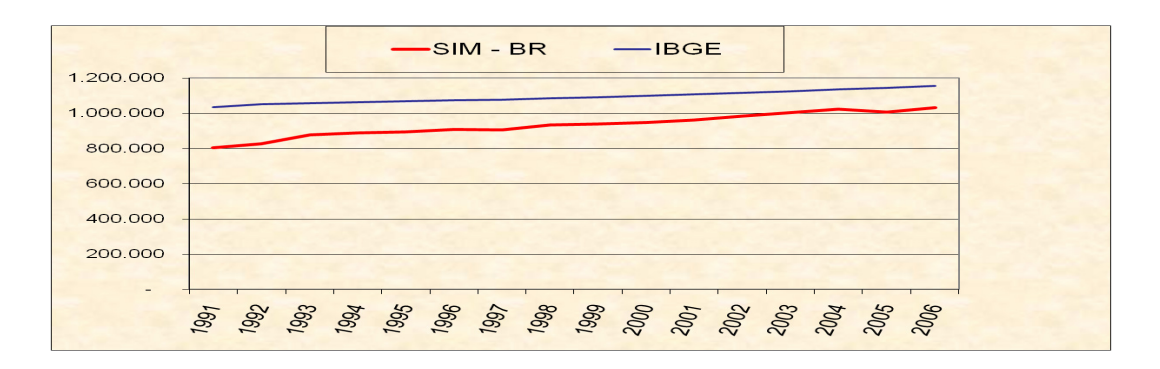

Número de Óbitos coletados SIM e estimados pelo IBGE, Brasil, 1991-2006

Razão entre Óbitos SIM e IBGE, segundo região, Brasil, 1991-2006 (cobertura)

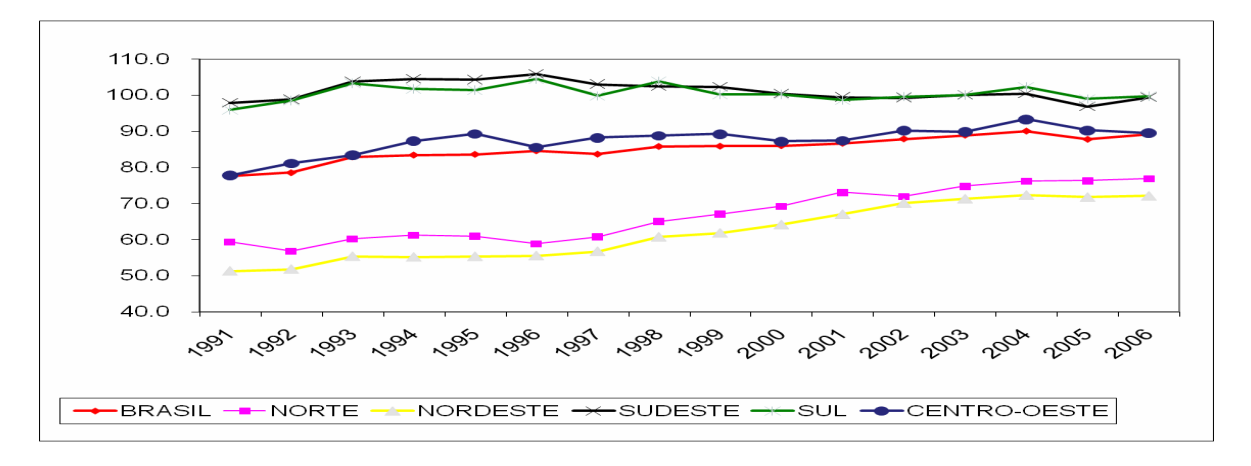

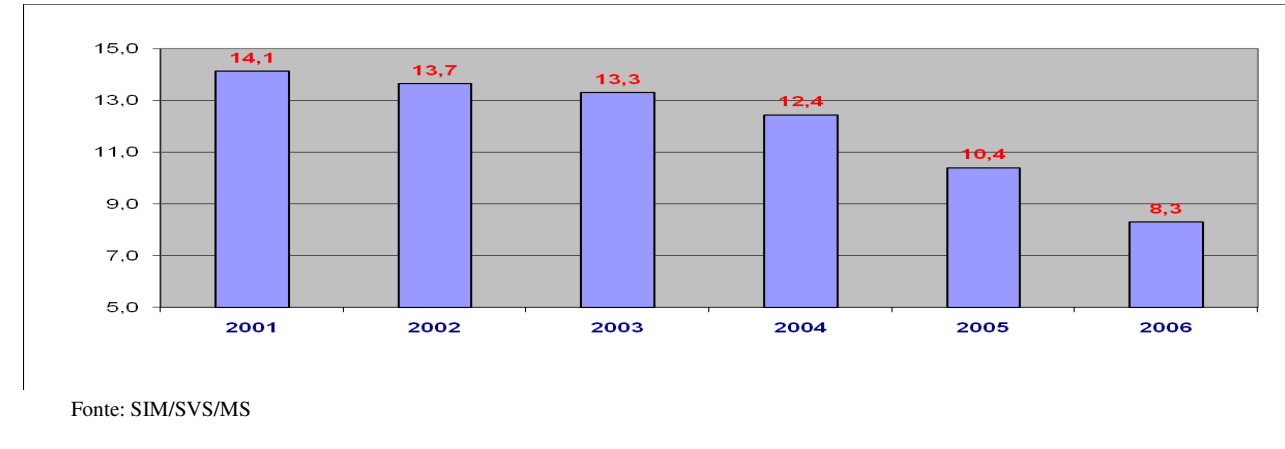

#### Proporção de óbitos com causa mal definida, Brasil, 2001-2006

Novo conceito de regularidade estipula que 80% dos registros de óbitos esperados em cada mês, devem ser transferidos até 60 dias após o final do mês de ocorrência.

% de óbitos esperados transferidos dentro do prazo pactuado, segundo mês de ocorrência, Brasil, janeiro a julho, 2008 (Regularidade no envio de dados)

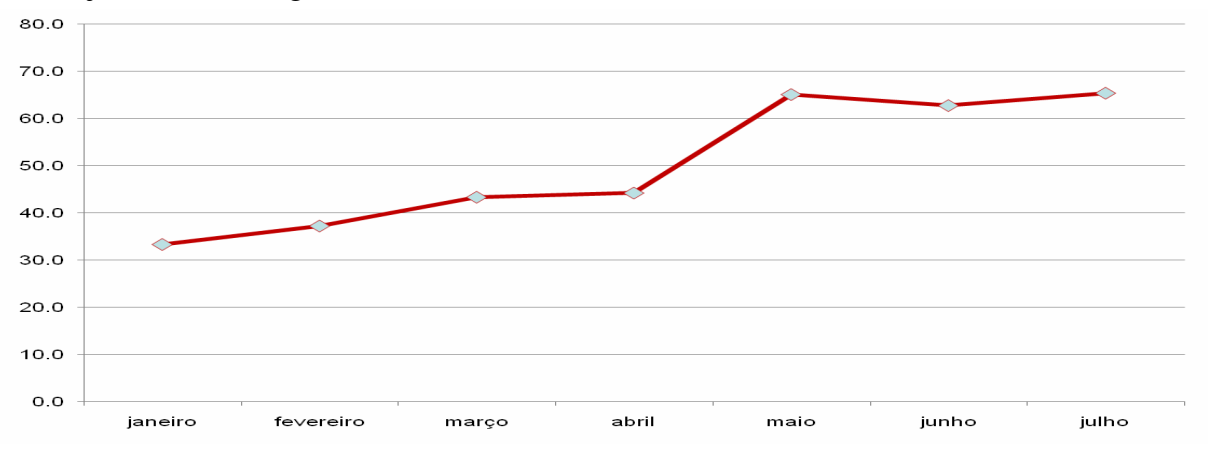

% de óbitos de mulher em idade fértil investigados, SIM, UF, 2006-2008

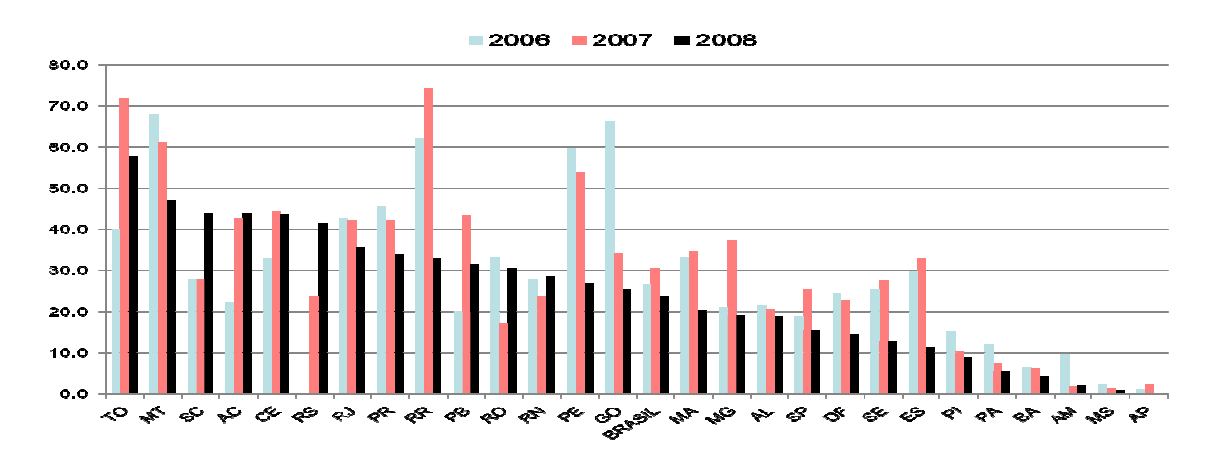

% de óbitos infantis investigados, SIM, UF, 2006-2008

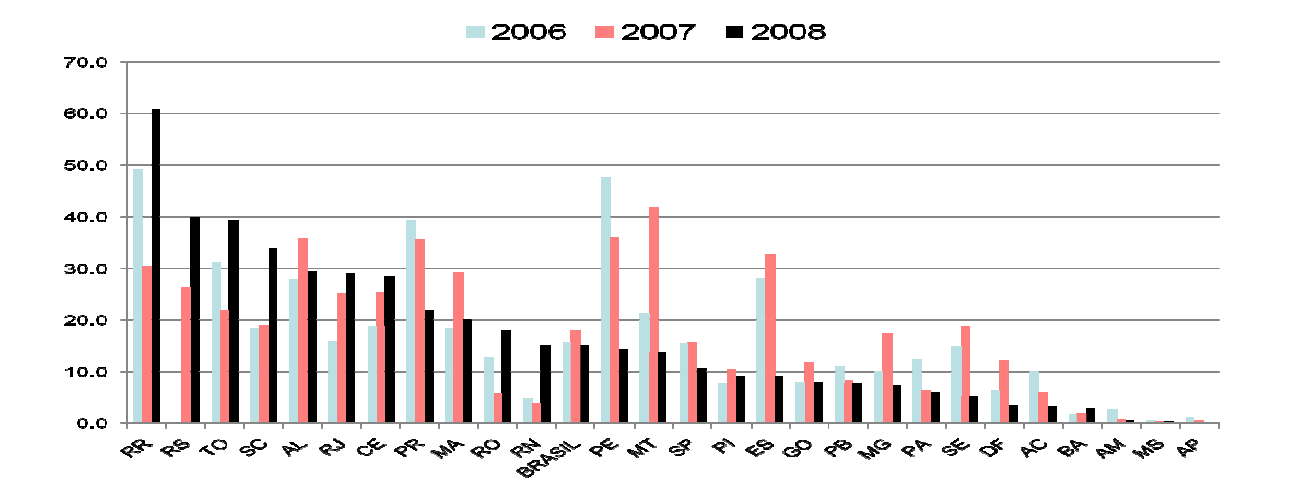

#### **Módulo on-line para investigação de óbitos maternos e de mulheres em idade fértil**

Fluxos e prazos especiais para notificação, investigação e cadastro das informações da investigação regulamentadas em portaria

- Estabelecimento de saúde notifica ao Gestor do SIM do município de ocorrência no prazo máximo 48 horas
- Gestor do SIM notifica à equipe de vigilância de morte materna no prazo máximo 48 horas
- Gestor do SIM alimenta sistema de informação com a notificação e transfere para SES e MS (simultaneamente), no prazo máximo 30 dias

# **3. Apresentação do Sistema de Informação de Nascidos Vivos – Sinasc**

#### **Histórico da implantação do Sinasc em seus principais marcos:**

Definição das bases normativas e operacionais para um Sistema de Informações sobre Nascidos Vivos, durante seminário nacional de informações em 1989

Início dos pilotos em capitais – 1992 e 1993

Início da produção em todo o pais – 1994

Dados com cobertura e qualidade da informação aceitável a partir de 1996

#### **Objetivos:**

- Fornecer dados sobre nascidos vivos a todos os níveis do Sistema de Saúde;
- Permitir um acompanhamento das estatísticas de nascimentos, com variáveis que são de grande importância para a saúde pública, como peso ao nascer, APGAR 1º e 5º minutos, escolaridade da mãe, consultas de pré-natal, presença e descrição de anomalia congênita, etc;
- Avaliar os riscos na gravidez, no parto e ao recém-nascido;
- Subsidiar a execução das ações básicas na área materno-infantil e,
- Permitir uma maior confiabilidade na elaboração dos coeficientes de mortalidade infantil.

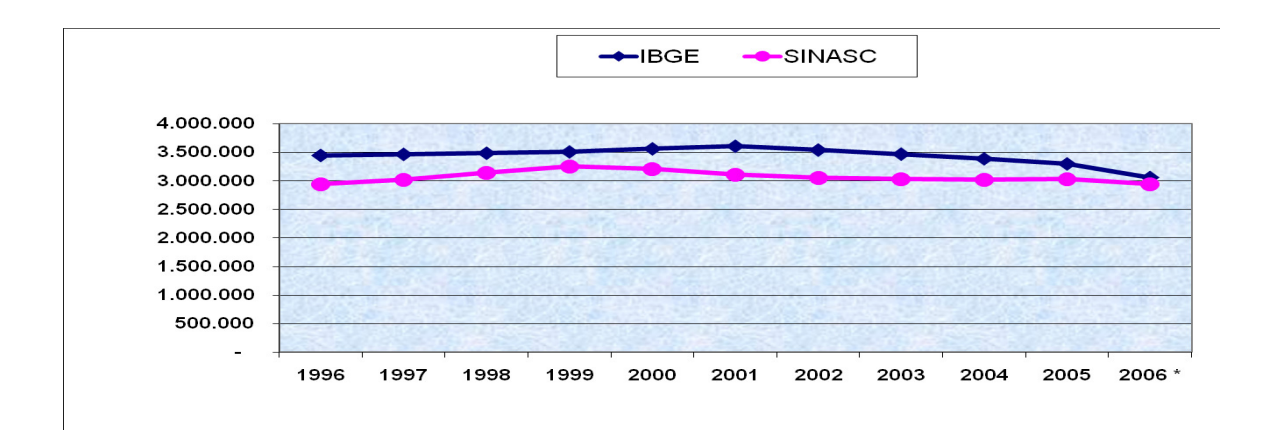

Os novos aplicativos do SIM e Sinasc garantem:

- Acesso on-line em vários municípios: desenho adaptável às diversas realidades de infraestrutura.
- Retroalimentação de registros de nascimentos e óbitos de residentes ocorridos em outros municípios ou estados. O gerente estadual disponibiliza na rede registros de residentes ocorridos em outros municípios para download.
- Retroalimentação de ocorrências no próprio município, digitadas pelo nível regional.
- Maior velocidade no fechamento das bases de dados em todos os níveis
- Maior integridade dos dados durante o processo de transferência, com a preservação das características originais do registro, desde o local onde o mesmo foi gerado até à sua chegada no banco de dados estadual e nacional

## **TABWIN**

#### *Notas:*

- *a. O Sinan permite acessar o Tabwin, sem sair do programa, pela opção Ferramentas Tabwin. Este programa também pode ser executado diretamente pelo seu atalho. Em ambas as situações, antes de iniciar seu uso, é necessário que a base de dados do Sinan esteja no formato DBF, ou seja, tenha sido realizada a rotina de Exportação para DBF.*
- *b. O usuário deverá ter versão atualizada do programa instalada no seu equipamento ou na rede da instituição onde trabalha. No entanto, no momento da instalação do Sinan NET, este programa é instalado na pasta C:\SinanNET\Tabwin. Este aplicativo pode ser constantemente atualizado pelo site www.datasus.gov.br*
- *c. O arquivo de definição adequado para tabular dados referentes aos óbitos registrados no Sistema de Informação sobre mortalidade – SIM é o OBITO.DEF. Esse arquivo bem como os arquivos de conversão, necessários à tabulação de dados de mortalidade utilizando o TabWin, estão no CD (BANCO DE DADOS DOS SISTEMAS DE INFORMAÇÃO SOBRE MORTALIDADE (SIM) E NASCIDOS VIVOS (SINANSC) localizados na pasta \tabdo\*
- *d. A denominação dos bancos de dados do SIM é DOUFAAAA.DBF* (Declaração de Óbito, Unidade Federada e Ano com 4 dígitos)*. Essas bases estão no CD localizadas na pasta \SIM\ e no site do DATASUS (www.datasus.gov.br).*
- *e. Os dados que identificam os indivíduos são retirados dos arquivos disponibilizados na rede do MS, na internet ou divulgados em CD.*

#### **1. Exportação dos dados do Sinan para o formato DBF**

*Notas:* 

- *a. Essa rotina disponibiliza a base de dados em arquivo formato.DBF para ser utilizado por softwares de análise.*
- *b. Não serão exportados os registros que foram marcados na rotina de duplicidade como Não Contar no Banco de Dados* (somente para a Esfera Estadual).
- *c. Sempre que houver uma atualização de dados e notificações na base do Sinan, deve ser realizada nova exportação para que os dados sejam atualizado na base DBF.*
- *d. Os registros a serem exportados podem ser selecionados segundo período de notificação. Para exportar a base toda basta não preencher o campo Período.*
- *e. O(s) agravo(s) que terão seus registros exportados devem ser indicados na tela.*
- *f. A exportação poderá ser realizada com os dados de identificação do paciente (caso esta opção esteja marcada) ou sem eles.*
- *g. Os arquivos após exportados estarão disponíveis na pasta C:\SinanNet\Base DBF*

#### **Exportando a base de dados para o formato DBF:**

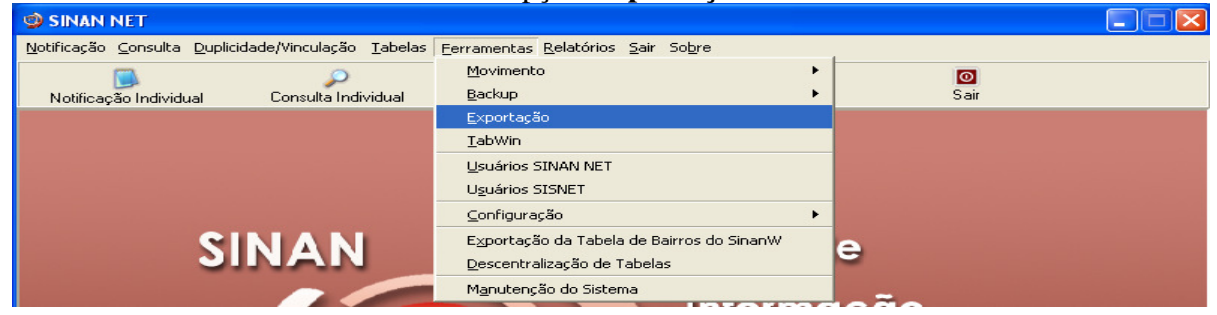

#### 1. Selecionar no menu **Ferramentas** opção **Exportação**

#### 2. Será exibida a seguinte tela:

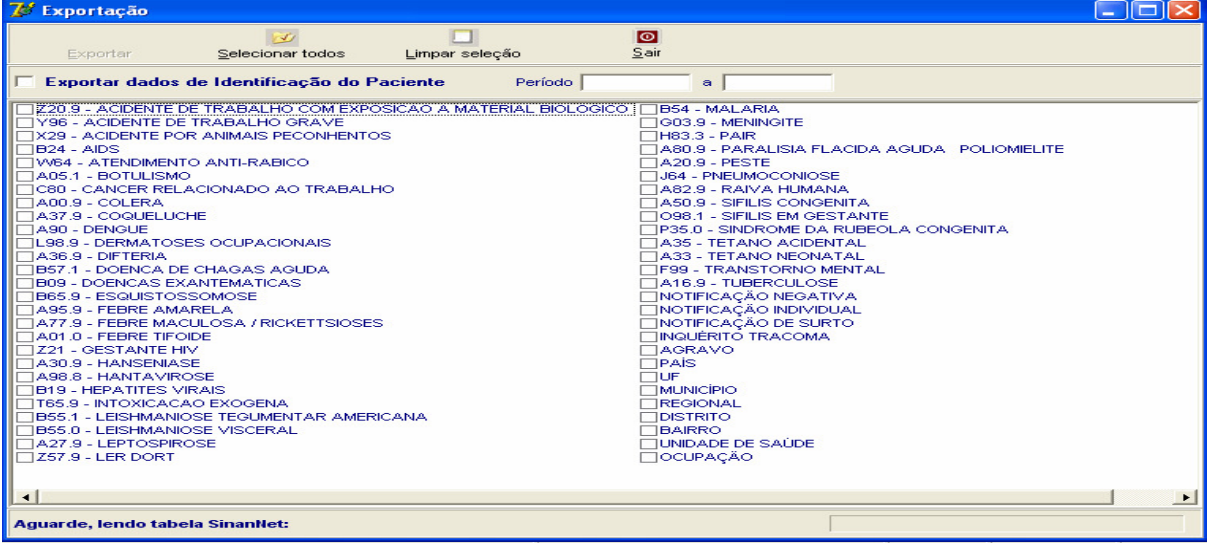

- *h. Selecionar os agravos que deseja exportar, marcando manualmente um a um, ou clicar em Selecionar todos para marcar todos os agravos para serem exportados.(Atualmente não é recomendado selecionar todos para não travar o sistema) Na 1º utilização marcar Agravo, país, UF, Município,Regional,Distrito, Bairro, Unidade de Saúde e Ocupação.*
- *i.* Caso se deseja demarcar todos os agravos anteriormente selecionados, clicar no botão Limpar *seleção.*
- *j. Para exportar os dados de identificação do paciente selecione o item Exportar dados de identificação do paciente.*

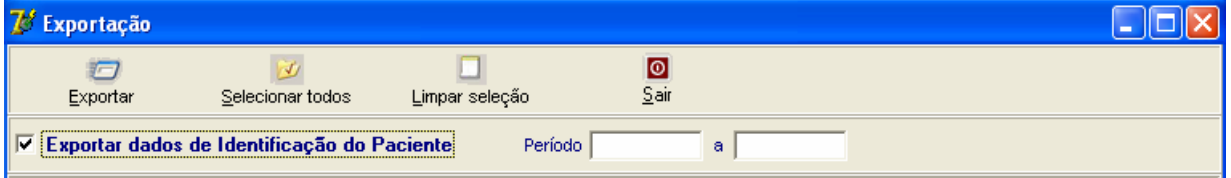

- 3. Clicar em **Selecionar todos**
- 4. Verificar que todos os registros foram marcados
- 5. Marcar a opção **Exportar dados de identificação do paciente**
- 6. Deixar o campo **Período** em branco
- 7. Clicar no botão **Exportar**
- 8. Ao finalizar a exportação surgirá a mensagem: **Exportação para DBF gerada com sucesso.**
- 9. Clicar no botão **OK**

## **2. Acessando o Tabwin a partir do Sinan NET**

1. Selecionar no menu **Ferramentas** opção **Tabwin** 

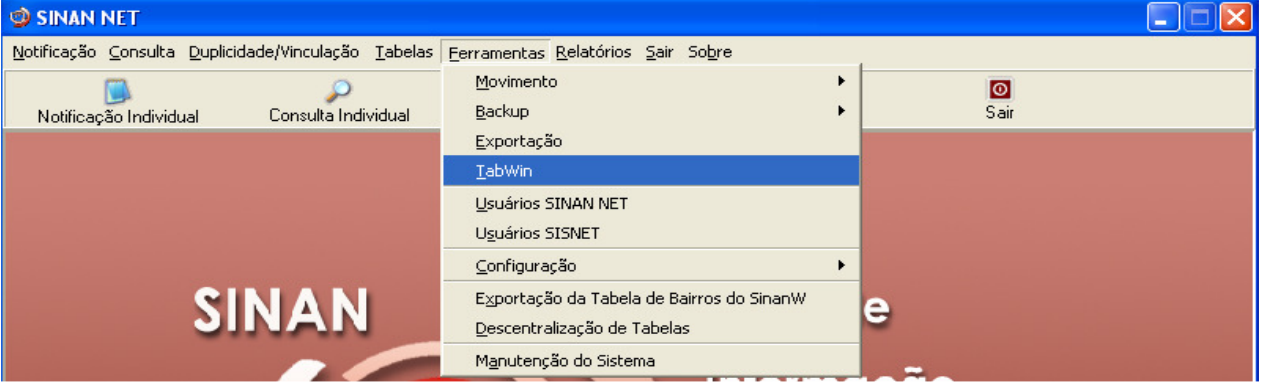

- 2**.** Surgirá uma tela solicitando o caminho onde está instalado o **Tabwin** (c:\sinannet\tabwin)
- 3. Informar o caminho e clicar **OK**
- 4. A tela do **Tabwin** será exibida:

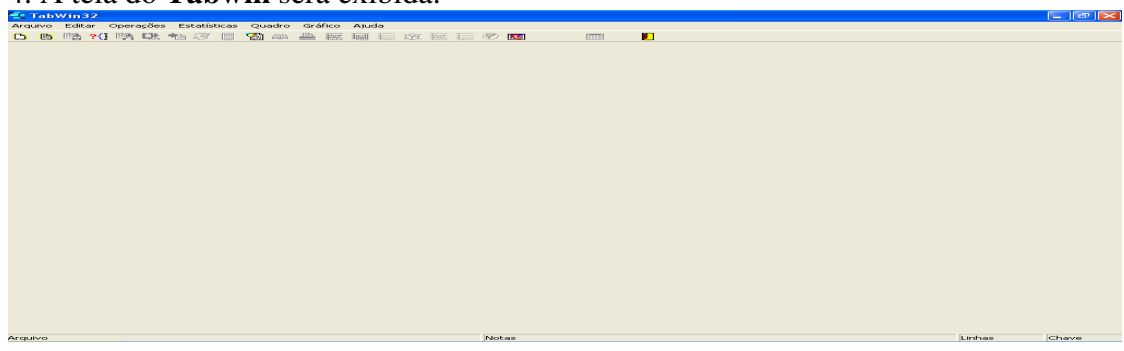

#### **3. Notas gerais sobre o uso do Tabwin**

**3.1.** *ARQUIVO DE DEFINIÇÃO e DE CONVERSÃO: Para efetuar tabulações com os programas TAB (TAB, TABWIN,TABNET) são necessários, arquivos de definição e de conversão específicos para cada banco de dados.* 

- *Os arquivos de definição contêm informações necessárias para localizar e identificar qual base de dados será analisada e quais variáveis estarão disponíveis no painel de tabulação apresentado pelo programa de modo a possibilitar a tabulação dos dados do respectivo banco.*
- *Nos arquivos de conversão estão as categorias de cada variável do banco de dados e respectivos códigos de identificação.*
- *Os arquivos de definição e de conversão necessários para tabulação de dados do Sinan estão disponíveis no diretório padrão c:\Sinanw\Tabwin (SinanW) ou c:\SinanNET\BaseDBF (SinanNET. Para tabulação dos dados do Sistema de Informação sobre Mortalidade (SIM); Sistema de Informação de Nascidos Vivos (Sinasc); Sistema sobre Informações Hospitalares (SIH)) os arquivos de definição e conversão estão disponíveis nos respectivos CD) e no site do DATASUS.*

**3.2. Para EFETUAR UMA TABULAÇÃO, siga os passos** (exemplificado com dados da base Windows do Sinan)**:** 

• Clique no ícone **TABWIN** na área de trabalho do Windows.

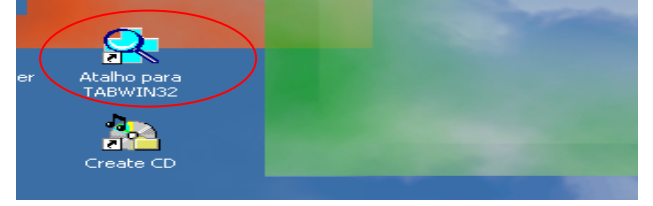

⇒ Clicar no **botão com ícone ponto de interrogação** para iniciar a **tabulação dos dados** ou selecionar a função **arquivo** na barra de menu, opção **executar tabulação.** 

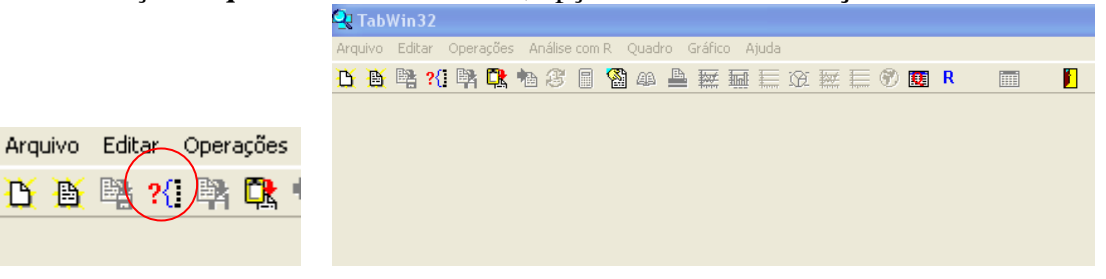

⇒ Surge na tela uma caixa de diálogo para seleção do arquivo de definição "**Abre arquivo de definição".**<br>Les Executa Tabulação - Abre arquivo de definição DELET

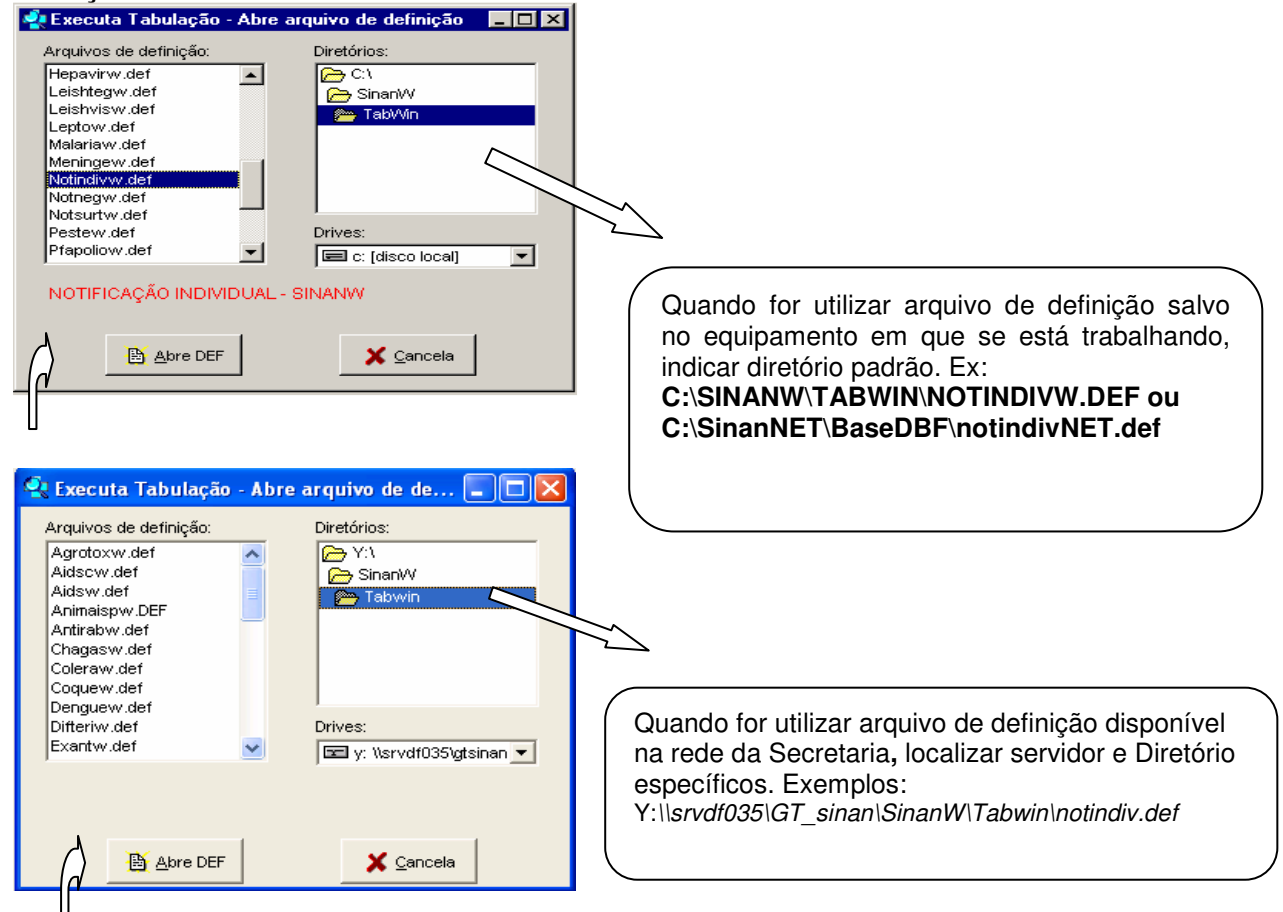

- ⇒ Clicar o botão **Abre DEF.**
- ⇒ Surge na tela o painel de tabulação onde estão todas as opções básicas que o programa oferece para a realização de tabulações (linha, coluna, seleção, arquivo, etc.).

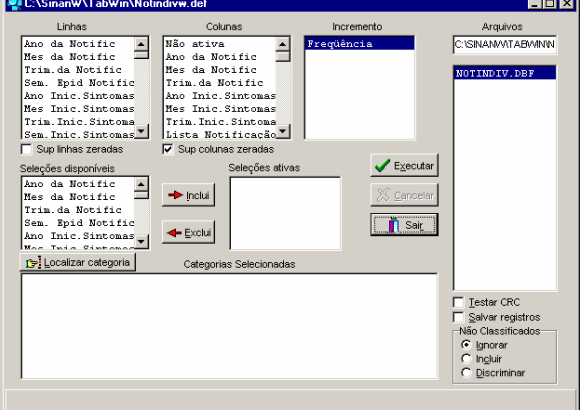

⇒ Verificar na janela **ARQUIVOS** se está indicado corretamente a base de dados a ser utilizada e respectiva localização. Podem ser assinalados mais de um banco localizado no mesmo diretório (base nacional no MS).

Exemplo de Base estadual (SES)

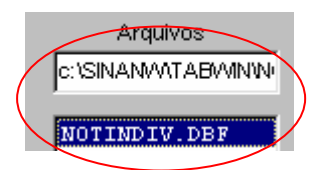

⇒ Selecionar na janela **LINHA** a informação que deverá constar nas linhas da tabela a ser executada. C:\SinanW\TabWin\No

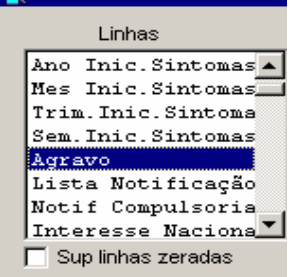

Caso não queira que as linhas com valores iguais a zero sejam exibidas na tabela a ser gerada, marque a opção **Sup linhas zeradas** (Suprimir linhas zeradas), logo abaixo do campo **Linhas.**

⇒ Selecionar na **COLUNA** a variável que deverá constar nas colunas da tabela a ser executada

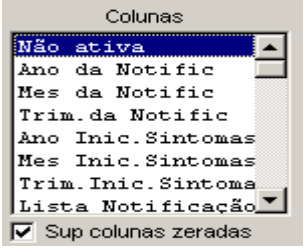

Por *default*, a opção **Suprimir colunas zeradas** já aparece marcada.

⇒ A janela **Incremento** é utilizada para variáveis numéricas não categóricas quando são analisadas sem agrupá-las em categorias. (ex: nº de lesões cutâneas e nº de troncos nervosos, nº de doses, etc.). É possível selecionar até 50 (cinqüenta) variáveis de incremento em uma mesma tabulação, dependendo da base de dados. A opção **Não ativa** deve estar necessariamente assinalada em **Colunas.**

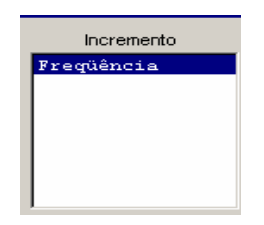

⇒ Para selecionar quais registros serão considerados na tabulação, assinalar em **Seleções disponíveis** as variáveis que os identificam, clicar no botão **incluir** e selecionar em **Categorias selecionadas** as opções desejadas. Confira as seleções efetuadas percorrendo com o mouse as opções disponibilizadas em **Seleções ativas**.

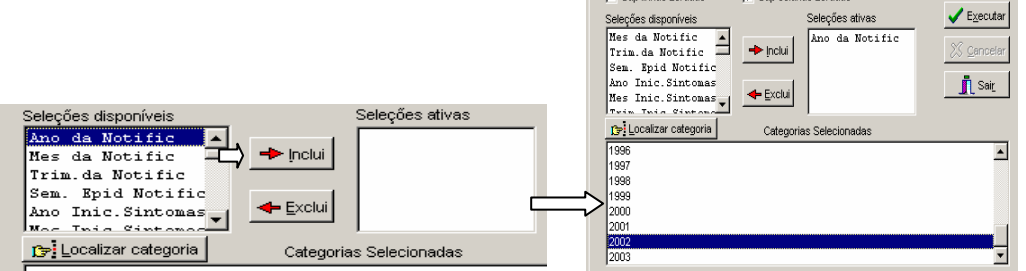

• **TESTAR CRC:** (**Opcional**) Caso esteja tabulando arquivos de dados compactados (arquivos DBC) e pretenda testar a integridade dos mesmos, marque a opção **Testar CRC**. Para mais informações, veja *Testar CRC, no manual do Tabwin.*

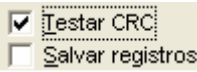

• **NÃO CLASSIFICADOS:** Quando assinalada a opção **Ignorar** são considerados apenas os registros cujos campos estão preenchidos com categorias previstas na fichas de notificação/investigação (valores válidos) e que devem estar discriminadas no arquivo de conversão correspondente. A opção **Incluir** considera, inclusive, os registros cujos campos selecionados na coluna e na linha estejam preenchidos com valores não válidos, sem contudo discriminá-los; a opção **Discriminar** além de considerar, inclusive, os registros cujos campos selecionados na coluna e na linha estejam preenchidos com valores não válidos, discrimina cada valor inválido encontrado.

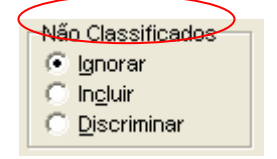

⇒ Clicar no botão **executar** para que o programa inicie a tabulação.

⇒ Ao concluir a tabulação, surge na tela a janela **LOG** que apresenta todas as características da tabulação efetuada, útil para fazer uma revisão. Os dados do LOG são visualizados sempre que for aberta tabulação salva no formato original (.tab).

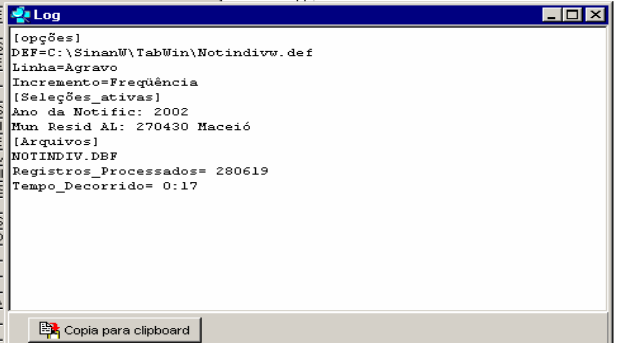

- ⇒ Para **calcular indicador** ou efetuar operações matemáticas: opção **Operações**<br>Establecidade en calcular indicador
	- Tolodia<br>
	+ Somar<br>
	\* Multiplicar<br>
	 Subtrair<br>
	Mínimo<br>
	Máximo Ξ  $\frac{1}{2}$ Multiplicar por fator<br>%percentagem<br>Acumular<br>Absoluto Absoluto<br>Inteiro<br>Seqüência<br>Recalcula total<br>Nova coluna  $CtrI + N$
- ⇒ Para **alterar os atributos da coluna** (nome, largura, nº de casas decimais, etc.), clique com o botão direito do mouse sobre o cabeçalho da coluna correspondente e edite-os ou utilize o menu Quadro e selecione a opção correspondente.
- ⇒ Para **imprimir a tabela**: menu **arquivo**, opção **imprimir**. Para imprimir a tabela "**deitada**" ou modificar outras configurações de impressão, clicar no botão "**setup**" e selecionar em "**orientação**" a opção paisagem, clicar em **OK**. Para iniciar a impressão clique no botão OK na janela Imprime. Para atribuir título e rodapé sem imprimir, clicar no botão sair.
- ⇒ **Título e notas de rodapé da tabela** são digitados diretamente nos campos correspondentes da tela que exibe a tabela, ou na janela que se abre antes da impressão da tabela (**Arquivo, imprimir**) ou ainda utilizando a função **quadro** da barra de menu principal do programa**.**

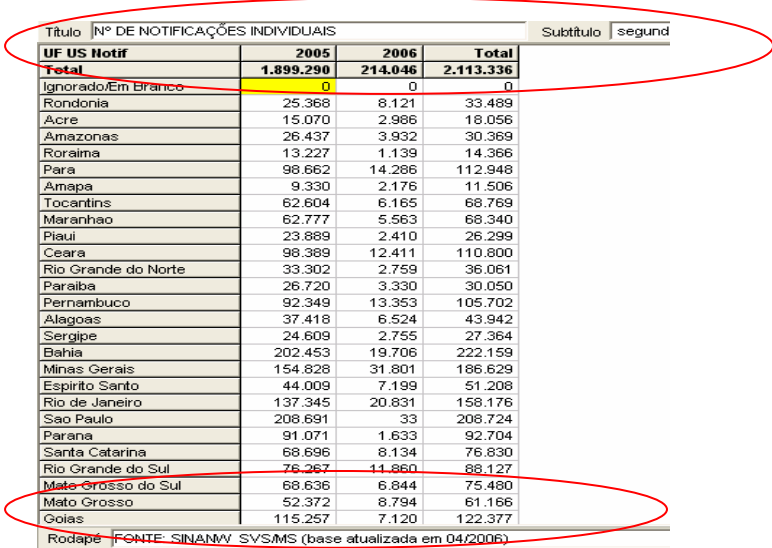

#### ⇒ Para **salvar as tabelas como Tabela do Tabwin:**

**-** clique na opção **Salvar como** do menu **Arquivo** e indique o nome e o local onde o arquivo deverá ser gravado e **Salve com o tipo Tabelas do Tabwin** (a extensão atribuída é **.tab**).

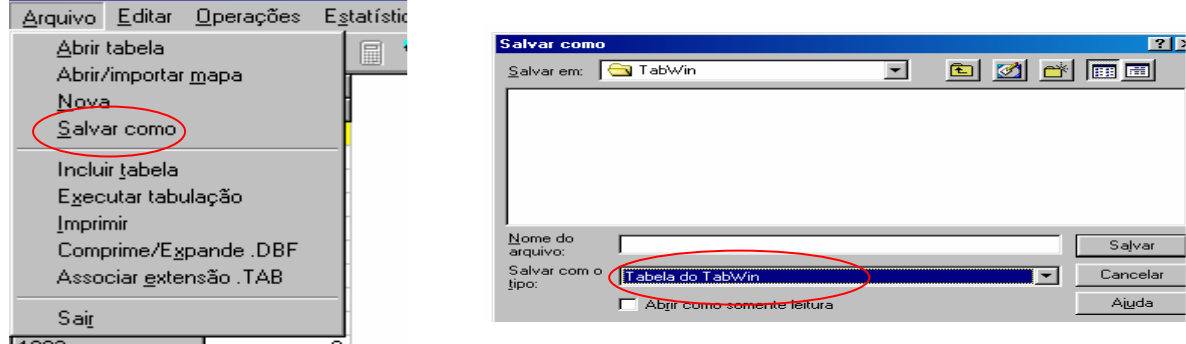

#### ⇒ **Para salvar as tabelas Como planilha Excel**:

a) selecione no menu **Arquivo** a opção **Salvar como**, digite o **nome do arquivo** a ser salvo (casosNoti02.xls) na janela "**Salvar arquivo como tipo**", assinale "**planilha Excel**", indique em que **unidade e pasta** onde deverá ser salvo o arquivo e clique em **OK,** ou

b) selecione na barra de Menu o botão **Abrir esta tabela na planilha padrão**, para que a tabela seja exibida diretamente no formato Excel (.xls) e possa ser salva nesse formato.

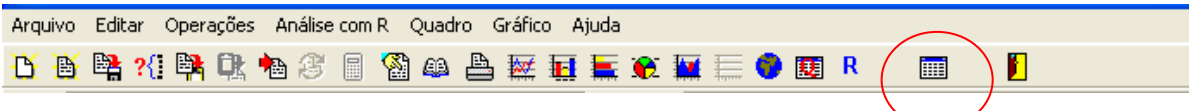

*Observação: A inclusão de tabelas em documento de texto Word pode ser feita de modo mais fácil e adequado se no programa Excel você optar por formatar as tabelas usando a ferramenta de autoformatação.* 

• Para **unir duas tabelas**, abra a primeira, selecione a opção **incluir tabela** no menu **arquivo** e indique a tabela a ser incluída ou clique no botão correspondente na barra de atalho.

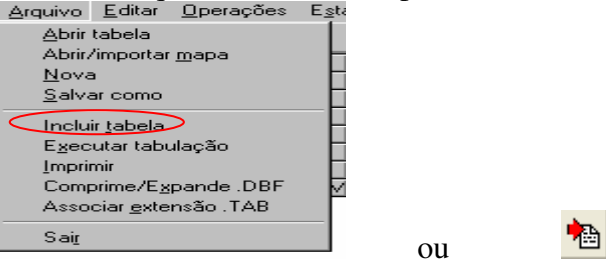

• Tabwin permite ainda elaborar **mapas e gráficos** com os dados da coluna indicada da tabela.

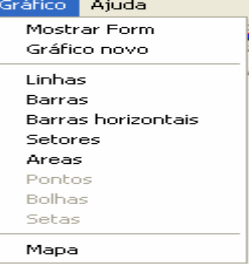

• **SALVAR REGISTROS:** (**Opcional**) Caso queira que registros selecionados sejam salvos em um novo arquivo DBF, marque a opção **Salvar registros**. O programa solicitará que seja dado um nome a esse arquivo DBF, indicação onde salvá-lo, bem como quais variáveis deverão compor esse novo arquivo.

Esta opção é útil, entre outras situações, para:

- 1. Criar arquivos contendo somente os registros que atendam a uma determinada condição. Por exemplo, casos notificados por município específico a partir de determinado ano, de uma doença ou faixa etária, etc;
- 2. Reunir registros de vários arquivos de dados em um único arquivo DBF;
- 3. Consultar os registros do arquivo DBF que gerou a tabela;
- 4. Tabular dados diretamente do arquivo DBF recém-criado.
- ⇒ Após assinalar as opções da tabulação desejada (Linhas, Colunas, e seleção) ou apenas indicar os registros a serem selecionados em **seleções ativas**, assinale a opção **Salvar registros.**
- ⇒ Clique no botão **EXECUTAR**.
- ⇒ O programa exibe a **caixa "Salvar como**".
- ⇒ Atribua um nome ao arquivo DBF a ser criado. Em seguida, selecione o drive e a pasta onde o arquivo será salvo. O arquivo só pode ser salvo no formato "dBase III Plus".

⇒ Clique no botão Salvar.

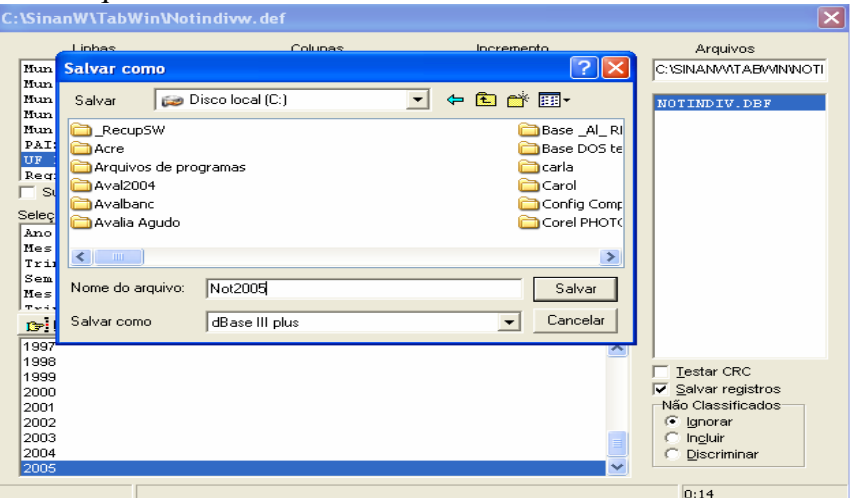

⇒ Será exibida uma nova tela, **Escolha Campos,** contendo as denominações dos campos no arquivo .DBF, para seleção dos que comporão o novo arquivo .DBF que está sendo criado.

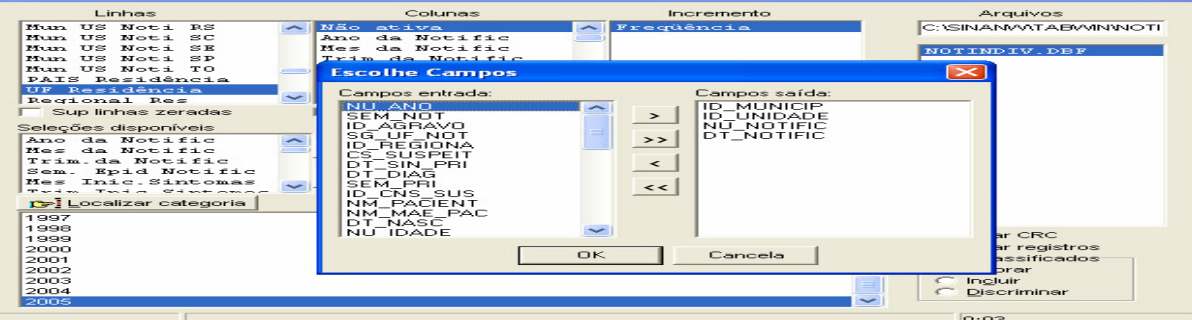

⇒ Ao finalizar a seleção, clicar no botão **OK.**

⇒ Será exibida a tabulação (caso tenha sido solicitada), bem como uma nova tela exibindo os registros selecionados com dados dos campos indicados. O arquivo DBF criado foi salvo na pasta indicada.

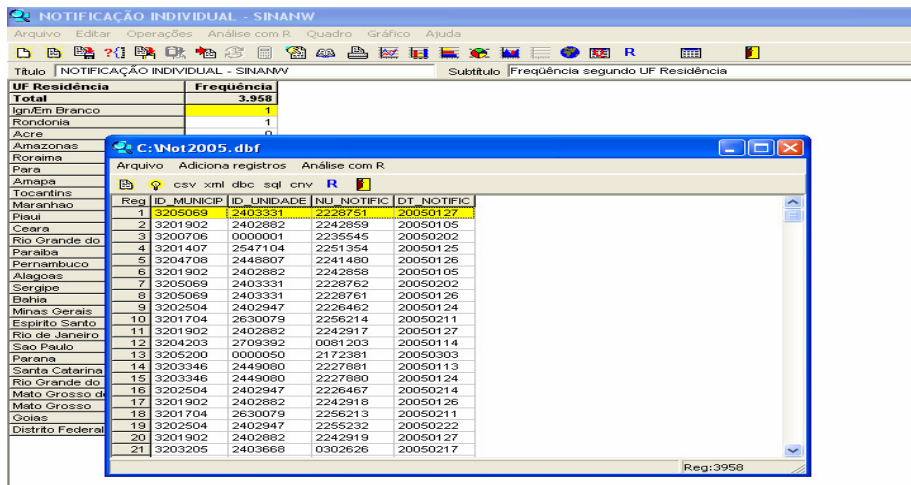

*Nota: Podem ser efetuadas tabulações a partir desse arquivo DBF criado e salvo. Basta digitar o caminho completo do novo arquivo (drive, pasta e nome do arquivo) na janela Arquivos do "Painel de Tabulação" do Tabwin e efetuar a tabulação normalmente.* 

- - **Mostra DBF** - O *Tab para Windows* dispõe de um recurso que permite abrir e visualizar qualquer arquivo DBF:
	- ⇒ Clique no botão **Mostra DBF**

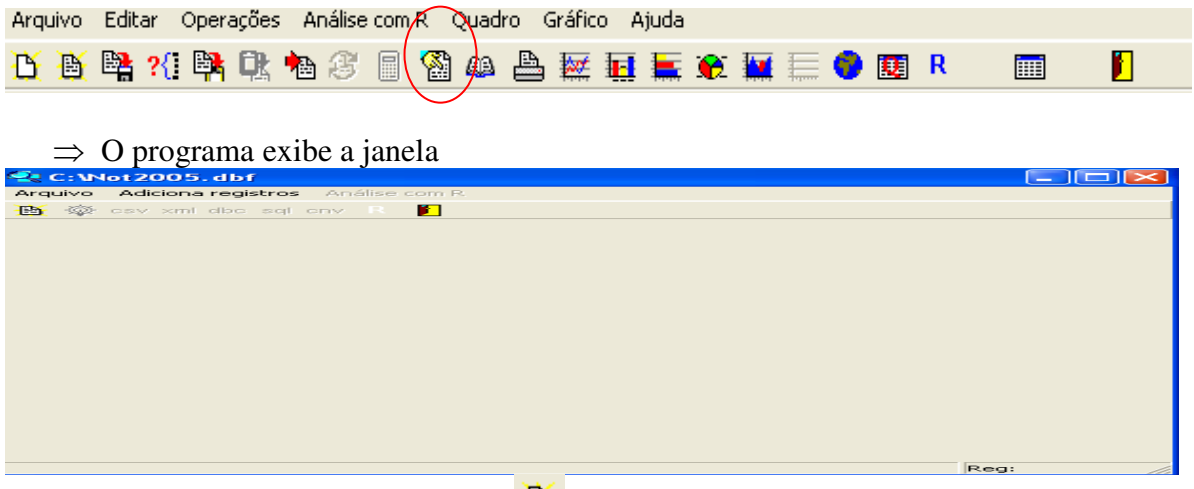

- ⇒ Clique no botão **Abrir arquivo <u>b</u>**, ou selecione Arquivo Abrir.
- $\Rightarrow$  O programa exibe a caixa "Abrir".
- ⇒ Selecione o drive e a pasta que contêm os arquivos DBF de interesse e, nessa pasta, selecione o arquivo DBF a ser aberto.
- ⇒ Clique em **Abrir**
- ⇒ O programa abre o arquivo DBF

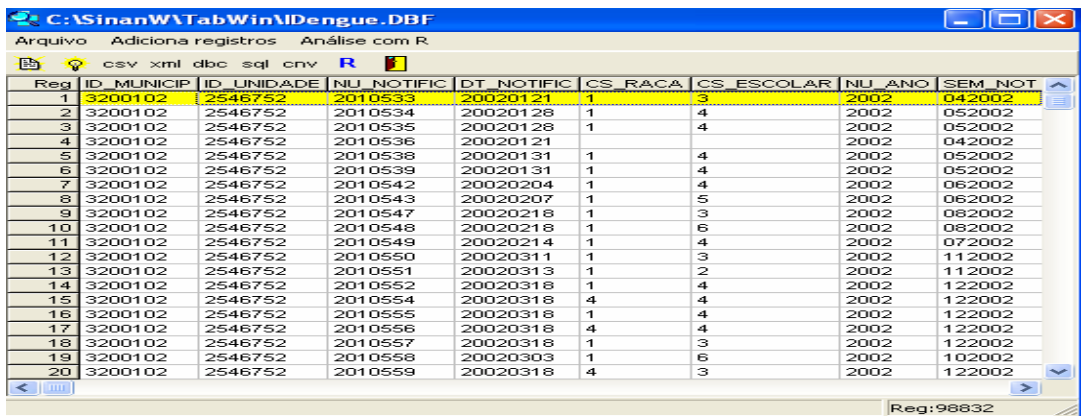

- ⇒ Para visualizar todo o conteúdo do arquivo, utilize as barras de rolagem vertical e horizontal.
- ⇒ Para **imprimir** ou reordenar os registros abra o **arquivo DBF** pelo Excel e salve-o como planilha.
- O Tabwin possibilita a realização de **análises estatísticas**, que podem ser acessadas na barra de menu: **Análise com R**

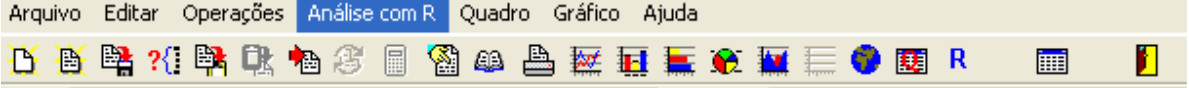

*Tabwin+R é uma interface aberta entre o Tabwin e o software R que permite adicionar ao Tabwin uma grande capacidade de análise de dados de forma fácil e transparente para os usuários das informações do SUS.* 

*O que é o R: R é uma linguagem e um ambiente para computação estatística e gráficos. É um projeto GNU que é similar à linguagem do ambiente S, que foi desenvolvido no Bell Laboratories, distribuído como Software Livre. R fornece uma ampla variedade de técnicas estatísticas (linear, não linear, testes estatísticos clássicos, análise de séries temporais, classificação, "clustering", etc.) e gráficas, e é altamente extensível.* 

*Para usar os esquemas de análise do Tabwin+R você não precisa conhecer nada da linguagem R, mas precisa instalar os executáveis do R em seu computador (http://www.r-project.org/).* 

*Para criar esquemas de análise você precisa conhecer a linguagem do R. A página oficial do R contém vários documentos para quem quer aprender o R e podem ser encontrados na Internet alguns tutoriais em Português.* 

• *TabWin + SQL é uma interface entre o TabWin e os bancos de dados relacionais que usam a linguagem SQL para manipulação e recuperação de Informações e tem por objetivo o uso do programa para suportar os usuários dos novos sistemas distribuídos pelo DATASUS e que se baseiam em Bancos de Dados Relacionais.* 

# **CÁLCULO DOS INDICADORES DO PACTO PELA SAÚDE**

 $\triangleright$  Pacto pela Vida (Prioridades)

# **TABULAÇÕES TABWIN – SIM NET**

#### 5. Redução de Mortalidade Infantil e Materna

#### **Indicador 5 – Taxa de Mortalidade Infantil**

SVS Método MIX:

1) Cálculo direto: dados de óbitos e nascidos vivos dos bancos de dados SIM e SINASC, para os estados PR, SC, RS, SP, RJ, ES, DF e MS.

2) Cálculo indireto: estimativas do IBGE para os demais estados.

Cálculo:

Para municípios com população acima de de 80.000:

Nº. de óbitos de crianças residentes com menos de um ano de idade / Nº total de nascidos vivos de mães residentes x1000

Para os óbitos infantis no caso dos estados com dados diretos do SIM:

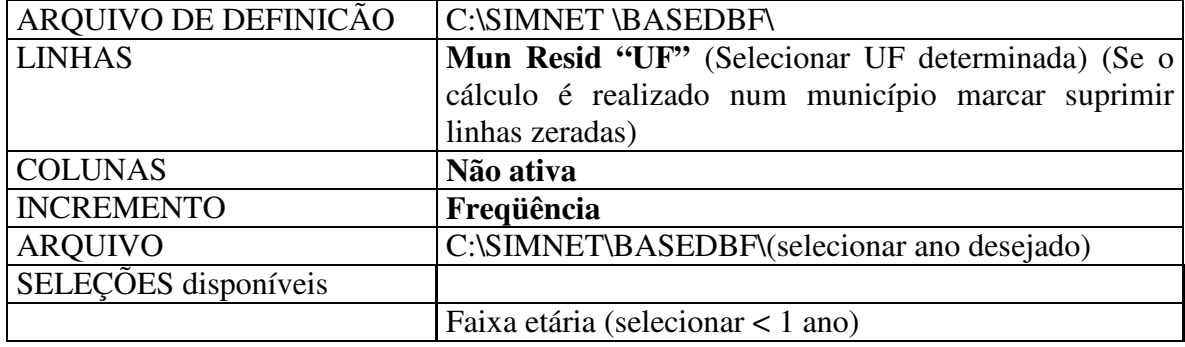

• Executar a tabulação clicando no botão **Executar**. (minimizar a caixa de diálogo LOG)

Para os óbitos nascidos vivos no caso dos estados com dados diretos do Sinasc:

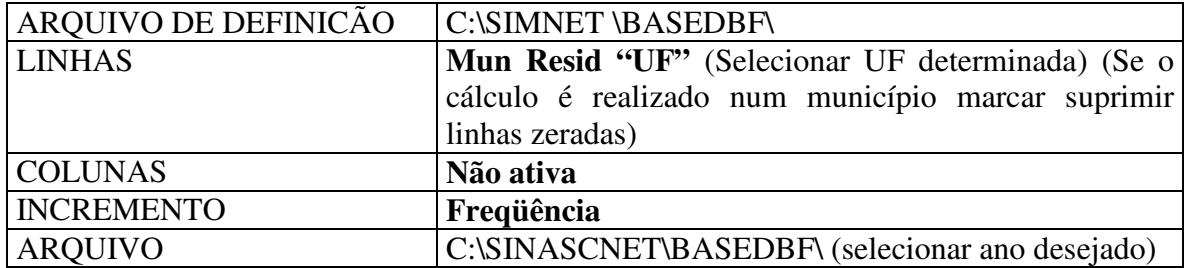

• Executar a tabulação clicando no botão **Executar**. (minimizar a caixa de diálogo LOG)

Para municípios com menos de 80.000 habitantes: Número absoluto de óbitos de crianças residentes menores de um ano de idade. Para o caso de cálculo com dados diretos do SIM:

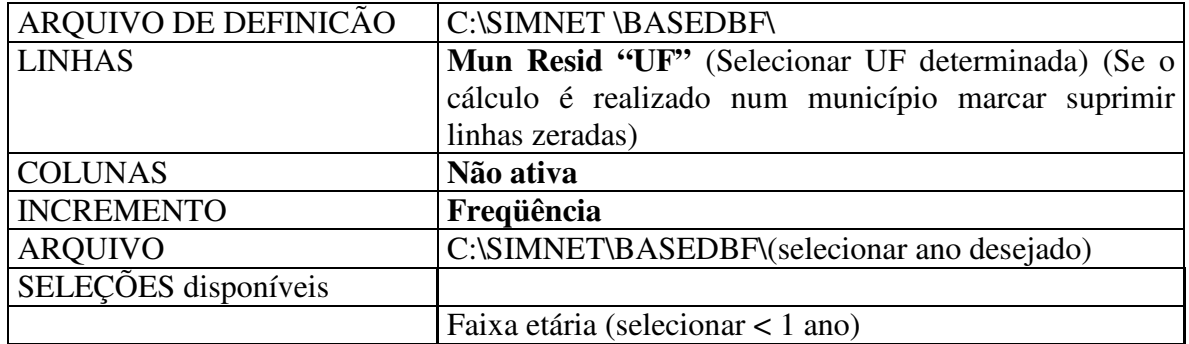

• Executar a tabulação clicando no botão **Executar**. (minimizar a caixa de diálogo LOG)

#### **Indicador 5.a. – Taxa de Mortalidade Infantil Neonatal**

Para municípios com população acima de 80.000 habitantes:

Nº. de óbitos de crianças residentes menores de 28 dias /Nº. de nascidos vivos de mães residentes x 1000.

Para os óbitos infantis no caso dos estados com dados diretos do SIM:

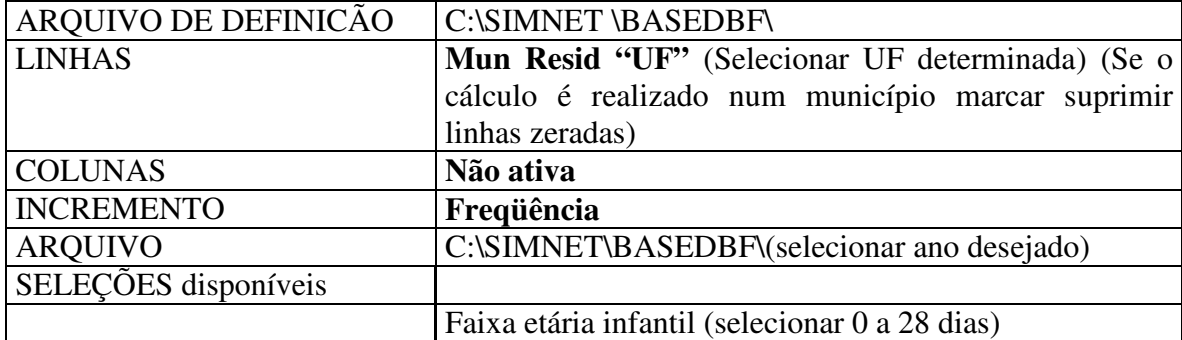

• Executar a tabulação clicando no botão **Executar**. (minimizar a caixa de diálogo LOG)

Para os óbitos nascidos vivos no caso dos estados com dados diretos do Sinasc:

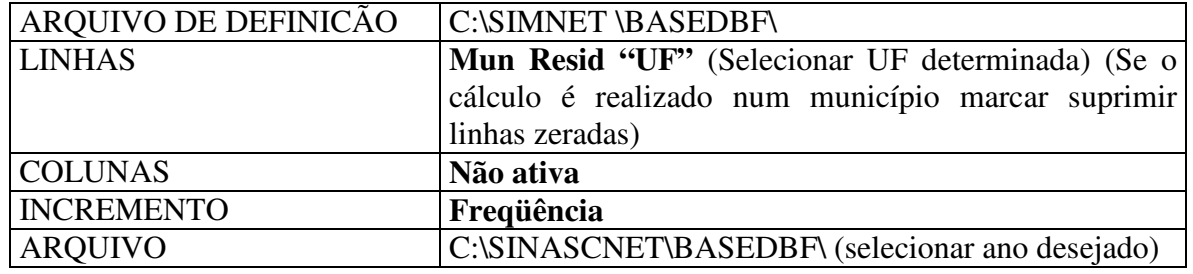

• Executar a tabulação clicando no botão **Executar**. (minimizar a caixa de diálogo LOG) Para municípios com menos de 80.000 habitantes:

Número absoluto de óbitos de crianças residentes menores de 28 dias de idade.

| I ala os obtivis intálius no caso que estádos com uagos uncios do SIIVI. |                      |                                                         |
|--------------------------------------------------------------------------|----------------------|---------------------------------------------------------|
|                                                                          | ARQUIVO DE DEFINICÃO | C:\SIMNET\BASEDBF\                                      |
|                                                                          | <b>LINHAS</b>        | <b>Mun Resid "UF"</b> (Selecionar UF determinada) (Se o |
|                                                                          |                      | cálculo é realizado num município marcar suprimir       |
|                                                                          |                      | linhas zeradas)                                         |
|                                                                          | <b>COLUNAS</b>       | Não ativa                                               |
|                                                                          | <b>INCREMENTO</b>    | Frequência                                              |
|                                                                          | <b>ARQUIVO</b>       | C:\SIMNET\BASEDBF\(selecionar ano desejado)             |

Para os óbitos infantis no caso dos estados com dados diretos do SIM:

• Executar a tabulação clicando no botão **Executar**. (minimizar a caixa de diálogo LOG)

Faixa etária infantil (selecionar 0 a 28 dias)

#### **Indicador 5.b. – Taxa de Mortalidade Infantil Pós-Neonatal**

Para municípios com população acima de 80.000 habitantes:

SELEÇÕES disponíveis

Nº.de óbitos de crianças residentes de 28 a 364 dias de vida completos / Nº. total de nascidos vivos de mães residentes x 1.000.

Para os óbitos infantis no caso dos estados com dados diretos do SIM:

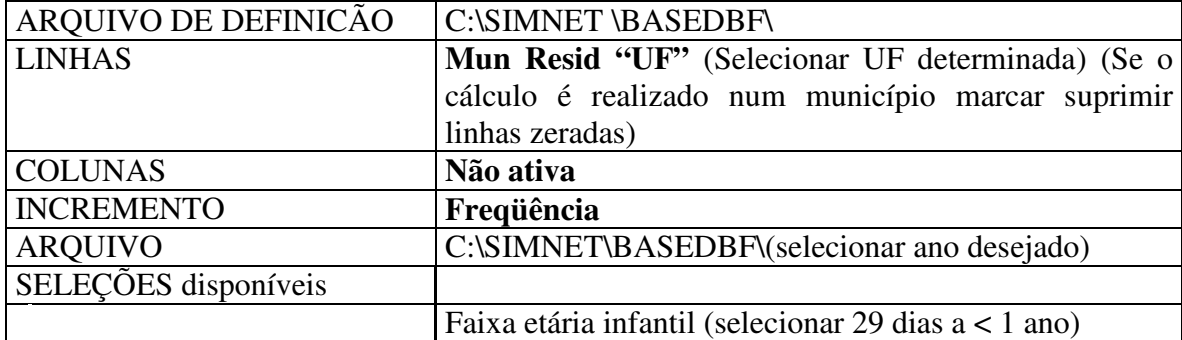

• Executar a tabulação clicando no botão **Executar**. (minimizar a caixa de diálogo LOG)

Para os óbitos nascidos vivos no caso dos estados com dados diretos do Sinasc:

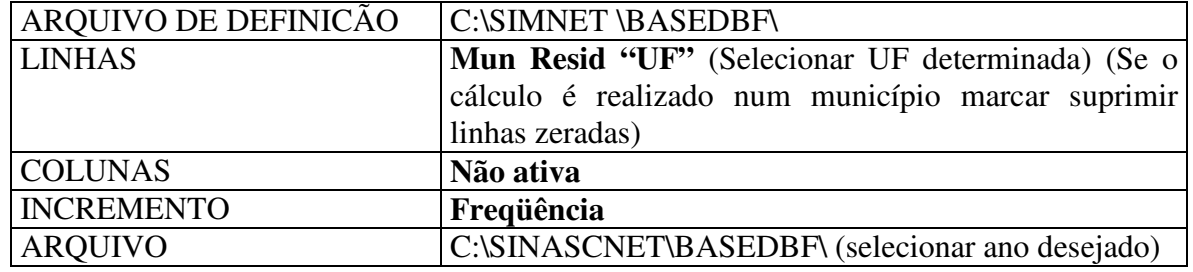

• Executar a tabulação clicando no botão **Executar**. (minimizar a caixa de diálogo LOG) Para municípios com menos de 80.000 habitantes:

Número absoluto de óbitos de crianças residentes entre 28 e 364 dias de idade completos.

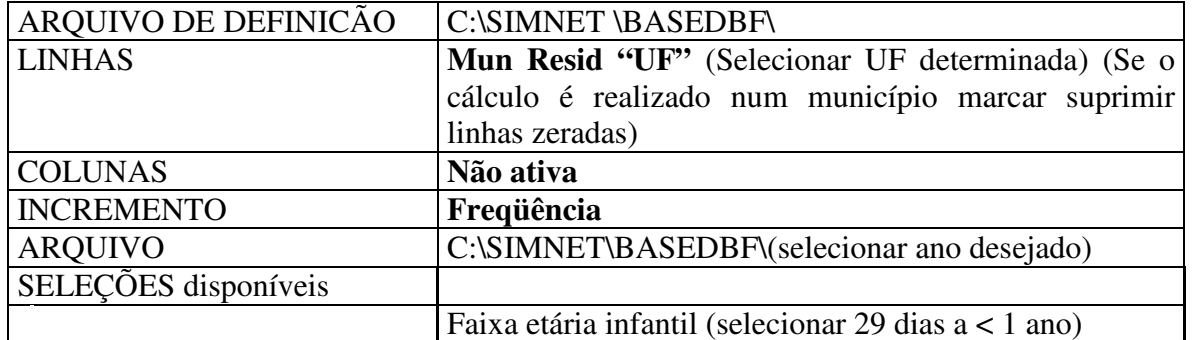

Para os óbitos infantis no caso dos estados com dados diretos do SIM:

• Executar a tabulação clicando no botão **Executar**. (minimizar a caixa de diálogo LOG)

#### **Indicador 6 – Proporção de óbitos maternos e de mulheres em idade fértil investigados**

Número de óbitos de mulheres de 10 a 49 anos e maternos notificados no módulo de investigação de óbitos do SIM, dividido pelo total de óbitos de mulheres de 10 a 49 anos e maternos residentes, multiplicado por 100.

Para a seleção dos óbitos de mulheres em idade fértil:

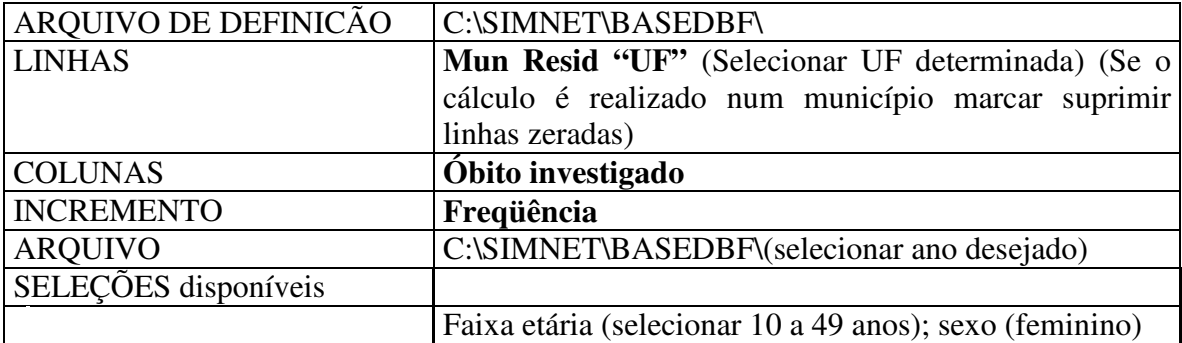

Para a seleção dos óbitos maternos fora da faixa etária de 10 a 49 anos:

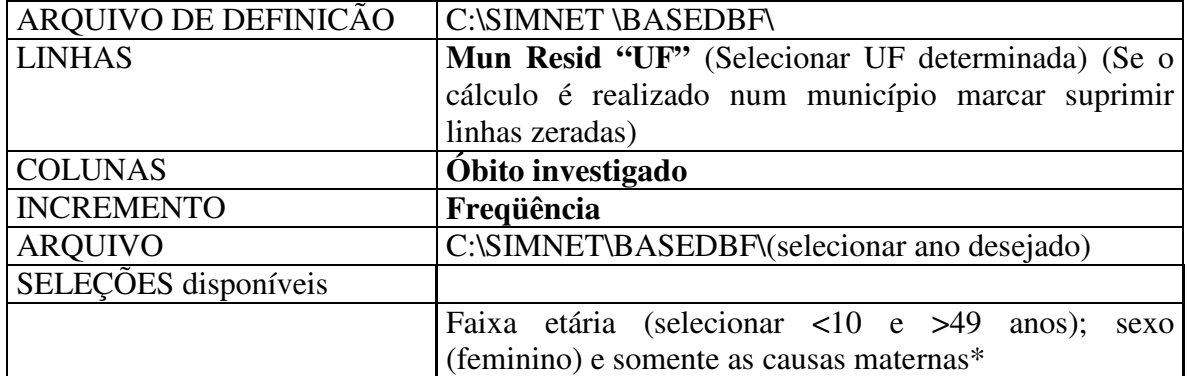

\* – Conceito de óbito materno –A 10ª Revisão da Classificação Internacional de Doenças (CID-10) define morte materna como a "morte de uma mulher durante a gestação ou até 42 dias após o término da gestação, independentemente da duração ou da localização da gravidez, devido a qualquer causa relacionada com ou agravada pela gravidez ou por medidas em relação a ela, porém não devida a causas acidentais ou incidentais".

As mortes maternas são causadas por afecções do capítulo XV da CID-10 – Gravidez, parto e puerpério (com exceção das mortes fora do período do puerpério de 42 dias – códigos O96 e O97) e por afecções classificadas em outros capítulos da CID, especificamente:

(i) Tétano obstétrico (A34), transtornos mentais e comportamentais associados ao puerpério (F53) e osteomalácia puerperal (M83.0), nos casos em que a morte ocorreu até 42 dias após o término da gravidez (campo 44 da Declaração de Óbito [DO] assinalado "sim") ou nos casos sem informação do tempo transcorrido entre o término da gravidez e a morte (campo 44 da DO em branco ou assinalado "ignorado").

(ii) Doença causada pelo HIV (B20 a B24), mola hidatiforme maligna ou invasiva (D39.2) e necrose hipofisária pós-parto (E23.0) serão consideradas mortes maternas desde que a mulher estivesse grávida no momento da morte ou tivesse estado grávida até 42 dias antes da morte. Para isso devem ser considerados os casos em que o campo 43 da DO (morte durante gravidez, parto e aborto) esteja marcado "sim" ou o campo 44 (morte durante o puerpério) assinalado "sim, até 42 dias".

(iii) São consideradas mortes maternas aquelas que ocorrem como conseqüência de acidentes e violências durante o ciclo gravídico puerperal, desde que se comprove que essas causa interferiram evolução normal da gravidez,parto ou puerpério.Entretanto, essas mortes, para efeito do cálculo da Razão de Mortalidade Materna, não serão incluídas, tanto pela baixa freqüência de ocorrência, quanto pela dificuldade da sua identificação na base dedados de mortalidade.A CID-10 estabelece ainda os conceitos de: morte materna tardia, decorrente de causa obstétrica, ocorrida após 42 dias e menos de um ano depois do parto (código O96); e morte materna por seqüela de causa obstétrica direta, ocorrida um ano ou mais após o parto (código O97). Estes casos também não são incluídos para o cálculo da Razão de Mortalidade Materna.

 **A incorporação da investigação de óbitos ao SIM, Usando o SIM como ferramenta de vigilância** 

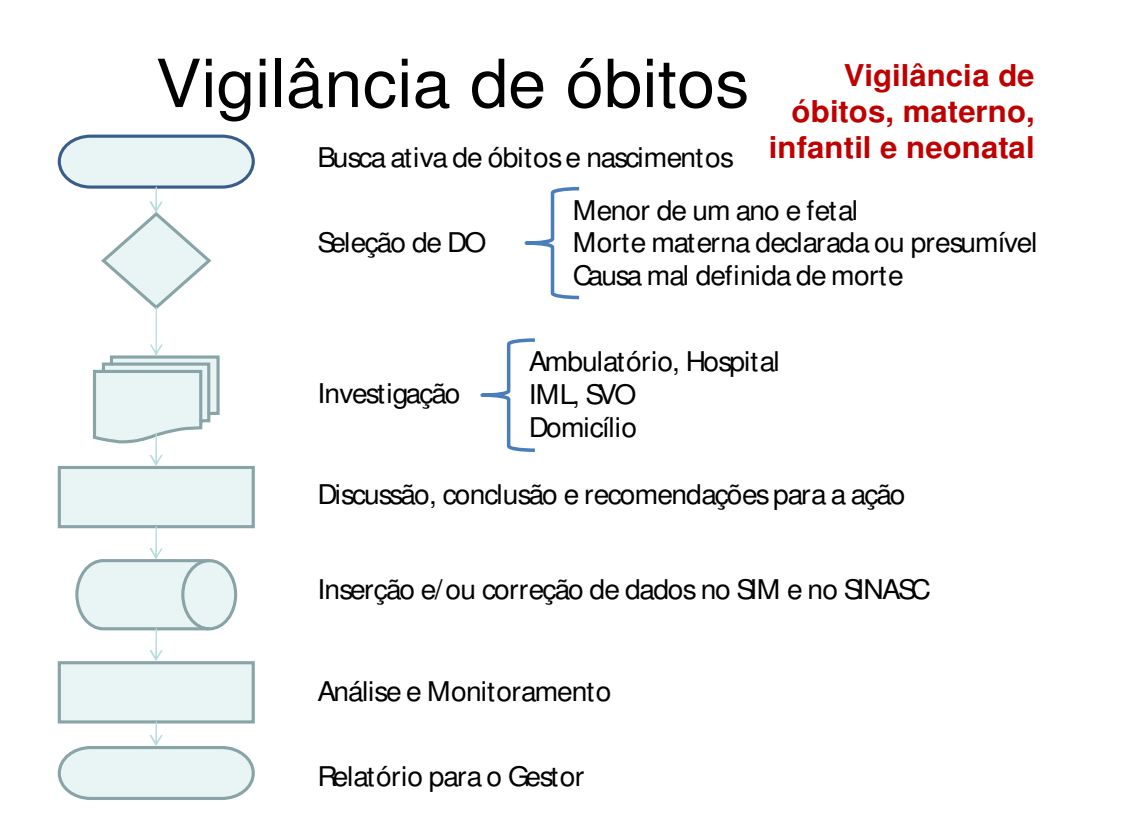

# Uso do SIM como ferramenta de vigilância

#### Marco regulatório

# 1. Renovação do marco regulatório

- Portaria 116 de fevereiro de 2009 atualiza portaria 20/2003 e avança especialmente no que se refere:
	- Atualização do conceito de regularidade no envio de dados, baseado no volume de óbitos esperados, pactuado a partir da PAVS de 2008
	- Prazos diferenciados para entrada e envio de dados de recortes prioritários (maternas, infantis e agravos de notificação)
	- Conseqüentemente novo cenário no que se refere à consolidação/"fechamento" do ano estatístico preliminar (6 meses) e oficial (1 ano).
- Portaria 1119 de junho de 2008 Institucionaliza a atividade de investigação de óbitos de MIF e maternos declarados
	- Regulamenta fluxos e prazos diferenciados para captação, entrada, envio de dados, conclusão da investigação e articulação com os comitês de morte materna.
- Portaria institucionalizando a investigação de óbitos infantis e fetais pactuada na tripartite, aguardando publicação.
- Pacto pela saúde e demais normas que regulam as responsabilidades sanitárias.

Uso do SIM como ferramenta de vigilância – marco regulatório e sistema de informação

Fluxos e prazos especiais para notificação, investigação e cadastro das informações da investigação regulamentados em portaria

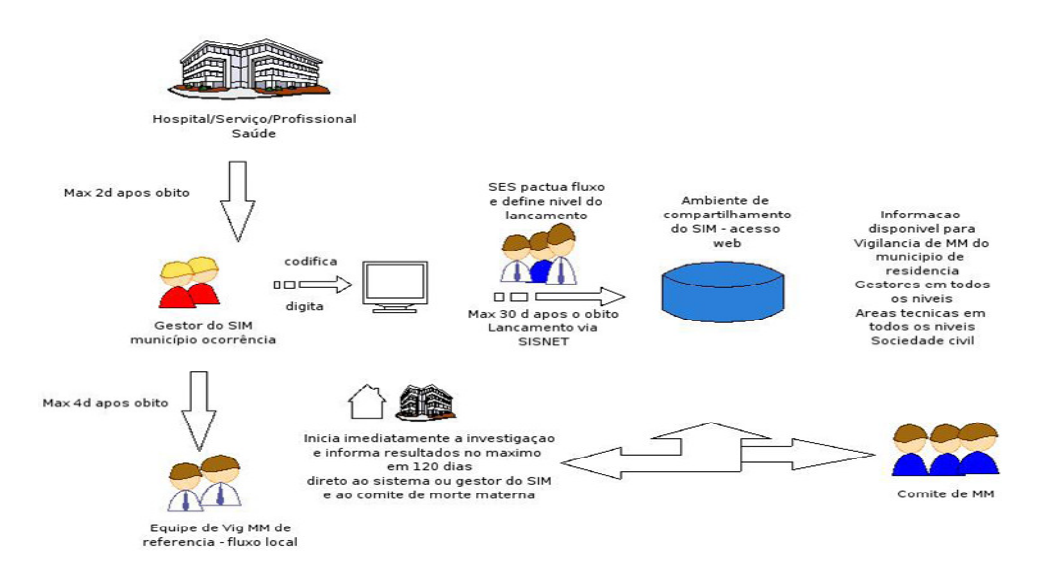

#### Uso do SIM como ferramenta de vigilância – marco regulatório e sistema de informação

#### Fluxos e prazos especiais para notificação, investigação e cadastro das informações da investigação regulamentados em portaria

Estabelecimento de saúde notifica ao setor responsável pela informação de mortalidade do município de ocorrência - Prazo máximo **48 horas** ----------------------------------------------------------------------------------------------------

Setor responsável pela informação de mortalidade notifica à equipe de referência para a investigação de óbito materna (e infantil) - Prazo máximo **48 horas** ----------------------------------------------------------------------------------------------------

Equipe de referência para a investigação de morte materna (e infantil) inicia a investigação do caso – **imediatamente** após tomar conhecimento

---------------------------------------------------------------------------------------------------------------------------------------- Setor responsável pela informação de mortalidade (SIM) alimenta sistema de informação com a notificação e compartilha (transfere) com SES e MS (simultaneamente) - Prazo máximo **30 dias** ---------------------------------------------------------------------------------------------------- Encerramento da investigação para fins de vigilância - Prazo máximo de **120 dias** após o óbito

---------------------------------------------------------------------------------------------------------------------------------------- Equipe de investigação de morte materna encaminha material coletado na investigação ao Comitê de morte materna para julgamento e parecer final - **imediatamente** após conclusão do trabalho de campo (fluxos e acordos locais)

---------------------------------------------------------------------------------------------------------------------------------------- Equipe de investigação de morte materna ou Setor responsável pela informação de mortalidade (SIM) alimenta sistema (módulo de investigação) com a síntese e resultado da investigação - Prazo máximo de **7 dias** após o recebimento do relatório-sintese. ----------------------------------------------------------------------------------------------------

Gestor do SIM atualiza SIM com os dados do relatório-síntese da investigação se for o caso

**(\*) Os prazos para fetal e infantil serão objeto de portaria específica**

# **Módulo de investigação de óbitos do SIM**

Componente on-line do SIM

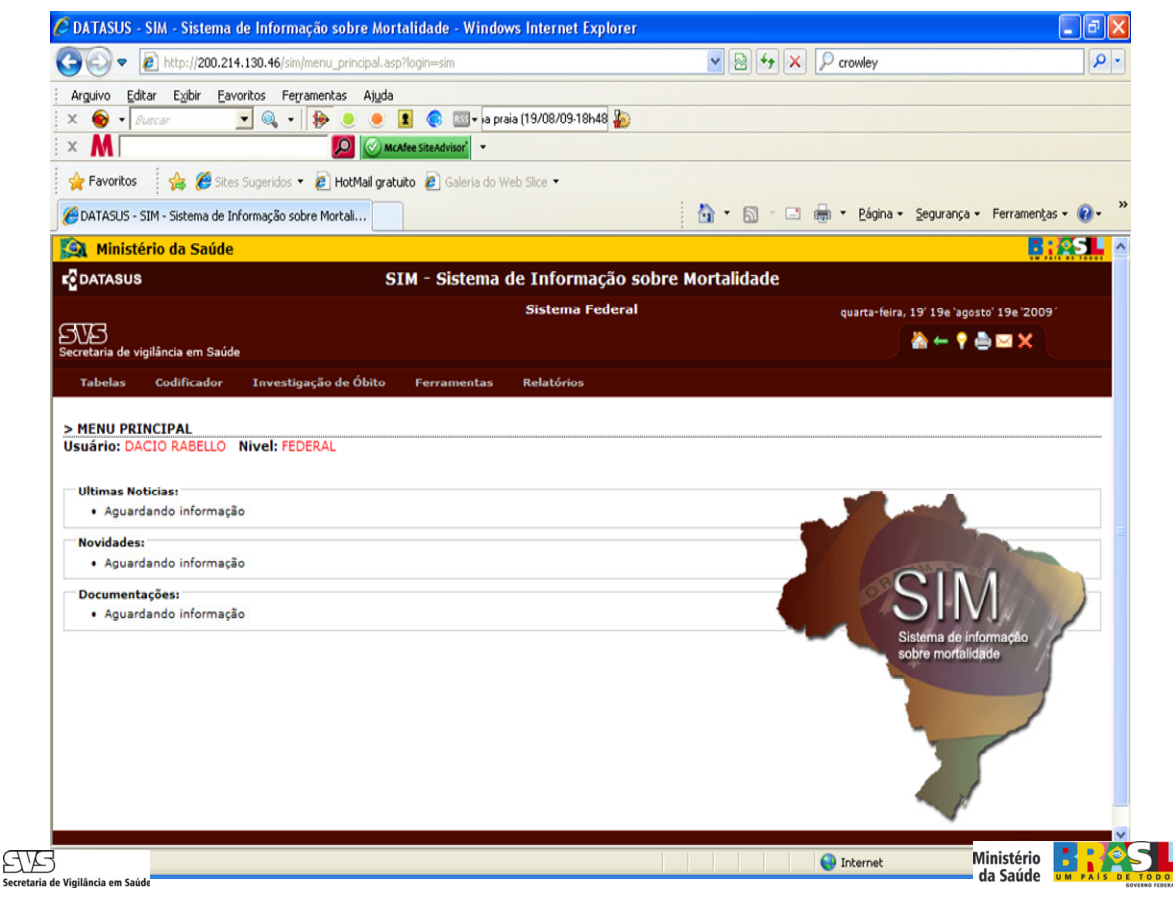

#### **Módulo de investigação de óbitos do SIM**

# RELATORIOS MÓDULO DA MATERNA

## Componente on-line do SIM

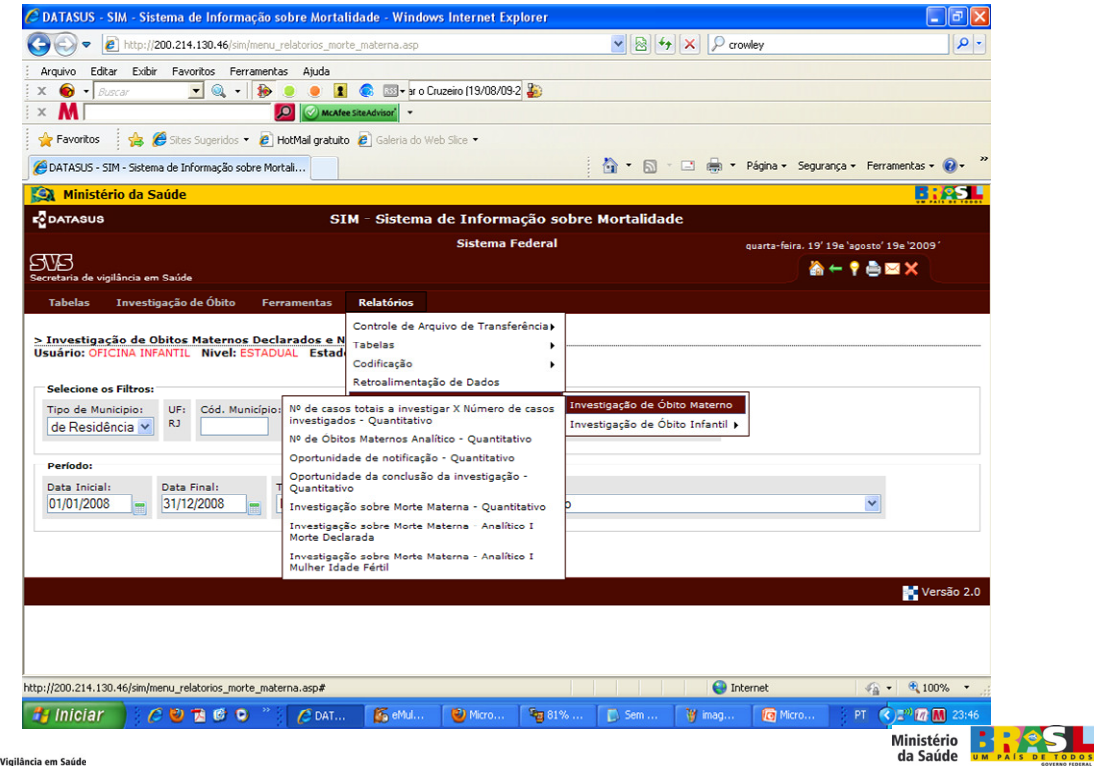

#### **Módulo de investigação de óbitos do SIM**

Componente on-line do SIM

TRAZENDO A INFORMACAO QUE ESTÁ NO ESPAÇO ON-LINE - MÓDULO DA MATERNA - PARA A BASE LOCAL

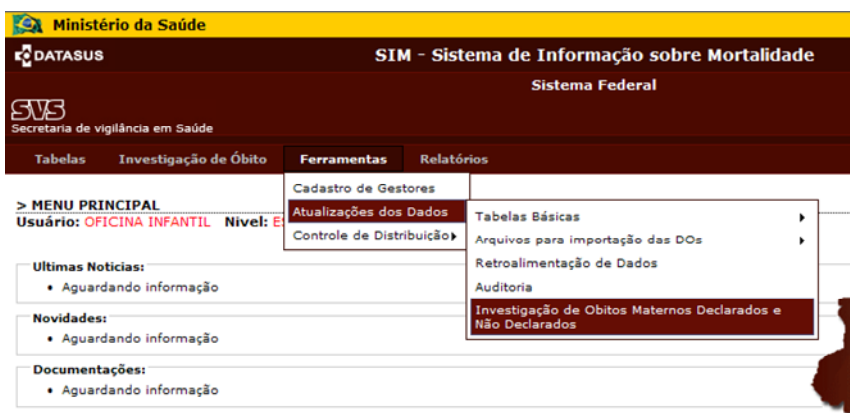

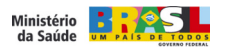

 $\frac{\sum\mathbf{K}}{\mathbf{S}$ 

#### **Módulo de investigação de óbitos do SIM**

Componente on-line do SIM

TRAZENDO A INFORMACAO QUE ESTÁ NO ESPAÇO ON-LINE - MÓDULO DA MATERNA - PARA A BASE LOCAL

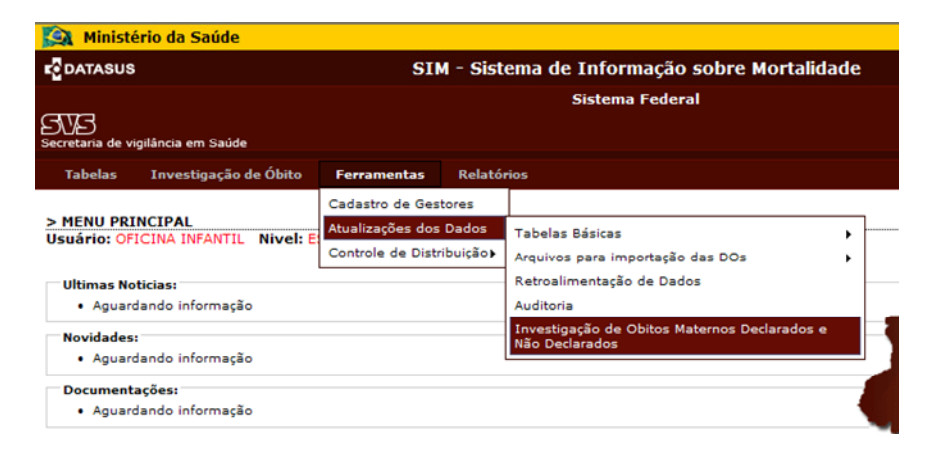

Santa<br>Secretaria de Vigilância em Saúde

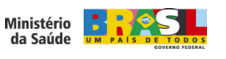

#### **Módulo de investigação de óbitos do SIM**

Componente on-line do SIM

# TRAZENDO A INFORMACAO QUE ESTÁ NO ESPAÇO ON-LINE - MÓDULO DA MATERNA -

PARA A BASE LOCAL

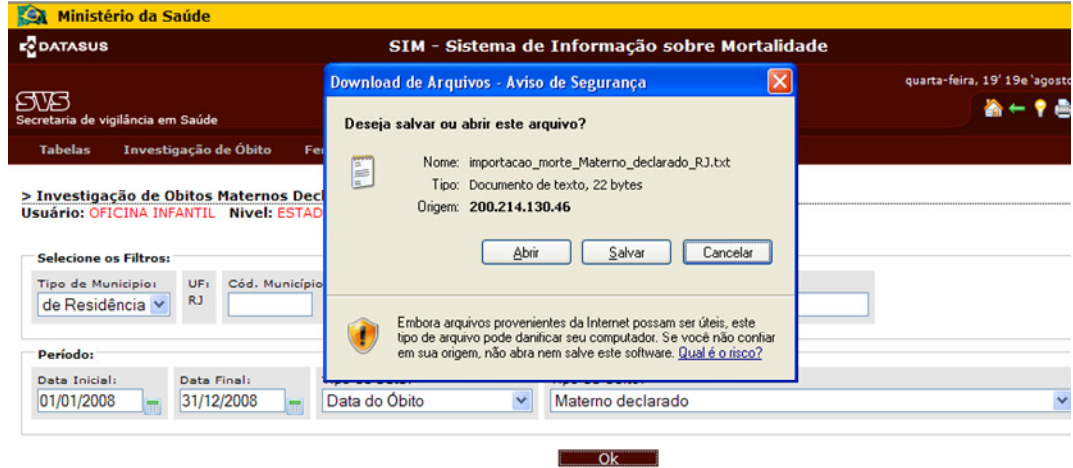

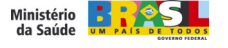

8YB

)<br>le Vigilância em Saúde

#### **Módulo de investigação de óbitos do SIM – instalações locais Monitoramento e atualização de dados com o resultado da investigação no nível local – Importando o resultado das investigações nas instalações locais SVS** PDATASUS SIM - Sistema de informação sobre mortalidade  $\Box$  $\times$ **Relatórios Manutenção Configuração** <mark>d</mark> **BOODSADAMERY** Componente local do SIM Exportação e Importação de Dados **SVB** Secretaria de vigilância em Saúde<br>Ministério da Saúde **Eco**patasus Importar dados da web FIREBIRD Atualização: 2.200 Ministério **: POS** Secretaria de Vigilância em

#### **Módulo de investigação de óbitos do SIM – instalações locais Monitoramento e atualização de dados com o resultado da investigação no nível local – Relatórios locais com balanço quanto ao status da investigação** Componente local do SIM**(a)** DATASUS - SIM - Sistema de Informação sobre Mortalidade - Mozilla Firefo<br>Ele - Edit - View - Migtory - Bookmarks - Iook - Help C X @ http://localhost/sim\_local/menu\_principal.asp?login=s  $\sqrt{2}$  -  $\phi$  - As Most Visited & Getting Started & Latest Headlines | & Google  $0.6 - 0.0$ VD.O. D-NO GARO VYDD-B-Microsoft Outlook Web Accoss **CONTING TO ATASUS - SIM - Sistema de Informaçã... CONTING - SIM - Sistema de Info... <mark>23</mark> +** Microsoft Outlook Web Acce<br>**Kontainstário da Saúd<br>E<mark>C</mark> DATASUS** SIM - Sistema de informação sobre mortalidade **Sistema Local** SVS<br>Secretaria de vigilância em Saúde  $A \leftarrow 9A$ MENU PRINCIPAL<br>Usuário: dacio Micro: 0001 Nivel Tabelas<br>Controle de Arquivos de Transfer .<br>Últimas Atualizações: ltimas Atualizações:<br>• 25/08/2009 - Versão 2.2 Sisten Investigação de Morte Mate **External Envestigação sobre Morte Materna - Quantitativo** .<br>Documentações: Investigação sobre Morte Materna<br>Morte Declarada - Anual • <u>Manual de Instalação</u><br>• <u>Help Sim</u><br>• <u>Sim Web - Sistema Fe</u> Investigação sobre Morte Materna - Analítico I -<br>Mulher em Idade Fértil - Anual Mulher em Idade Fértil - Anual<br>Listagem para Recodificação e Resseleção de<br>Causa Básica 5 I N Secretaria de Vigilância em Sa Ministério **de la Sepan de Santa de la Salada de la Salada de la Salada de la Salada de la Salada de la Salada de la S**

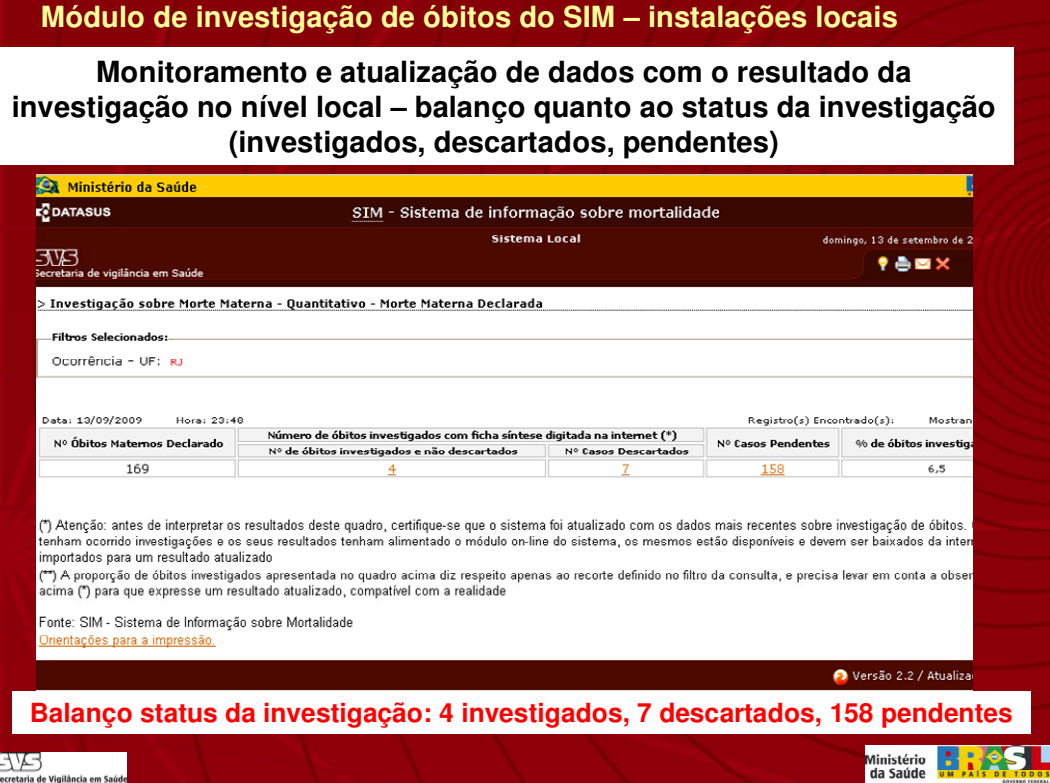

**Módulo de investigação de óbitos do SIM – instalações locais Monitoramento e atualização de dados com o resultado da investigação no nível local – Trabalhando os 158 casos pendentes**http://ocahost/sm.jocal/el\_jstagen\_materna\_penderte.aspino\_regional=0no\_municipio=0sg\_uf=R30p\_obito\_m=10dt\_final=0dt\_inicial=0dp\_municipio=10co\_m<br>ESA\_Ministério da Saúde **E**DATASUS SIM - Sistema de informação sobre mortalidade Sistema Local  $O(1)$ .<br>Sa em Saúd > Óbitos Maternos Declarados - REGISTROS PENDENTES DE INVESTIGAÇÃO **Filtros Selecio** Ocorrência - UF: RJ Data: 14/09/2009 Hora: 00:28 Registro(s) Encontrado(s): Status Campo Car<br>vestigação 43 na 44<br>na DO DO D Data<br>Óbito Ocorrência Estabelecimento in  $N. DO$ Nome do Falecido  $20/03/2007 \begin{tabular}{lcccc} ESOEC R1 & SESOC R2 \\ 20/03/2007 & RIO DE & FSTADUAL PEDRO \\ 30/10/2008 & RIO DE & FASE B HOSPITAL \\ 30/10/2008 & MNEIRO & GERAL DE \\ 25/01/2007 & RIO DE & HOSPITAL DO \\ 30.016 & CENTAL DO \\ 5010 & CENTAL DO \\ 5010 & FUSEPITAL OUE \\ 5010 & FUSEPITAL OUTE \\ \end{tabular}$ Sim Sim . Não  $H_{\rm{int}}$ 25/01/2007 RIO DE Sim  $N40$   $\frac{Sin}{42}$ EXERCITO HCE<br>
HOSPITAL<br>
DOR<br>
SMS RIO<br>
HOSPITAL<br>
MATERNIDADE<br>
CARMELA DUTRA<br>
CARMELA DUTRA RIO DE<br>JANEIRO Não  $rac{\sin 42}{}$ 05/06/2006 Sim 11/04/2007 RIO DE  $N\overline{40}$  Sim Sim  $\overline{a}$ FASEB HOSPITAL<br>GERAL DE<br>BONSUCESSO<br>UERJ HUPE<br>HOSPITAL  $\begin{array}{c}\n\text{Sin} \\
43 \\
\text{a} \\
1\n\end{array}$ 19/05/2007 RIO DE Sim Sim **13** (13) si RIO DE Ministério **: 12/8 S.** Secretaria de Vigilância em Sa

#### **Módulo de investigação de óbitos do SIM – instalações locais Monitoramento e atualização de dados com o resultado da investigação no nível local – Trabalhando os 4 casos investigados CI DATASIK . SIM . Sistema do Inf** isg\_uf=RJ8tp\_obito\_m=18dt\_fine http://localhost/sim\_local/rel\_lstagem\_in  $-8d$ , ink SIM - Sistema de infor **COATASUS** nação sob na Local EUS teex > Investigação sobre Marte Materna - Quantitativo - Óbitos Maternos Declarados - INVESTIGADOS E NÃO DESCARTADOS Filtros Sel Ocomência - UF: R ampo Campo - Campo 43<br>43 na - 44 na - na DO pós<br>- DO - DO - investigação Campo 44<br>na DO pós Status<br>estigas<br>na DO Atestado data<br>Ahito SESDEC RJ<br>HOSPITAL<br>ESTADUAL<br>KOCHA FARIA **RIO DE** Sim<br>Sim até 42 Sim Sim  $-256$ 9/10/2008  $n\bar{z}$ SPITAL GER<br>DE NOVA<br>TGUACU 12/03/2007 NOVA Sim Sim Não Sinn Não permitis<br>resgate<br>novas  $-852$ RIO DE CASA DE SAUDE<br>JANEIRO SAO JOSE  $N_{00}$   $\frac{Sim}{dt + 42}$ 22/08/2008 **Sim**  $N_{\rm{0}}^{2}$ o Sim ی:  $-257$ ASEB HOSPITA RIO DE<br>JANEIRO permitiu o<br>resgate de 19/03/2008 **Sim**  $rac{3}{4}$ Não -454 **sim Sin** ) Dados retroalimentados<br>) Dados recebidos<br>te: SIM - Sistema de Informação sobre Mortalidade  $\bullet$  Versão 2.2 / Atualização 2.2.0.0 **Campo 43 e 44 com divergência de informação entre a DO e a síntese da investigação.**

**Ex: 1o caso - SIM apresenta inconsistência – 43 sim e 44 sim. Investigação permite corrigir.** ENES Ministério<br>da Saúde **um país de Tobos** 

**Módulo de investigação de óbitos do SIM – instalações locais**

**Monitoramento e atualização de dados com o resultado da investigação no nível local- acessando o conteúdo dos comentários da investigação sobre os campos do atestado médico** 

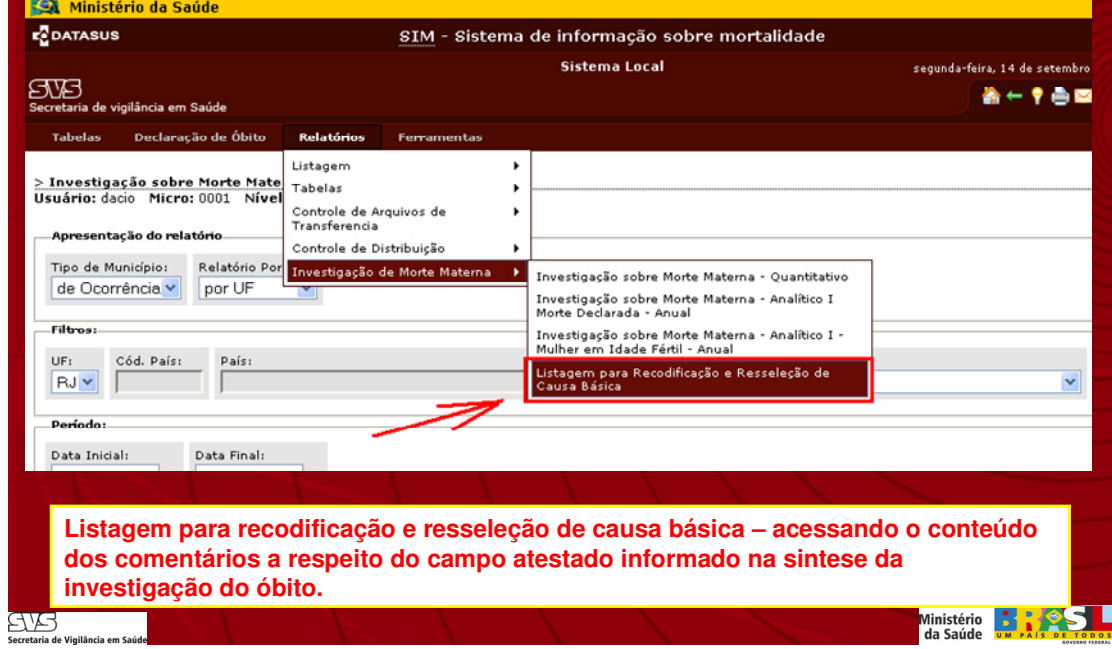

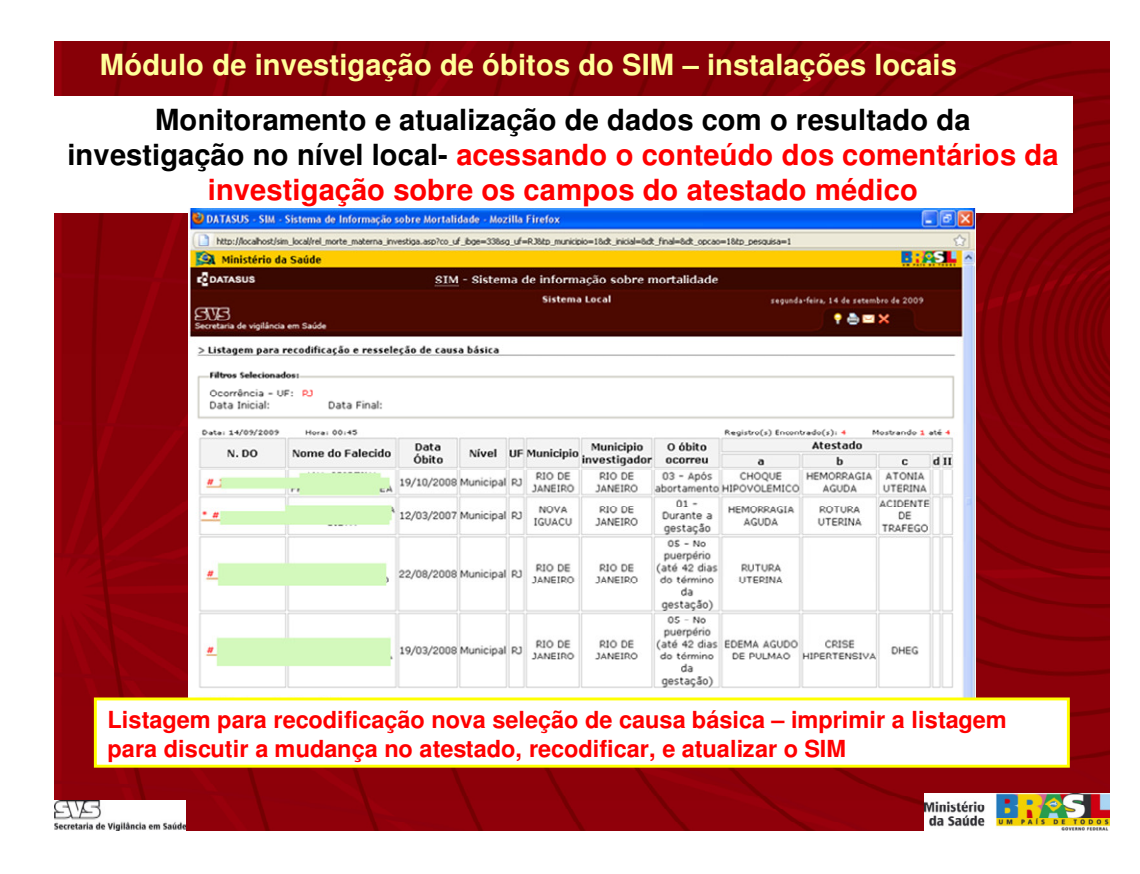

# **TABULAÇÕES TABWIN – SINAN NET**

## **Indicador 7 – Incidência de Sífilis Congênita**

Somatório anual do número de casos novos de sífilis congênita em menores de 1 ano de idade em residentes.

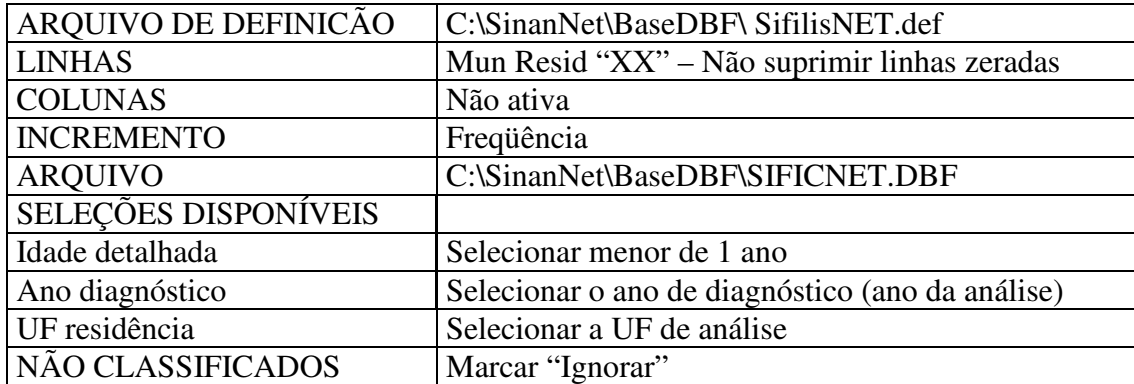

- **Salvar a tabela**, clicando no **menu Arquivo/Salvar como** ou Imprimir.
	- 6. Fortalecimento da Capacidade de respostas as doenças emergentes e endemias, com ênfase na dengue, hanseníase, tuberculose, malária, Influenza, hepatite, Aids.

## **Indicador 8 – Taxa de letalidade das formas graves de dengue (Febre hemorrágica da dengue – FHD/ Síndrome do choque da dengue – SCD/ Dengue com complicações – DCC).**

Número de óbitos por Febre Hemorrágica da Dengue e/ou Síndrome do Choque da Dengue + Dengue Com Complicações /número de casos confirmados de Febre Hemorrágica da Dengue + Síndrome do Choque da Dengue + Dengue Com Complicações X 100.

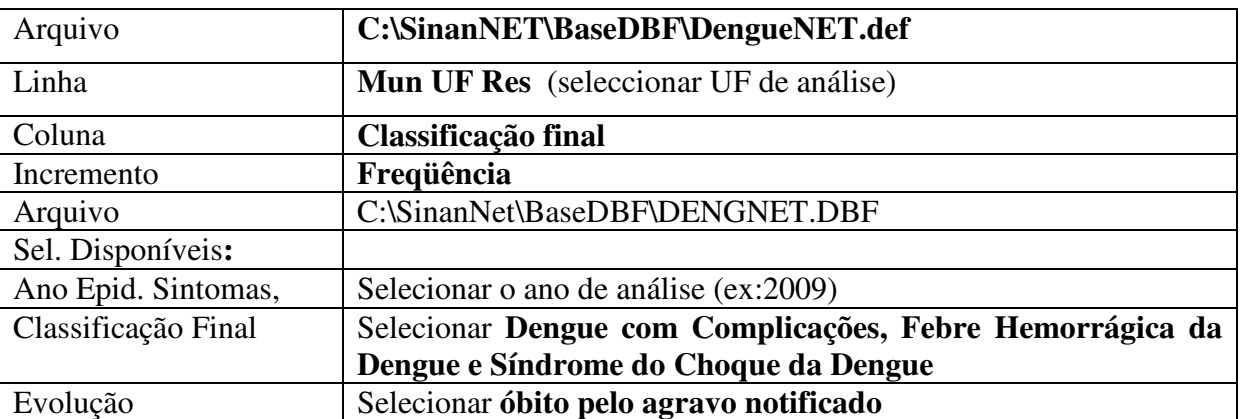

## **1ª Etapa**: Calcular do numerador

- Executar a tabulação clicando no botão **Executar**. (minimizar a caixa de diálogo LOG)
- Renomear a Coluna Total clicando com o botão direito do mouse na palavra Total e editando o texto para **óbitos casos graves**
- Salvar a tabela, clicando no menu **Arquivo/Salvar como** com o nome **Óbitos CG dengue**

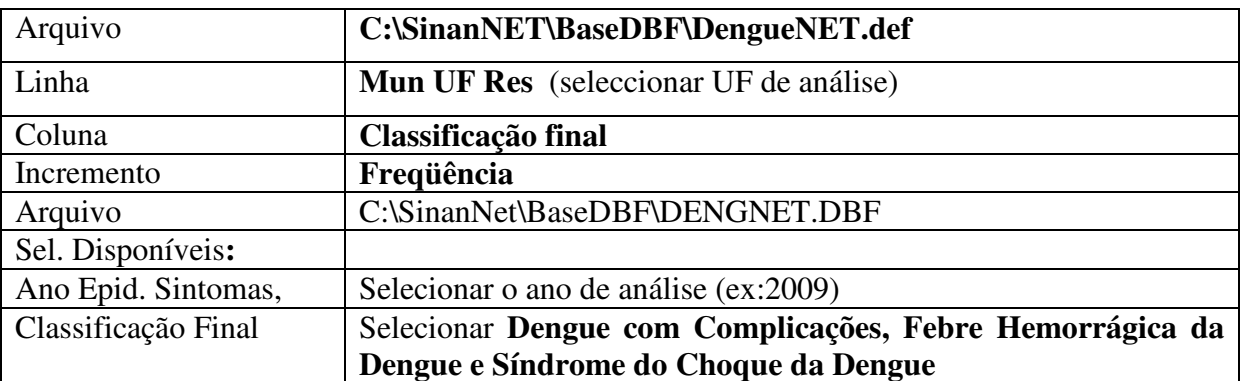

**2ª. Etapa:** Calcular o denominador

- Executar a tabulação clicando no botão **Executar**. (minimizar a caixa de diálogo LOG)
- Renomear a Coluna Total clicando com o botão direito do mouse na palavra Total e editando o texto para **casos graves**

## **3ª Etapa:** Calcular o Indicador

Para calcular a taxa de letalidade das formas graves de dengue, siga as orientações abaixo.

Como a tabela de **casos graves** está aberta, incluiremos os dados dos **óbitos por causas graves de dengue** procedendo da seguinte forma:

- No **menu Arquivo/Incluir Tabela** selecionar e abrir o arquivo **Óbitos CG dengue** (Se surgir a mensagem novas linhas foram adicionadas. Reordenar as linhas? Clicar sim)
- No **menu Operações** clicar em **Calcular Indicador**, selecionando
	- Numerador Óbitos Casos Graves
		- Denominador Casos Gravas
		- Escala  $100$
		- Casas decimais 0 ou 1
		- Titulo da coluna **Taxa letalidade**
- Clicar **OK**
- Salvar a tabela, clicando no **menu Arquivo/Salvar como** Taxa letalidade dengue ANO ou imprimir.

#### **Indicador 9 – Proporção de cura dos casos novos de hanseníase diagnosticados nos anos das coortes.**

#### *Notas:*

- *1. Os dados do numerador e do denominador do indicador devem ser calculados separadamente para casos paucibacilares e multibacilares.*
- *2. Período para seleção de casos das Coortes de casos de hanseníase:* 
	- *Paucibacilar Casos residentes com data de diagnóstico no ano anterior à avaliação.*
	- *Multibacilar Casos residentes com data de diagnóstico 2 anos antes a avaliação*
- *3. O monitoramento deste indicador deverá ser trimestral, possibilitando o acompanhamento periódico dos resultados para cumprimento das metas pactuadas.*

## **1ª Etapa:**

Para obter dados dos casos novos paucibacilares diagnosticados no ano da coorte, execute as seguintes tabulações:

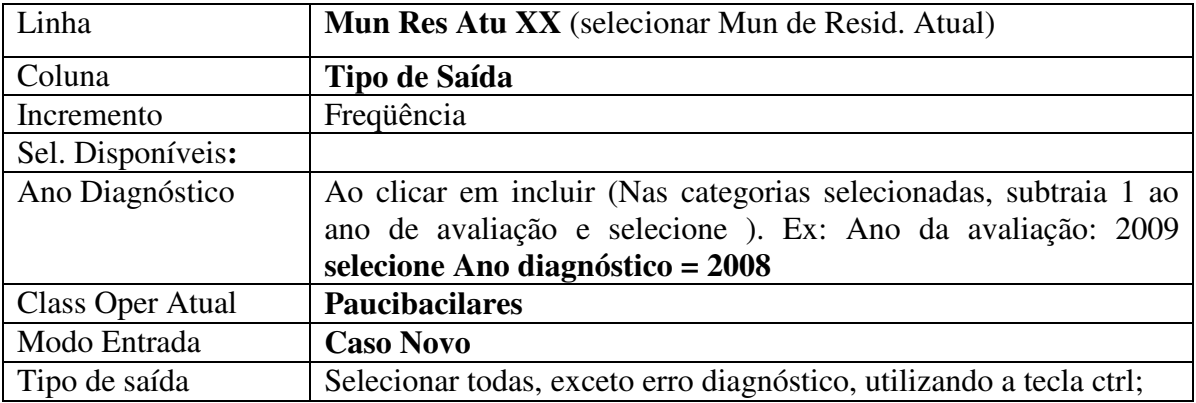

Obs. Linha: Não suprimir linhas zeradas; Coluna: Não suprimir colunas zeradas

- **Não classificados** marcar **ignorar**
- Clicar em **Executar tabulação**
- Renomear a coluna **Cura** para **Cura PB**, clicando com o botão direito do mouse na palavra cura e editando o texto
- Renomear a coluna **Total** para **Total PB**, clicando com o botão direito do mouse na palavra total
- Digitar o **Título da tabela e a fonte dos dados e data de atualização no Rodapé** nos respectivos campos disponíveis na tela ou na janela que se abre antes da impressão da tabela
- Salvar a tabela, clicando no menu **Arquivo/Salvar como** com o nome **Cura CN PB 2008**

## **2ª Etapa:**

Para obter dados dos casos multibacilares diagnosticados no ano da coorte, repetir os passos da 1ª etapa alterando as seleções para:

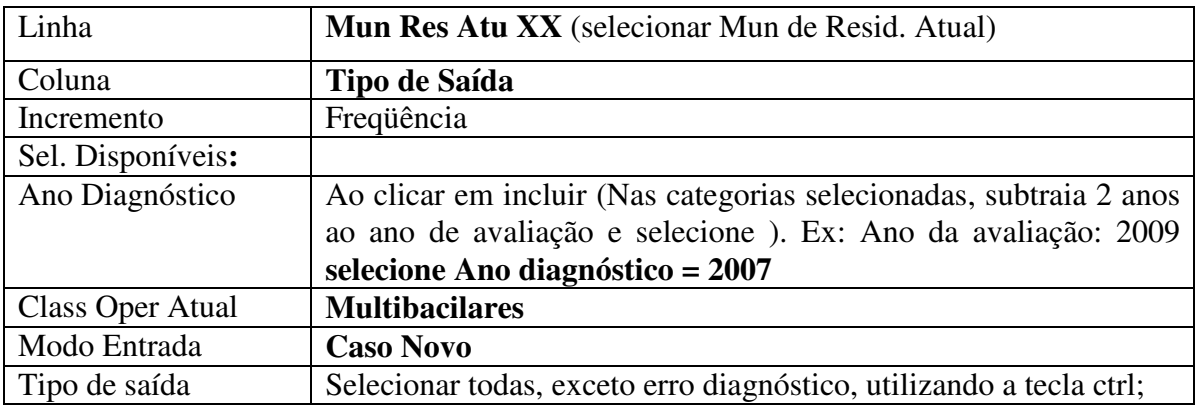

- **Não classificados** marcar **ignorar**
- Clicar em **Executar tabulação**
- Renomear a coluna Cura para Cura MB, clicando com o botão direito do mouse na palavra Cura
- Renomear a coluna Total para Total MB, clicando com o botão direito do mouse na palavra Total
- Atribuir **Título e Rodapé** à tabela (conforme orientado anteriormente)
- Salvar a tabela, clicando no menu **Arquivo/Salvar como** com o nome **Cura CN MB 2007**

## **3ª Etapa:**

Para calcular o percentual de cura de todos os casos novos (MB+PB) é necessário somar as duas tabelas, conforme orientação abaixo.

Como a tabela de casos novos multibacilares está aberta, incluiremos os dados dos paucibacilares procedendo da seguinte forma:

- No **menu Arquivo/Incluir Tabela** selecionar e abrir o arquivo **Cura CN PB 2008** (Se surgir a mensagem novas linhas foram adicionadas. Reordenar as linhas? Clicar sim)
- No **menu Operações** clicar em **Somar**, marcar as colunas Cura PB e Cura MB, clicar em **OK**;
- Renomear a coluna soma para Cura PB+MB, clicando com o botão direito do mouse na palavra soma;
- No **menu Operações** clicar em **Somar**, marcar as colunas Total PB e Total MB, clicar em **OK**;
- Renomear a coluna soma para Total PB+MB, clicando com o botão direito do mouse na palavra soma;
- No **menu Quadro** clicar em **Eliminar Coluna**, selecionar todas as opções, utilizando a tecla ctrl, exceto Cura PB+MB e Total PB+MB, clicar em **OK**;
- Obter uma coluna com a percentagem de casos novos curados, clicando no menu **Operações** em **Calcular Indicador**, selecionando
	- Numerador Cura PB + MB
	- Denominador Total PB + MB
	- Escala  $100$
	- Casas decimais 0 ou 1
	- Titulo da coluna **% Cura**
- Clicar **OK**
- Salvar a tabela, clicando no **menu Arquivo/Salvar como** Cura CN Hans ou imprimir.

#### **Indicador 10 – Proporção de cura de casos novos de tuberculose pulmonar bacilífera.**

#### **1ª Etapa:**

Realizar a tabulação do total de casos novos de tuberculose bacilíferos de 1ª amostra na coorte de um determinado ano por Município de residência.

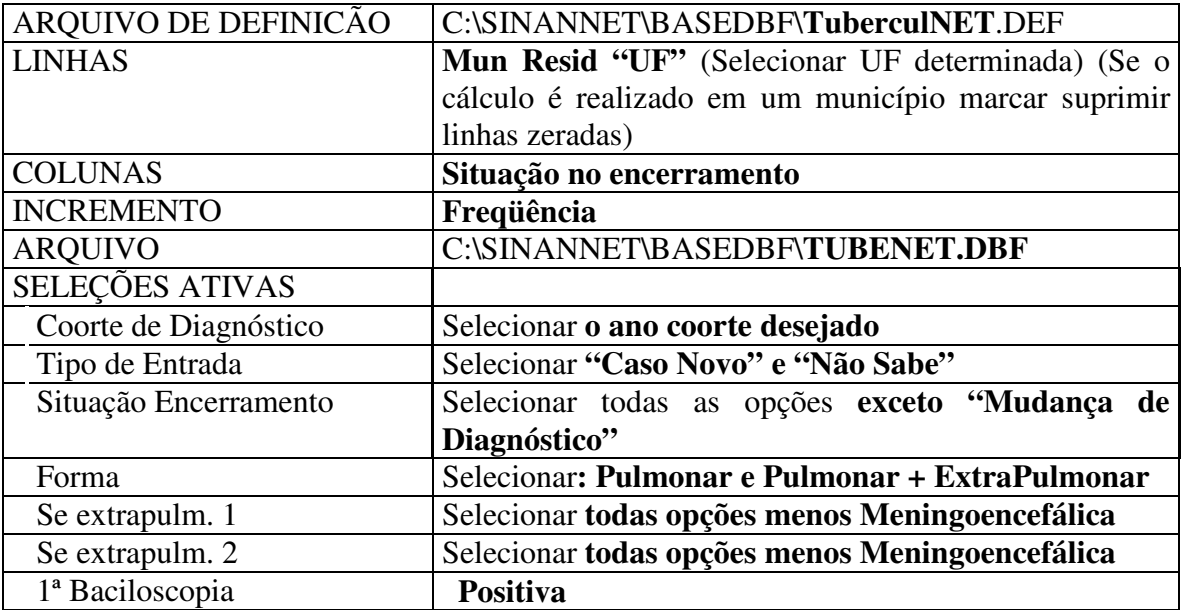

- Executar a tabulação clicando no botão **Executar**. (minimizar a caixa de diálogo LOG)
- Renomear as colunas *"CURA"* e *"TOTAL"* para identificar os casos que positivaram na 1ª baciloscopia (exemplo Cura para Cura1BK clicando com o botão direito do mouse na palavra cura e TOTAL para TOTAL1BK).

## **2ª Etapa:**

- No menu Arquivo, clicar em Salvar Como
- Dar um nome ao arquivo e atentar para o local onde está sendo salva a tabela

## **3º Etapa:**

Realizar a tabulação do total de casos novos de tuberculose bacilíferos de 2ª amostra na coorte de um determinado ano por Município de residência.

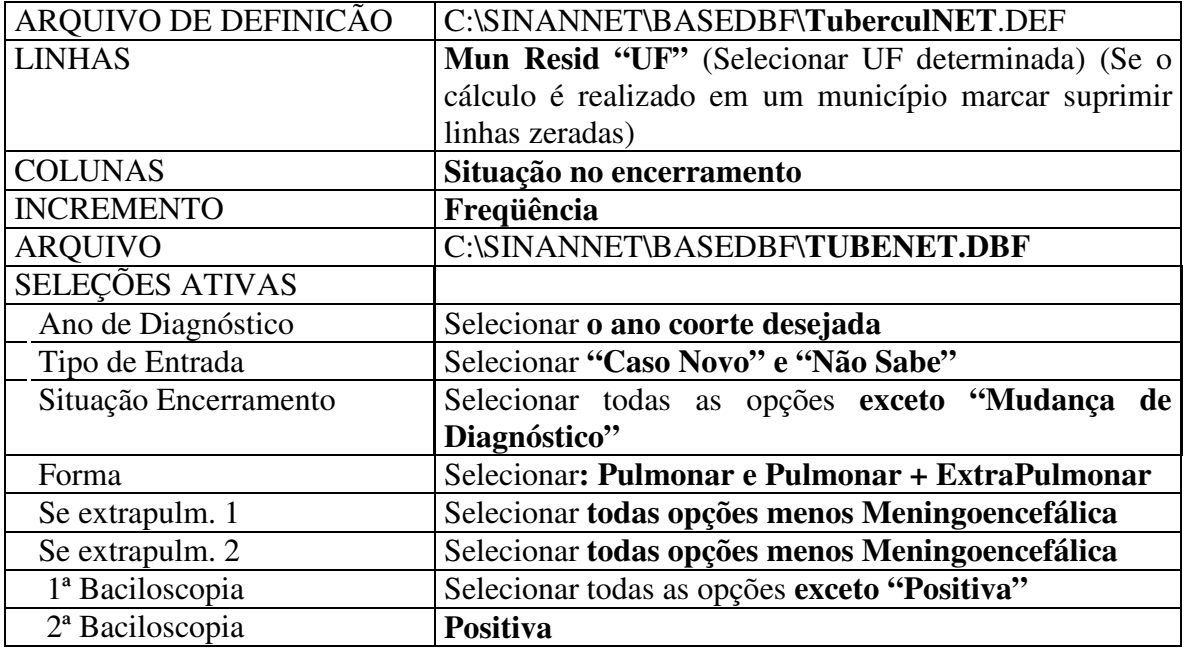

- Executar a tabulação clicando no botão **Executar**. (minimizar a caixa de diálogo LOG)
- Renomear as colunas *"CURA"* e *"TOTAL"* para identificar os casos que positivaram na 2ª baciloscopia com 1ª baciloscopia negativa (exemplo Cura para Cura2BK clicando com o botão direito do mouse na palavra cura e TOTAL para TOTAL2BK).

#### **4ª Etapa:**

- No menu Arquivo, clicar em Incluir Tabela
- Localizar a tabela salva na 2ª Etapa e clicar em Abrir

Observação: Caso apareça alguma mensagem perguntando sobre reordenamento de linha clique em Sim.

## **5ª Etapa:**

- No **menu Operações** clicar em **Somar**, marcar as colunas Cura1BK e Cura2BK (nomes sugeridos), clicar em **OK**;
- Renomear a coluna soma para TotalCuraBK, clicando com o botão direito do mouse na palavra soma;
- No **menu Operações** clicar em **Somar**, marcar as colunas TOTAL1BK e TOTAL2BK (nomes sugeridos), clicar em **OK**;
- Renomear a coluna soma para TotalBK, clicando com o botão direito do mouse na palavra soma;
- No menu Operações, clicar em Calcula Indicador e indicar em:
	- Numerador - **TotalCuraBK**
	- Denominador **TotalBK**
	- Escala **por 100**
	- Casas decimais **1**,
	- Por último digite o **Título da coluna,** ex: *% de Cura e clique* em **OK.**
- **Salvar a tabela**, clicando no **menu Arquivo/Salvar como** ou Imprimir.

#### **Indicador 11 – Índice parasitário anual (IPA) da malária.**

Número de exames positivos de malária registrados em uma área dividido pela população residente na área X 1.000

Para exercer um monitoramento eficiente e efetivo ao Projeto, é de fundamental importância, que exista a informação de boa qualidade sobre todas as atividades envolvidas no controle da malária, para se medir o impacto das intervenções. O sistema de informação previsto para isto será o oficial do PNCM no Brasil (SIVEP-Malária), que hoje se encontra muito desenvolvido e opera com uma alta cobertura e oportunidade. Todos os casos de malária são incluídos individualmente em uma base de dados nacional que é alimentada em microcomputador no nível local. As informações registradas no Sistema são repassadas aos níveis regionais, que imediatamente os enviam ao nível central do PNCM, via web. Relatórios automatizados estão disponíveis *on line* permanentemente, com registro de aproximadamente 42% dos casos em 8 dias e 82% dos casos em menos de 30 dias, após o encerramento do mês correspondente. Relatórios produzidos após 60 dias do encerramento do período podem cobrir mais de 95% dos casos.

O (SIVEP-Malária) contém variáveis que permitem a construção de vários indicadores operacionais e epidemiológicos, para os quais já existem rotinas de análise preestabelecidas pelo PNCM e que são úteis para o monitoramento e avaliação da situação epidemiológica da doença. O sistema também permite monitorar parâmetros sobre a dispersão da transmissão em nível de localidade, que é útil para avaliar o nível de cobertura do diagnóstico e do tratamento. Além disso, é possível também analisar a oferta de diagnóstico *versus* demanda de casos, como forma de orientar a expansão da rede de diagnóstico. Variáveis relacionadas com a dispensação de medicamentos e proporção de retratamento entre os casos diagnosticados são informações úteis para a gestão, que o SIVEP também proporciona.

Em uma avaliação do sistema de vigilância da malária, realizada em 2005, foi observado que o sistema é bastante útil para estimar morbidade, avaliar tendências e detectar surtos. Parece apresentar boa representatividade ao notificar casos em diferentes faixas etárias e sexo e abranger localidades específicas, tais como, assentamentos, garimpos, aldeias indígenas e áreas ribeirinhas. Nessa avaliação, os formulários de notificação foram considerados de fácil preenchimento exceto na caracterização do local provável de infecção, que exige um maior detalhamento por conta do notificante. A simplicidade do formulário garante uma boa qualidade dos dados, que apresenta uma completitude de mais de 90% em 83% das variáveis. Estima-se que o sistema tenha uma boa sensibilidade, uma vez que toda a medicação para tratamento de malária é distribuída gratuitamente pelo Ministério da Saúde, mediante a notificação dos casos.

Apesar disso, a análise localizada das particularidades do funcionamento do sistema em cada município permite identificar uma heterogeneidade destas características gerais reforça a necessidade de uma gestão inteligente na esfera local para identificar e solucionar as possíveis deficiências.

 Nas figuras abaixo se demonstra o caminho para acessar aos dados, indicadores e relatórios possíveis de serem extraídos diretamente do SIVEP:

#### 1. Site: http://portalweb04.saude.gov.br/sivep\_malaria/default.asp;

2. Para acessar os dados e relatórios do Sivep-malária é necessário o cadastramento do usuário para obtenção de senha de acesso. Depois de digitado o login o usuário deverá digitar a senha e clicar no ok;

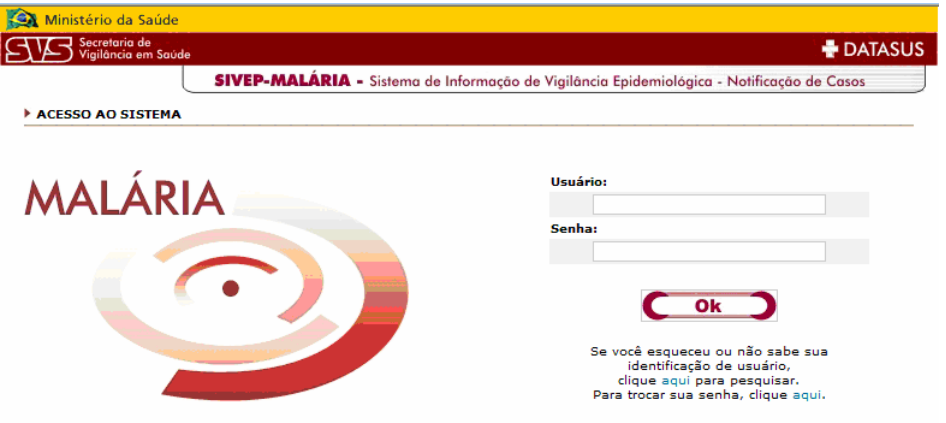

3. Pronto você já entrou no sistema. Agora clique em relatórios;

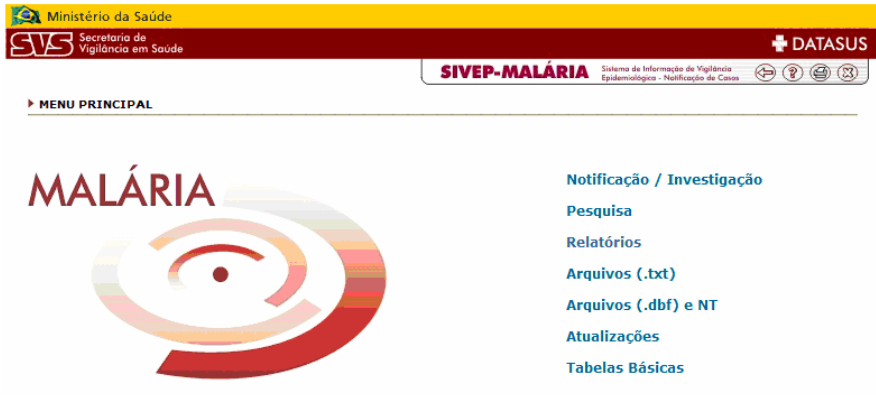

4. Você está diante de várias opções. Para exemplificar será utilizado o resumo epidemiológico. Clique em resumo epidemiológico;

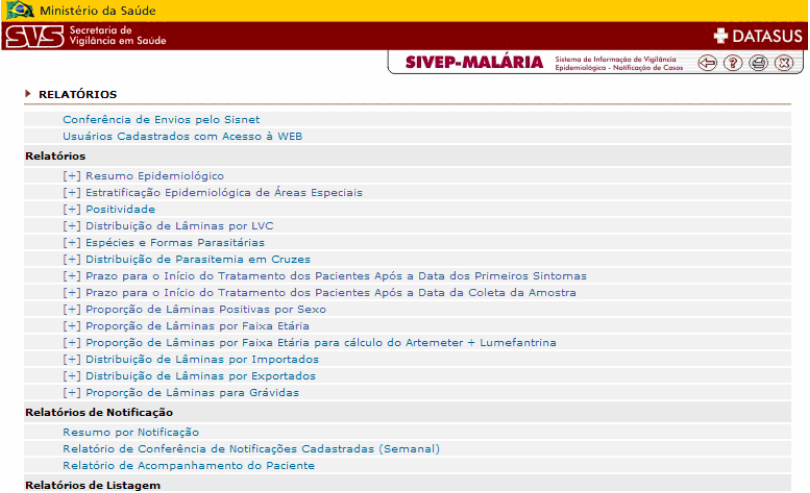

5. No resumo epidemiológico serão dadas diversas opções. No exemplo se utilizará um estado. Clique em Estado;

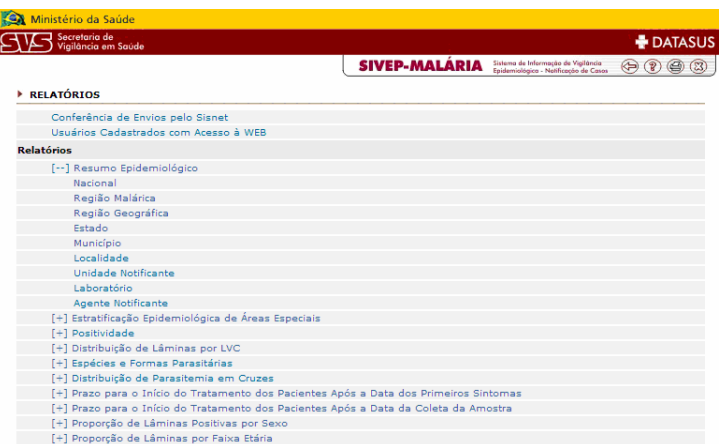

6. Aparecerão opções de relatórios, clique na seta de relatórios e escolha a opção por local de infecção. Em seguida escolha a UF, no caso se escolheu o Acre. Agora digite o período desejado, lembre-se que o IPA é um relatório anual, entretanto você pode obter dados parciais. Clique OK;

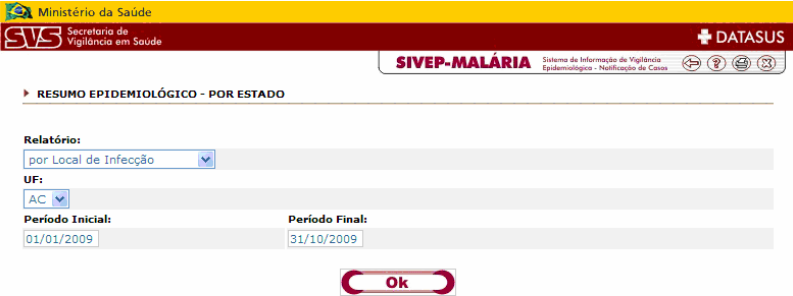

7. Finalmente, foi acessado o relatório do Resumo epidemiológico do estado do Acre, origem dos dados por local de infecção, período de 01/01/2009 a 31/10/2009, extraído no dia 11/11/2009 às 06h46min. Observe que o relatório já apresenta, entre outros indicadores, o IPA (parcial) calculado por município e o referente ao Estado. Pode-se selecionar tudo, copiar e colar em planilha do Excel para construção de outros indicadores e de gráficos.

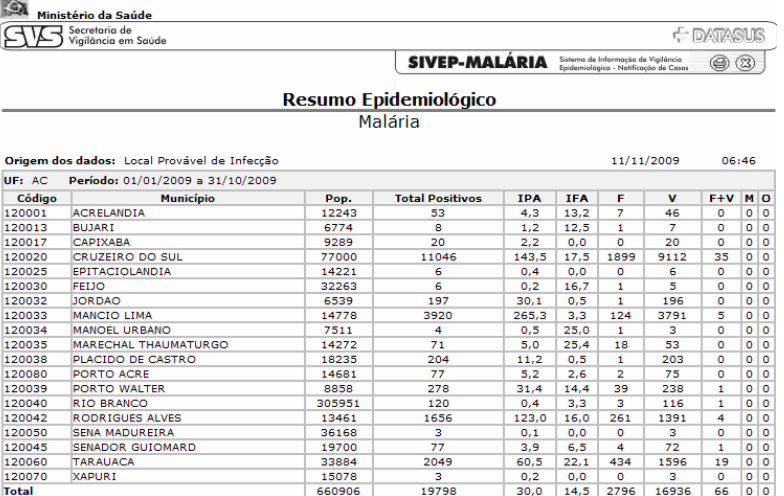

Fonte: SIVEP - Malária<br><u>Orientações para a impressão.</u>

## **Indicador 12 – Proporção de amostras clínicas coletadas do vírus influenza em relação ao preconizado.**

Soma do número de amostras coletadas para diagnóstico de vírus influenza nas unidades-sentinela da UF/ Soma do número preconizado de amostras para diagnóstico de vírus influenza nas unidadessentinela da UF x 100.

## **1ª Etapa:**

- Obter cadastro como usuário para acessar o SIVEP\_GRIPE (Sistema de Informação da Vigilância Epidemiológica da Gripe) junto a área técnica da Influenza.
- Acessar o SIVEP Gripe e fazer o login no site www.saude.gov.br/sivep\_gripe
- Para exercício, utilizar o login "treina\_est" e senha "est".
- Clicar em "Relatórios"
- Preencher os campos de interesse: Região, Estado, Município, Laboratório, Sentinela, Data Inicial e Data Final do período para a análise.
- Clicar em "ok"
- Clicar no link "**Vírus Respiratórios Resultados de Imunofluorescência (IFI) por Semana Epidmiológica**" e abrirá uma nova janela em que demonstra o número total de amostras coletadas por Semana Epidemiológica (SE) do período selecionado.
- Abaixo da tabela, selecionar o intervalo de semanas "27 até 52".
- Observar o valor no total de amostra coletadas no período.

## **2ª Etapa:**

- Calcular o PA a partir da aplicação da fórmula: (A/B)\*100 Sendo:
	- A= total de amostras coletadas no período desejado

B= quantidade de amostras preconizadas no período.

O valor de B deve ser calculado a partir da multiplicação do número de SE transcorridas no período desejado por 5 (número de amostras preconizadas por SE).

- Esse cálculo é feito para cada Unidade Sentinela (US) da UF.
- Em UF com mais de uma US, o indicador de PA da UF é obtido pela média aritmética dos indicadores de cada US.

## **Indicador 13 – Proporção de casos de hepatite B confirmados por sorologia.**

## **1º Etapa:**

Seleções ativas

- Cálculo do número de casos de hepatite B confirmados por sorologia que possuem o marcador para o antígeno de superfície do vírus da hepatite B (HBsAg) reagente.
- Realizar a seleção conforme campos abaixo: Arquivo de definição C:\SINANNET\BASEDBF\HepavirNET**.DEF** Linha **Mun Resid XX -** Não marcar Sup. Linhas zeradas Coluna HBsAg Sorol/virol Incremento Frequência Arquivos C:\SINANNET\BASEDBF\HEPANET.DBF

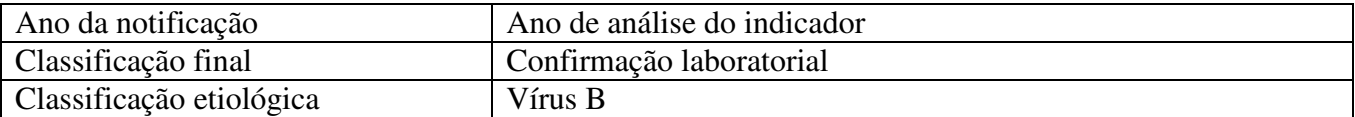

- Executar a tabulação clicando no botão **Executar**. (minimizar a caixa de diálogo LOG)
- Salvar a tabela, com o nome Ex.: Etapa1, clicando no menu Arquivo/Salvar como ou Imprimir.

## **2º Etapa:**

• Cálculo do número de casos de hepatite B confirmados por sorologia que possuem resultado para HBsAg não reagente e inconclusivo e anti-HBc IgM reagente.

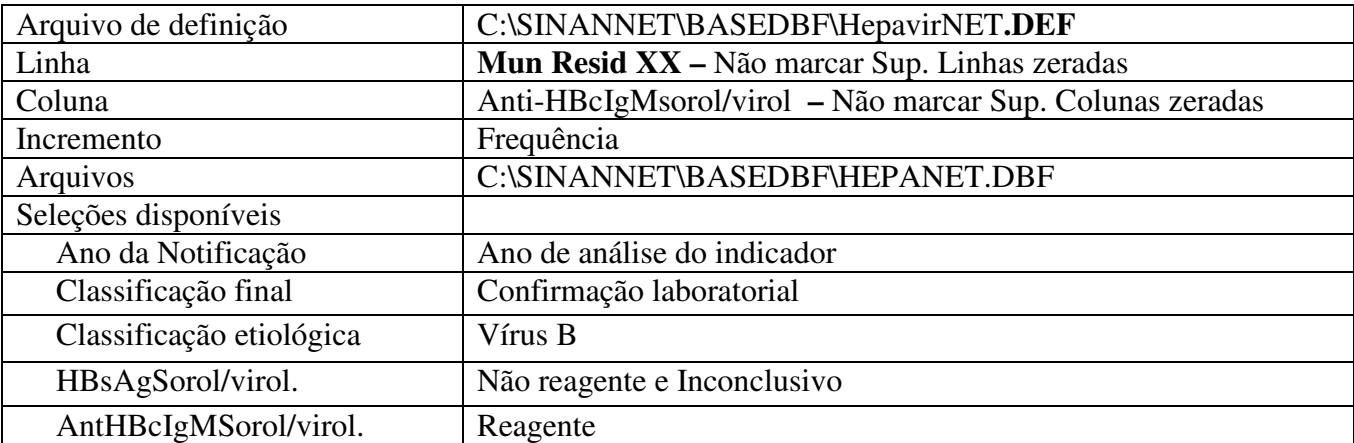

• Executar a tabulação clicando no botão **Executar**. (minimizar a caixa de diálogo LOG)

## **3º Etapa:**

Realizar o cálculo do total de casos confirmados procedendo da seguinte forma:

- Abrir o arquivo **Etapa 1 utilizando o Tabwin** (Se surgir a mensagem novas linhas foram adicionadas. Reordenar as linhas? Clicar sim)
- No **menu Arquivo/Incluir Tabela** selecionar e abrir o arquivo **Etapa 2** (Se surgir a mensagem novas linhas foram adicionadas. Reordenar as linhas? Clicar sim)
- No **menu Operações** clicar em **Somar**, marcar as colunas "HBsAg sorol/virol reagente" da primeira tabulação e da segunda tabulação "Anti-Hbc IgM Sorol/virol reagente", clicar em **OK**;
- Renomear a coluna soma para Confirmados por sorologia, clicando com o botão direito do mouse na palavra soma;
- No **menu Quadro** clicar em **Eliminar Coluna**, selecionar todas as opções, utilizando a tecla ctrl, exceto Confirmados por sorologia e Total, clicar em **OK**;
- Obter uma coluna com o percentual de casos confirmados por sorologia, clicando no menu **Operações** em **Calcular Indicador**, selecionando
	- Numerador Confirmados por sorologia
	- Denominador Total
	- Escala  $100$
	- Casas decimais  $-1$
	- Titulo da coluna **% Confirmados por sorologia**
- Clicar **OK**
- Salvar a tabela, clicando no **menu Arquivo/Salvar como** Casos de Hepatite B confirmados por sorologia ou imprimir.
- Em resumo:
- Para o cálculo da porcentagem, tais deverão ser comparados com o numero total de casos de hepatite B encontrado na primeira tabulação.

(Coluna HBsAg sorol/virol reagente 1ª tabulação) + (Coluna Anti-HBc IgM Sorol/virol reagente 2ª tabulação

Número total de casos de hepatite B 1ª tabulação X100

## **Indicador 14 – Taxa de incidência de AIDS em menores de 5 anos de idade.**

Para o cálculo do Coeficiente de Incidência anual em menores de 5 anos de idade é necessário realizar uma tabulação, no formato TABWIN, da população em menores de 5 anos de idade do ano e da área geográfica que se quer avaliar (UF, Município, Bairro etc...), caso não tenha esta população, pode-se adquirir de estados e municípios no Site: www.datasus.gov.br \informação em saúde.

 Devido à mudança de plataforma do sistema de informação, é necessário arquivar a base de dados de aids(\*.DBF) do SINANW no mesmo diretório em que se encontra a base de aids do SinanNET.

## **1ª Etapa:**

Realizar a seleção conforme campos abaixo:

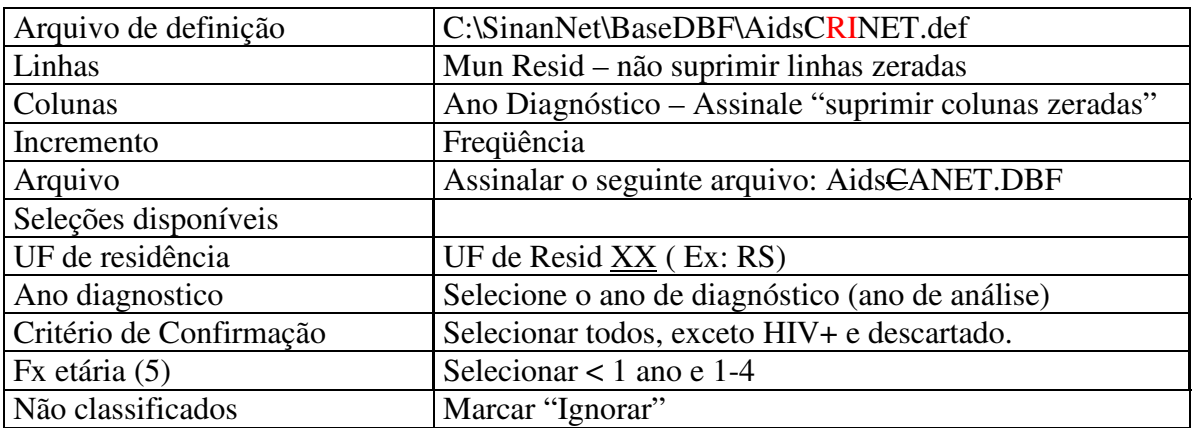

- Executar a tabulação clicando no botão Executar. (Minimizar caixa de diálogo LOG)
- Copiar para clipBoard, clicando no botão **Ex:** ou Salvar com o nome. Ex: Aids cri menor5 ano.

## **2ª Etapa:**

- Associar a tabela de população, selecione a opção incluir tabela no menu arquivo ou clicando no botão
- Selecionar a tabela de população específica, na pasta (C:\curso) ou onde estiver salva.
- Depois de marcada, clicar na opção "abrir".
- Obter uma coluna com o Coeficiente de Incidência dos casos, clicando no menu Operações em Calcular Indicador, selecionando:
- − Numerador Casos em menores de 5 anos de idade
- − Denominador População residente em menores de 5 anos de idade
- − Escala 100.000
- − Casas decimais 2
- − Titulo da coluna –Coef. Incid. menor de 5
- Atribuir Título e rodapé utilizando a função Quadro da barra de menu principal do programa ou na janela que se abre antes da impressão da tabela. O título e rodapé estão habilitados somente para impressão e não para a tela.
- Salvar a tabela, clicando no menu Arquivo/Salvar como ou Imprimir.

O indicador apresentado na tabela acima mede o risco de ocorrência de casos novos confirmados de aids (códigos B20-B24 da CID-10) por 100 mil habitantes na população de menores de 5 anos de idade segundo local de residência e ano de diagnóstico.

A concentração de casos em determinada área geográfica indica a existência de condições favoráveis à transmissão vertical do HIV.

7. Promoção da saúde.

#### **Indicador 15 – Prevalência de sedentarismo em adultos.**

VIGITEL – Vigilância de Fatores de Risco e Proteção para Doenças Crônicas por Inquérito Telefônico.

Nº de adultos por capital (≥ 18 anos) que praticam atividade física suficiente no tempo livre/ população adulta ( $\geq$  18 anos) de cada capital de UF X 100

Percentual ponderado para ajustar a distribuição sócio-demográfica da amostra VIGITEL à distribuição da população adulta da cidade no Censo Demográfico de 2000.

Estão no portal:

http://portal.saude.gov.br/portal/saude/profissional/area.cfm?id\_area=1521

#### **Indicador 16 – Prevalência de tabagismo em adultos.**

Número de adultos (≥ 18 anos de idade) fumantes x 100 Número de adultos (≥ 18 anos de idade) entrevistados

Percentual ponderado para ajustar a distribuição sócio-demográfica da amostra VIGITEL à distribuição da população adulta da cidade no Censo Demográfico de 2000.

VIGITEL – Vigilância de Fatores de Risco e Proteção para Doenças Crônicas por Inquérito Telefônico.

Estão no portal: http://portal.saude.gov.br/portal/saude/profissional/area.cfm?id\_area=1521

## 8. Saúde do trabalhador.

**Indicador 23 – Número de notificações dos agravos de saúde do trabalhador constantes na Portaria GM/ MS Nº777/04.** 

## **1ª Etapa:**

Realizar a seleção conforme campos abaixo:

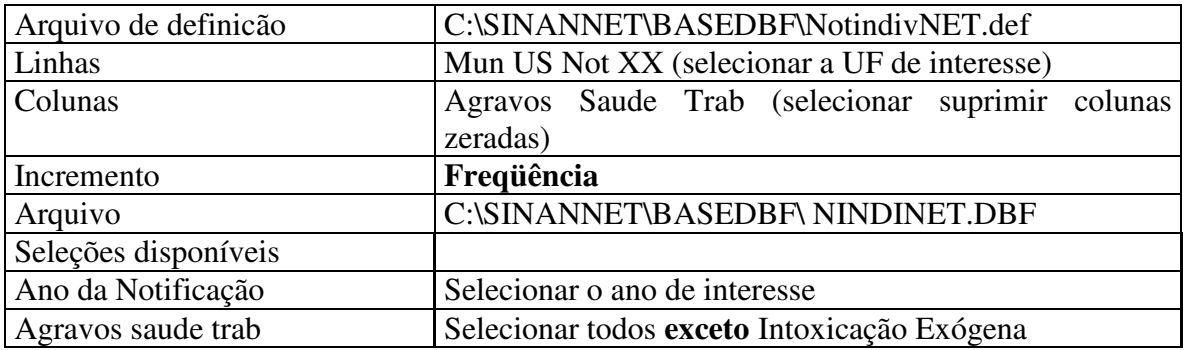

- Executar a tabulação clicando no botão **Executar**. (minimizar a caixa de diálogo LOG)
- Salvar a tabela, clicando no menu Arquivo/Salvar como ou Imprimir com o nome, por exemplo: **NotiST2008**

## **2ª Etapa:**

Realizar a seleção conforme campos abaixo:

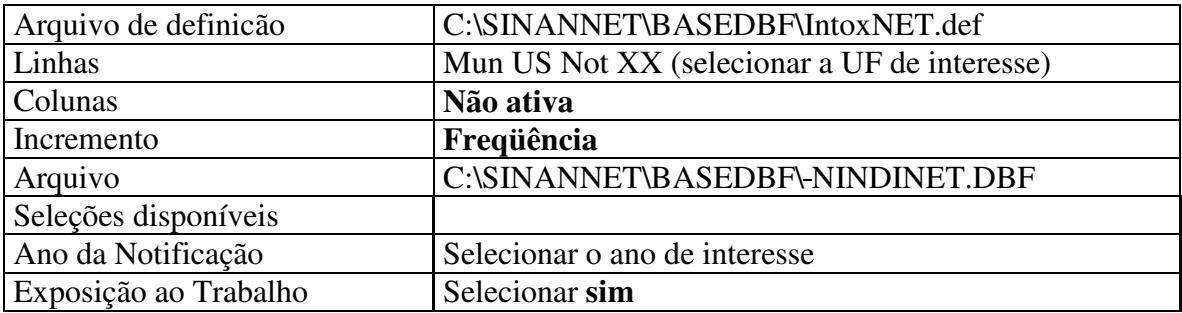

• Executar a tabulação clicando no botão **Executar**. (minimizar a caixa de diálogo LOG)

## **3ª Etapa:**

Para obter o número de notificações de saúde do trabalhador é necessário somar as duas tabelas, conforme orientação abaixo.

Como a tabela de casos notificados de Intoxicação exógena está aberta, incluiremos os dados de notificação dos demais agravos procedendo da seguinte forma:

- No **menu Arquivo/Incluir Tabela** selecionar e abrir o arquivo **NotiST2008** (Se surgir a mensagem novas linhas foram adicionadas. Reordenar as linhas? Clicar sim)
- Eliminar a coluna Total, selecionar **Quadro** clicar em **Eliminar Coluna** e selecionar Total;
- No **menu Operações** clicar em **Somar**, marcar as colunas disponíveis e clicar em **OK**;
- Renomear a coluna Soma para Total, clicando com o botão direito do mouse na palavra Soma;
- Salvar a tabela, clicando no **menu Arquivo/Salvar como** Casos Notificados Saúde Trabalhador 2008 ou imprimir.
	- 9. Atenção integral as pessoas em situação ou risco de violência.

#### **Indicador 26 – Percentual de municípios prioritários dos estados com rede de prevenção das violências e promoção da saúde implantada.**

O monitoramento deste indicador deverá ser anual, possibilitando o acompanhamento dos resultados para cumprimento das metas pactuadas através de dois instrumentos: através do Questionário Linha de Base - Núcleo de Prevenção das Violências e Promoção da Saúde - online/FormSUS.Abrangência da fonte: Capitais e Municípios prioritários. Os dados serão analisados pelas CGDANT/DASIS, nos seguintes aspectos: gestão, estruturação da rede de prevenção a violência e vigilância. À Coordenação colocará os dados de monitoramento; e através do SISPACTO pela meta pactuada pelos estados neste indicador.

Os resultados serão divulgados através do portal: http://portal.saude.gov.br/portal/saude/profissional/area.cfm?id\_area=1520

## **Indicador 27 – Proporção de municípios prioritários do estado com notificação de violência doméstica, sexual e/outras violências implantadas.**

Este indicador será acompanhado através do **SISTEMA DE VIGILÂNCIA DE VIOLÊNCIAS E ACIDENTES – VIVA CONTÍNUO – SINAN - NET** onde será monitorado os municípios prioritários que implantarem a Notificação Investigação Individual de Violência Doméstica, Sexual e ou outras Violências **-** VIVA Contínuo tem como objetivo descrever o perfil dos atendimentos por violências (doméstica, sexual e/ou outras violências) em unidades de referência definidas pelas Secretarias Municipais de Saúde em articulação com as Secretarias Estaduais de Saúde, caracterizando o perfil das vítimas, o tipo e local das violências, o perfil do provável autor (a) de agressão, dentre outros; além de articular e integrar com a "Rede de Atenção e de Proteção Social às Vítimas de Violências", garantindo-se assim a atenção integral e humanizada, a proteção e garantia de direitos humanos. A coleta de dados do VIVA CONTÍNUO é realizada nos serviços de referência para o atendimento às pessoas em situação de violência, de maneira contínua e universal, por meio da Ficha de Notificação/ Investigação de Violência Doméstica, Sexual e/ou outras Violências Interpessoais. - As fichas do Componente I do VIVA, foram digitadas primeiramente no aplicativo Epi Info, a partir do segundo semestre de 2008 as fichas passaram a integrar o SINAN Net - Sistema de Informação de Agravos Não Transmissíveis.

Os resultados serão divulgados através do portal:

http://portal.saude.gov.br/portal/saude/profissional/area.cfm?id\_area=1520

- Pacto de Gestão (Responsabilidades)
- 1. Responsabilidade em vigilância em saúde.

**Indicador 29 – Proporção de casos de doenças de notificação compulsória (DNC) encerradas oportunamente após notificação.** 

*Nota*: Antes de utilizar o EpiInfo para calcular este indicador verifique se já está disponível o seu cálculo no aplicativo que calcula indicadores do pacto distribuído pelo GT Sinan a todos os interlocutores estaduais.

#### **Cálculo do indicador utilizando o programa** *EpiInfo***:**

a) Instale a versão para DOS do EPIINFO 6.04 d – disponível no site http://www.cdc.gov/epiinfo/downloads.htm

b) Deverão ser copiados para a pasta **c:/epi6 os arquivos com extensão .pgm**:

- Os pgm devem ser rodados, conforme período em que se deseja fazer a avaliação. O mês indicado no nome do arquivo refere-se ao mês de avaliação. De acordo com o momento de avaliação são selecionados casos notificados em período que ultrapassa o prazo de temo considerado oportuno para o agravo avaliado (ver quadro I abaixo ou na nota técnica sobre esse indicador).
	- **Nas SES:** 
		- Arquivos iniciados com o NOME "**EOP\***" (Estado Oportuno) (exemplo: EOP09\_FIN.PGM - Este programa avalia a oportunidade do encerramento dos casos considerados no período em questão na base estadual)
		- Arquivos iniciados com o NOME "**ELISTA\***" (exemplo: ELISTA9F.PGM Este programa emite listagem dos casos não encerrados ou com data de encerramento inválida entre casos considerados no período em questão na base estadual)
		- Arquivos denominados por **EL\*\_INC. PGM** (ex: EL9FIN\_INC) Este programa emite listagem dos registros que estão encerrados no banco de dados como Inconclusivos. A partir da listagem emitida por esse PGM será possível identificar facilmente os registros que estão com a classificação final = 8 - Inconclusivo e que poderiam ser encerrados como confirmados ou não.
		- Tabela **municipi.dbf** (tabela que faz o relacionamento do código do município com o nome do município)

#### **Nas SMS:**

- Nas Secretarias Municipais de Saúde copiados para a pasta **c:/epi6** deverão ser copiados os arquivo **OP\*.pgm**, o **Lista\*.pgm** e **L\*\_INC.pgm**. Esses arquivos são semelhantes aos utilizados nas SES mas solicitam a digitação do código do município de residência durante a sua execução.
- Tabela **municipi.dbf** (tabela que faz o relacionamento do código do município com o nome do município)
- c) Dê um duplo clique no ícone do **EPIINFO** na área de trabalho
- d) Selecione a opção **PROGRAMS**
- e) Selecione a opção **ANALYSIS**
- f) Digite **RUN** e tecle **enter.**

Digite a primeira letra do programa **(EX. "E"** para **EOP09FIN.PGM)** e com a tecla seta localizar o programa a ser executado. Após selecioná-lo tecle **enter** para iniciar a execução do programa. O PGM rodará se a base do Sinan estiver no diretório **c:/sinanNet/BaseDBF**.

**Atenção:** Se a base de dados do Sinan NET estiver em outro drive ou endereço é necessário editar o PGM utilizando um editor de texto (ex:*Notepad*), mas mantendo a extensão PGM ou editando-o com o próprio editor do Epiinfo (*Eped),* conforme detalhado na nota técnica sobre esse indicador enviada anualmente pelo Gt Sinan para os interlocutores estaduais do Sinan.

g) Ao concluir a execução do programa é exibida a mensagem **Program processing complete** 

h) Os dados são salvos no arquivo **resufi9.rec** (de acordo com o programa do ano selecionado), que será salvo na pasta **c:/epi6/** 

i) As tabelas são salvas no arquivo **resufi9.txt** (de acordo com o programa do ano selecionado), que será salvo na pasta **c:/epi6/** 

Observações:

- Para calcular a porcentagem de encerramento oportuno, construa uma planilha em Excel, cole os dados do arquivo **resufi9.txt** (ou abra o arquivo txt com o Excel restaurando as colunas das tabelas) e divida o valor da coluna "oportuno" pelo valor da coluna total e multiplique por 100.
- Para listar os casos que ainda não foram encerrados para o ano de 2005, rodar o programa **ELIST9FI.pgm** após ter sido rodado o programa **EOP09FIN.pgm**. As listagens serão salvas no arquivo **lista8Fi.txt** na pasta **c:/epi6**. Estas listagens deverão ser encaminhadas aos municípios de notificação para que os mesmos procedam à correção das datas ou faça o encerramento dos casos que ainda permanecem sem encerramento no banco de dados.

• **ATENÇÃO:** 

## **- RODE APENAS UM ANO DE CADA VEZ. SAIA DO EPIINFO E ENTRE NOVAMENTE, CASO QUEIRA RODAR MAIS DE UM PROGRAMA DE UMA VEZ (este procedimento evita que ocorra erro de memória)**

- Deve-se **rodar primeiramente o arquivo EOP\***, para só em seguida rodar o arquivo **ELIST\*** 

- Tendo em vista a implantação do fluxo de retorno, é necessária a digitação do código do município de residência, antes de rodar as tabelas, quando aparecer a mensagem abaixo: *DIGITE CODIGO MUNICIPIO de RESIDENCIA 6 DIGITOS* (Ex: 420540)

- **Legenda das tabelas:** 
	- **1 = OPORTUNO** (encerrado no prazo conforme quadro I)
	- **2 = INOPORTUNO** (encerrado fora do prazo, incluindo encerrado como inconclusivo =8)

**3 = NÃO ENCERRADO** (casos que não têm preenchido o campo *Data do encerramento* ou o campo *Classificação final* do caso)

**4 = DATA INVÁLIDA** (casos em que a data do encerramento está anterior a data da notificação. Para síndrome da rubéola congênita é considerada inválida se a data do encerramento for anterior à data de nascimento da criança). Na versão NET não têm sido observados registros com datas inválidas porque foram aperfeiçoadas as críticas de consistência entre datas.

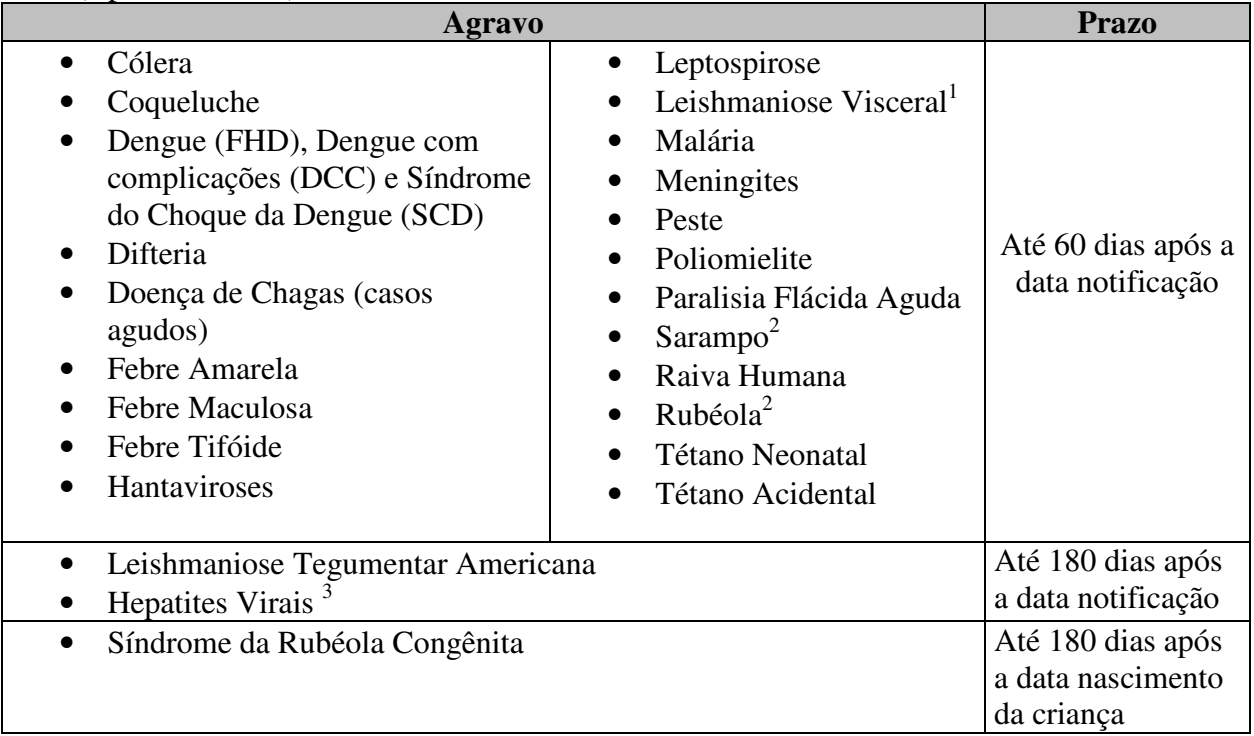

Quadro I - **Prazo para encerramento** dos casos notificados como suspeitos ou confirmados no **Sinan NET** (a partir de 2007)

## **OBS:**

1 - O prazo de encerramento dos casos de Leishmaniose Visceral notificados no Sinan Windows (até 2006) era de 180 dias após a notificação

2 - O prazo de encerramento dos casos de Sarampo e Rubéola notificados no Sinan Windows (até 2006) era de 30 dias após a notificação

3 - O prazo de encerramento dos casos de Hepatites Virais notificados no Sinan Windows era de 240 dias após a notificação

#### **Indicador 30 – Proporção de óbitos não fetais informados ao SIM com causa básica definida.**

Realizar a seleção conforme campos abaixo:

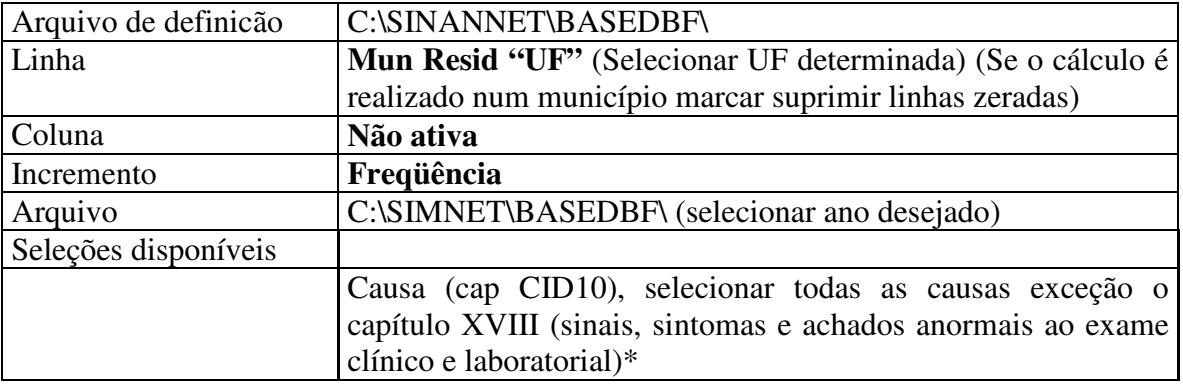

• Executar a tabulação clicando no botão **Executar**. (minimizar a caixa de diálogo LOG)

\* **A causa básica é considerada definida** quando é classificada como integrante de qualquer capítulo da CID-10, excetuando os códigos R00 a R99, do Cap XVIII (sinais, sintomas e achados anormais ao exame clínico e laboratorial).

## **Indicador 31 – Cobertura vacinal com a vacina tetravalente (DPT+Hib) em crianças menores de um ano.**

Nº de crianças menores de 1 ano de idade vacinadas com a 3ª dose da vacina DTP+Hib:(dividido) pela população menor de 1 ano x (multiplicado) por 100.

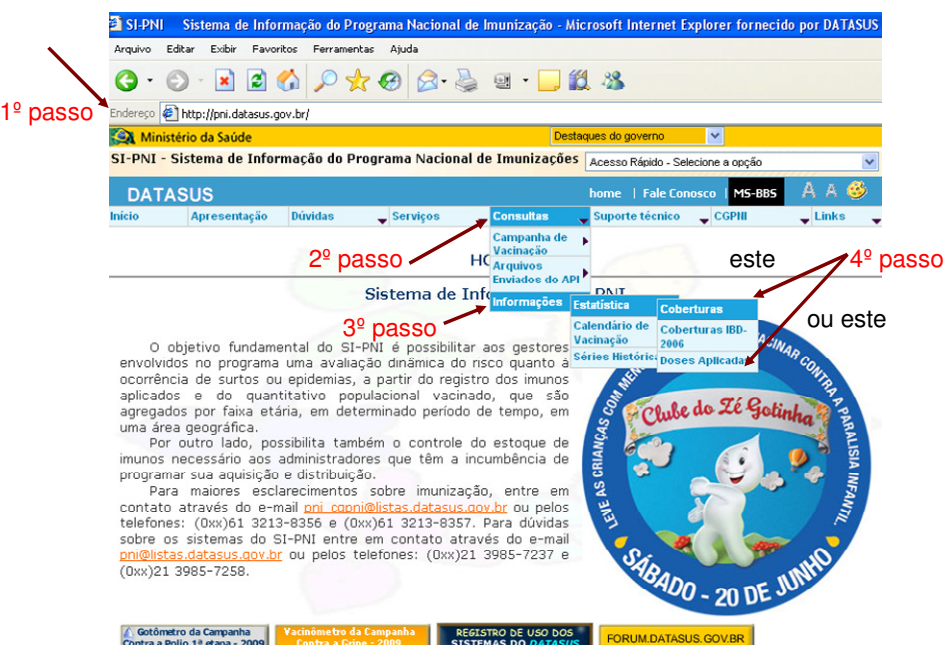

Acessando dados sobre vacinação a partir do site do Datasus

#### Acessando dados sobre vacinação a partir do site do Datasus

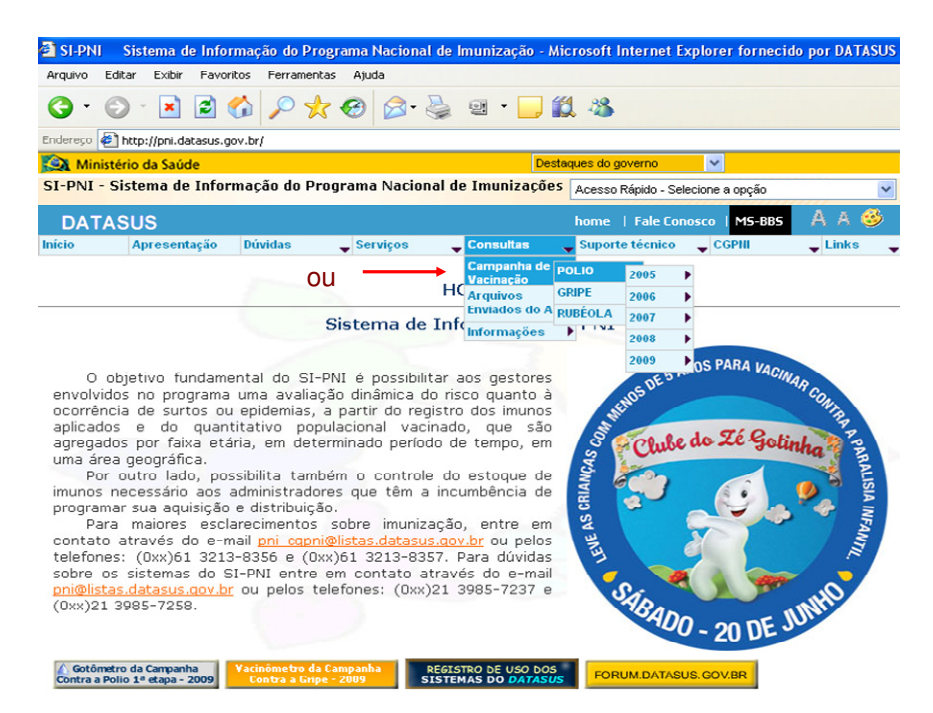

#### Acessando dados sobre vacinação a partir do site do Datasus

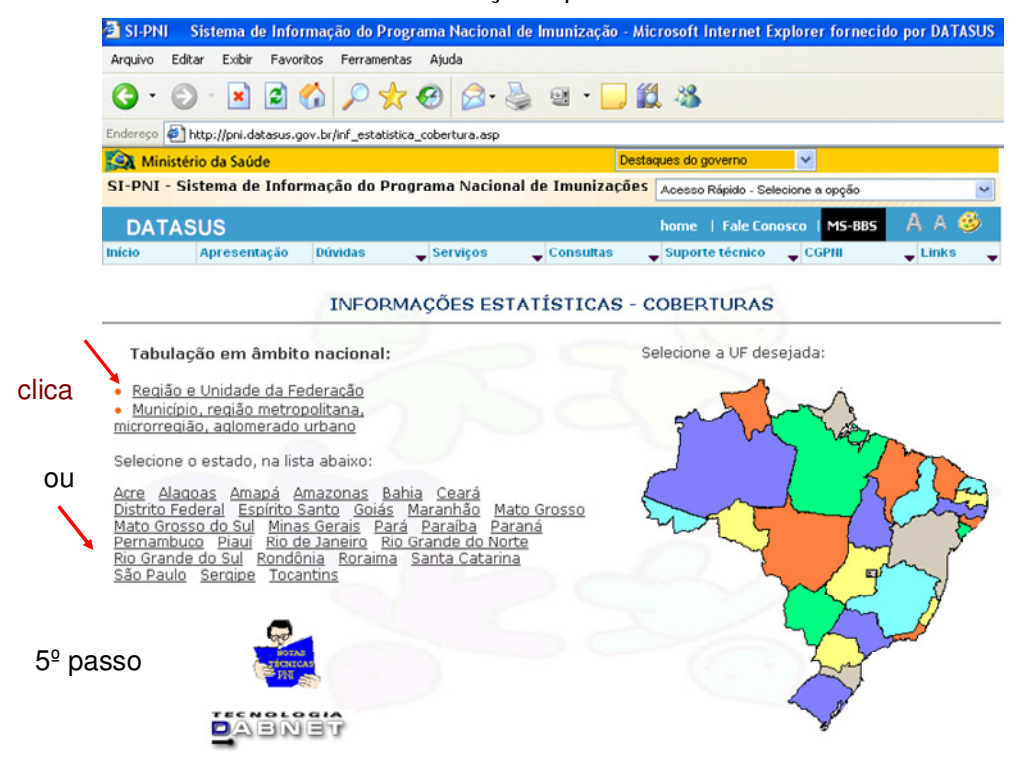

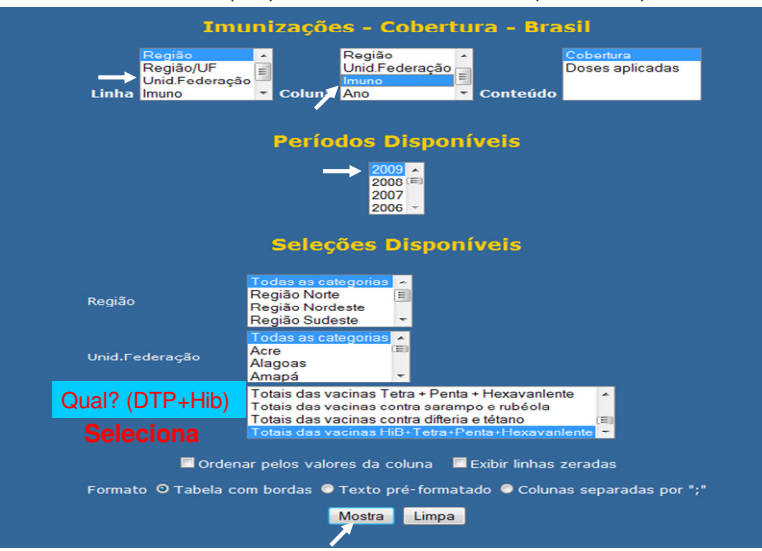

Acessando dados sobre vacinação a partir do site do Datasus para coberturas vacinais (CV) da vacina tetravalente (DTP+Hib)

Nota: Para o cálculo da CV da vacina tetravalente (DTP+Hib) consideram-se a soma de todas as vacinas que contem os componentes preventivos da difteria, tétano, coqueluche e infecções por hemófilo influenza tipo B.

#### **6º passo**

Acessando dados sobre vacinação a partir do site do Datasus para coberturas vacinais (CV) da vacina tetravalente (DTP+Hib)

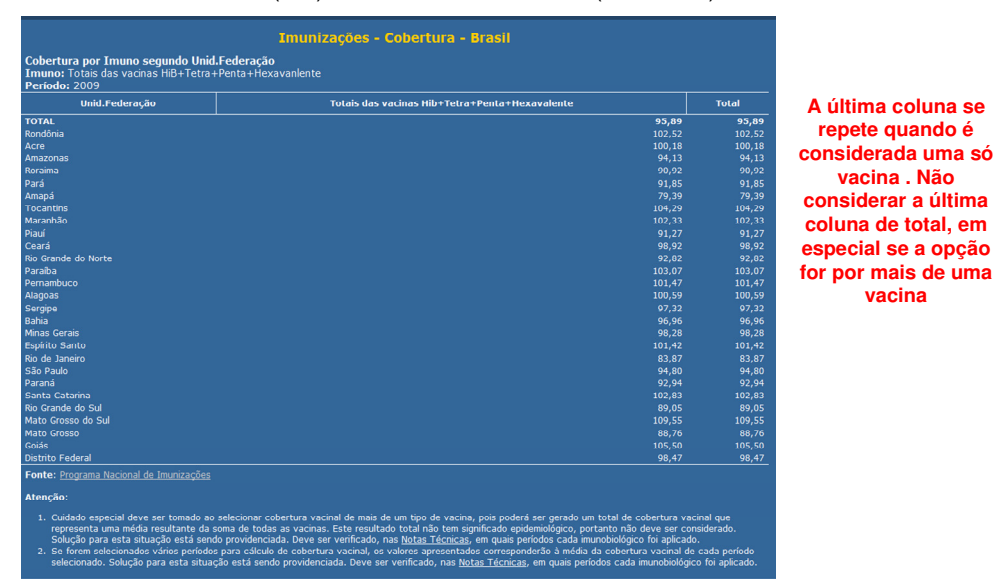

Nota: Para o cálculo da CV da vacina tetravalente (DTP+Hib) consideram-se a soma de todas as vacinas que contem os componentes preventivos da difteria, tétano, coqueluche e infecções por hemófilo influenza tipo B.

#### **7º passo**

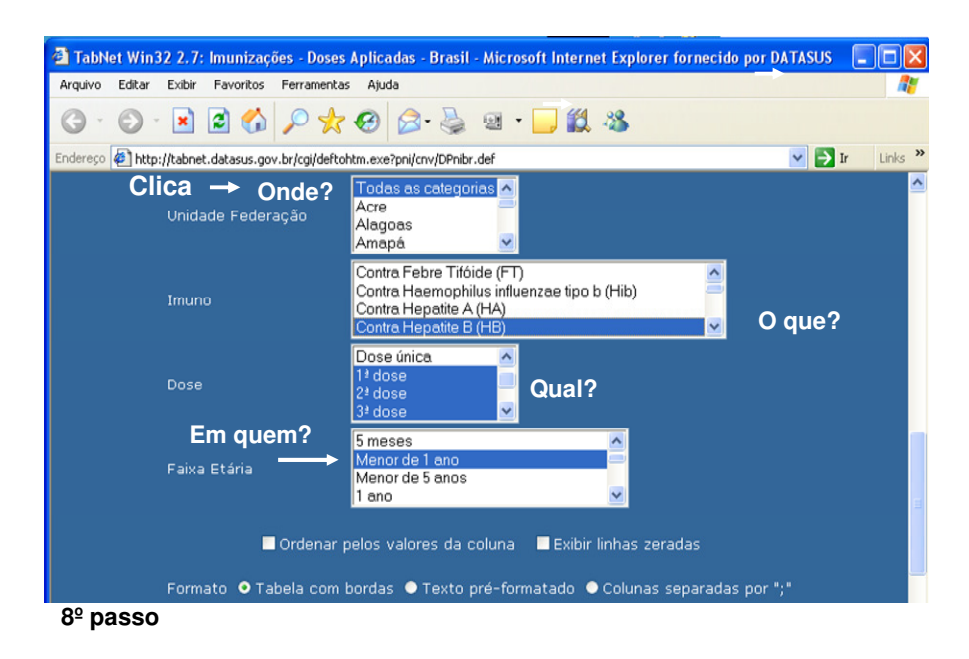

#### Acessando dados sobre vacinação a partir do site do Datasus

Acessando dados sobre vacinação a partir do site do Datasus

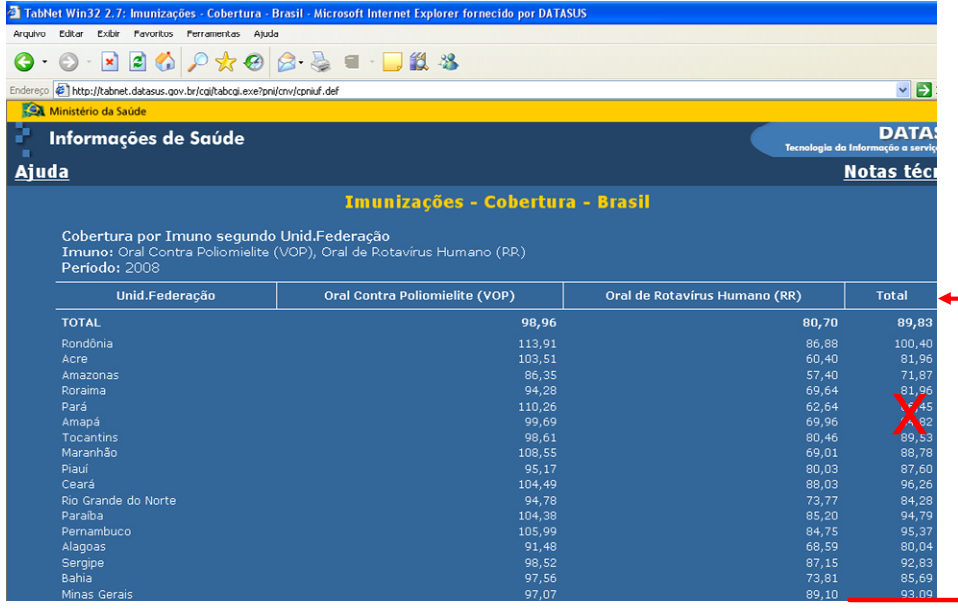

**9º passo Não considerar**

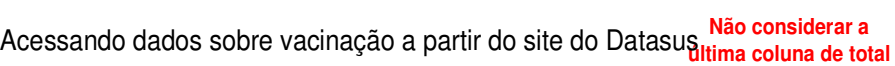

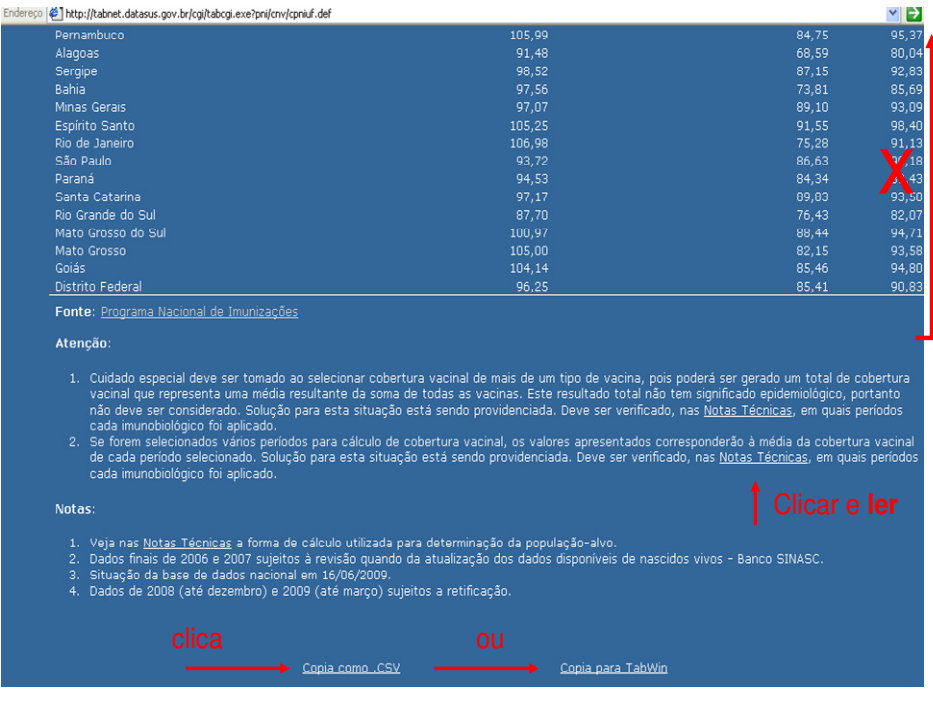

**10º passo**

Acessando dados sobre vacinação a partir do site do Datasus

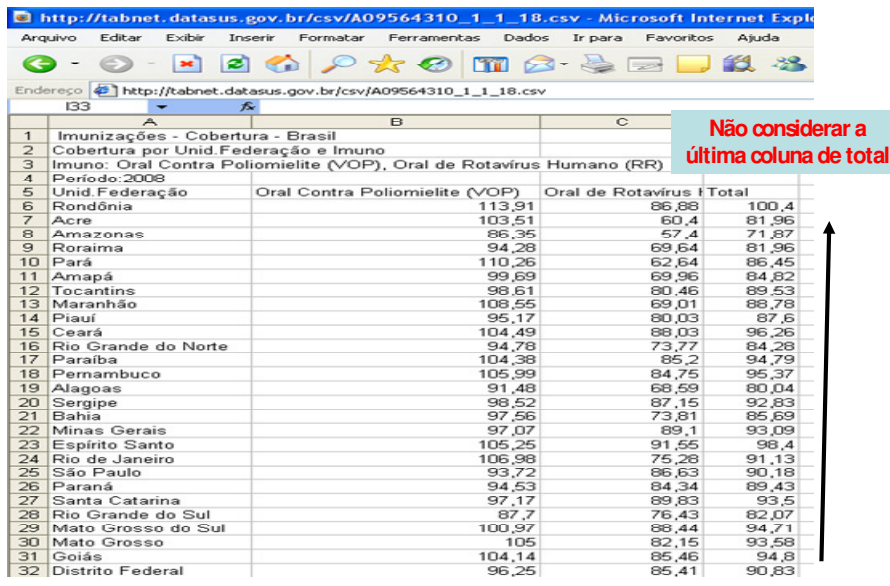

**deletar**

**11º passo**

Acessando dados sobre vacinação a partir do site do Datasus

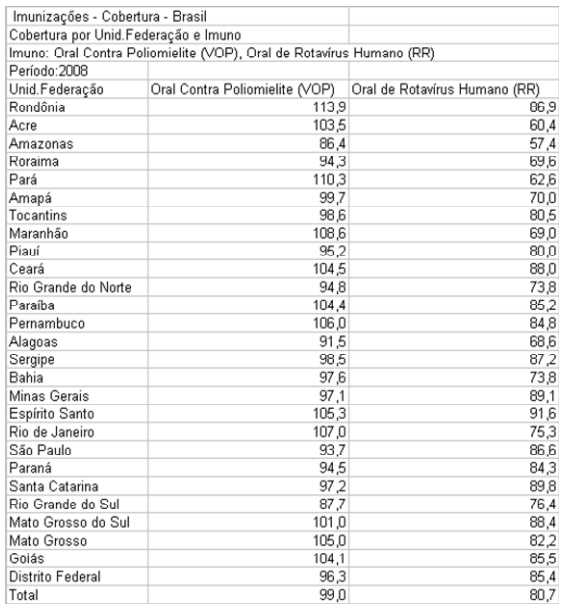

**12º passo**

**Salvando em planilhas Excel em xls, ou dbf.** 

**Em dbf, se for construir mapas é necessário ter o código da área (o mesmo do IBGE).**

**Os dados por município já são acessados com o código, porém, se for construir mapas dos estados, criar a coluna com os dois primeiros dígitos do município do respectivo estado.** 

Fonte:http://pni.datasus.gov.br [acesso em 18/06/2009

#### **Indicador 32 – Percentual de realização das análises de vigilância da água, referente ao parâmetro coliformes totais.**

Percentual de cumprimento do monitoramento de água, realizado pela da Vigilância, para o parâmetro coliforme total, de acordo com a Diretriz Nacional do Plano de Amostragem da Vigilância em Saúde Ambiental relacionada à qualidade da água para consumo humano, no ano de referência.

**Apresentação do indicador:** A água como fator de risco para a saúde pode estar relacionada à sua ingestão quando contaminada por bactérias patogênicas que, nesse caso, constituem uma das principais fontes de morbi-mortalidade causadas pelas doenças de transmissão hídrica. A vigilância da qualidade da água para consumo humano (VIGIAGUA) está inserida na Secretaria de Vigilância em Saúde (SVS), na coordenação Geral de Vigilância em Saúde Ambiental, sendo um importante instrumento de verificação da potabilidade da água, indispensável para avaliação dos riscos que as diversas formas de abastecimento de água possam representar para a saúde humana.

A Portaria MS n.° 518/2004 estabelece os procedimentos e responsabilidades relativos ao controle e vigilância da qualidade da água para consumo humano e seu padrão de potabilidade. Em seu artigo 7º, inciso I, dispõe que é dever e obrigação da Secretaria Municipal de Saúde exercer a vigilância da qualidade da água em sua área de competência, em articulação com os responsáveis pelo controle de qualidade da água, de acordo com as diretrizes do SUS. Para análises de coliformes totais, a Portaria exige um quantitativo mensal de amostras de controle, dependendo da população abastecida. As análises de vigilância da qualidade da água, realizadas pelo setor saúde, devem obedecer ao

quantitativo mínimo do plano de amostragem estabelecido na Diretriz Nacional do VIGIAGUA, que varia entre 10 e 40 amostras mensais, de acordo com a faixa populacional do município.

**Justificativa:** Subsidiar os processos de planejamento, gestão e avaliação de políticas públicas relacionadas à vigilância em saúde ambiental, visando a prevenção de riscos à saúde decorrente do consumo de água.

#### • **SISAGUA**

O Sistema de Informação de Vigilância da Qualidade da Água para Consumo Humano (SISAGUA) é uma ferramenta utilizada com o objetivo de coletar, transmitir e disseminar dados gerados rotineiramente sobre a qualidade da água no Brasil, de forma a produzir informações necessárias à prática da vigilância da qualidade da água para consumo humano, por parte das secretarias municipais e estaduais de saúde, em cumprimento à Portaria MS no. 518/2004.

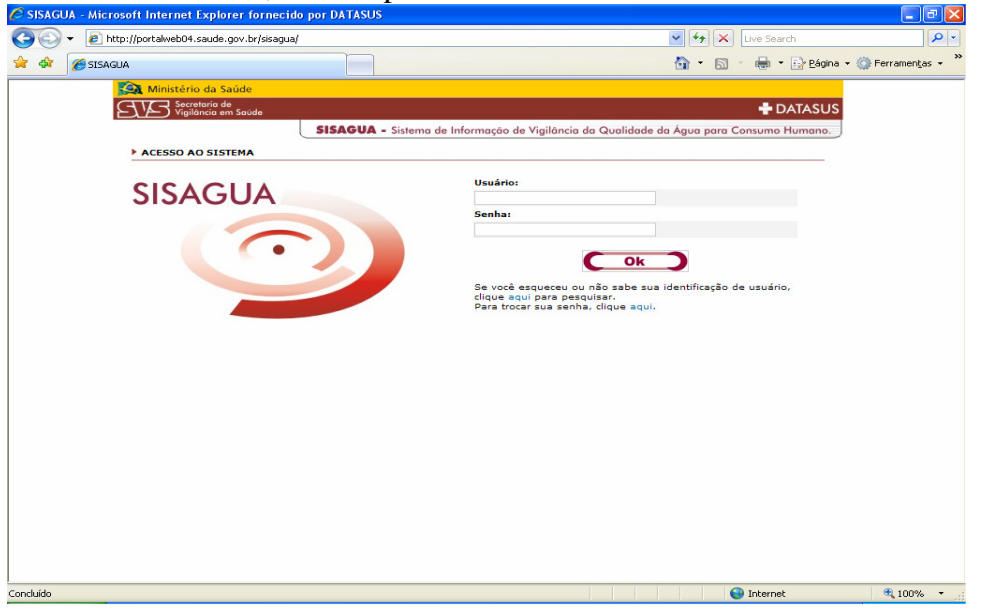

#### **Método de cálculo**

(Número de amostras de coliformes totais realizadas pela vigilância/total de amostras de coliformes totais obrigatórias) x 100.

#### **Construção do Indicador**

O indicador **Percentual de realização das análises de vigilância da água, referente ao parâmetro coliformes totais**, é construído a partir dos relatórios gerenciais do Sisagua, conforme exemplo abaixo ou calculado por meio dos arquivos em formato dbf enviados pelo Datasus para o Vigiagua federal.

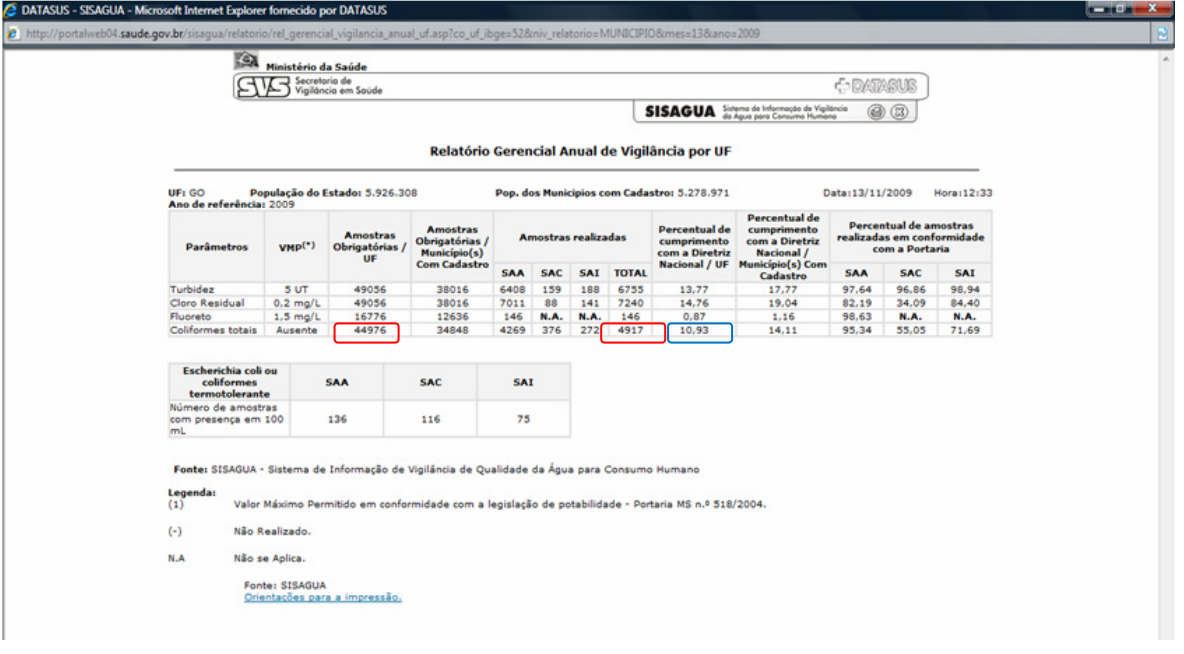

Conforme tela acima o indicador é calculado automaticamente pelo Sisagua. O exemplo apresenta o número de amostras realizadas é igual a 4917 e total de amostras obrigatórias é igual a 44976, resultando no percentual de 10,93%, para o estado de Goiás.

## **CÁLCULO DOS INDICADORES DO PACTO PELA SAÚDE UTILIZANDO O APLICATIVO DESENVOLVIDO PELO SINAN - RELATÓRIO SISPACTO**

#### **Atenção:**

- A versão atualmente disponível para uso ainda não está com os novos indicadores da pactuação 2010-2011 atualizados. O GT Sinan irá disponibilizar a nova versão no primeiro trimestre de 2010.
- Antes de utilizar o aplicativo verifique sempre com o interlocutor estadual do Sinan se a versão do aplicativo é a mais atualizada. Quando há correção ou alteração de algum indicador é divulgada nova versão com novo nome do arquivo sinan relatórios\*.zip.

O aplicativo deve ser disponibilizado para os técnicos da vigilância que têm acesso às bases de dados do Sinan e divulgado para as regionais de saúde e SMS.

Para realizar o download do referido aplicativo, acessar:

http://dtr2004.saude.gov.br/sinanweb/novo/relatorios/sinan\_relatorios2.zip

#### • **Calcular os indicadores a partir da base DBF:**

1. O computador deve ter acesso às bases DBF do Sinan NET.

## **2. VERIFIQUE SE AS BASES ESTÃO ATUALIZADAS.**

- 3. Verifique se a máquina possui o java instalado (se necessário instale-o seguindo os passos o seguinte link http://www.java.com/pt\_BR/download/ ) ou faça o download do java neste link http://javadl.sun.com/webapps/download/AutoDL?BundleId=24935
- 4. Crie a pasta C:\sinan\_relatorios
- 5. Faça o download do arquivo zipado no seguinte link (http://dtr2004.saude.gov.br/sinanweb/novo/relatorios/sinan\_relatorios2.zip )
- 6. Descompacte o arquivo sinan\_relatorios.zip na pasta C:\sinan\_relatorios
- 7. Execute o arquivo sinan\_relatorios.jar
- 8. Selecione o banco de dados **DBF**

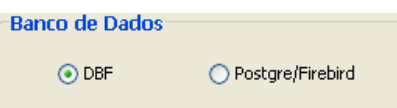

- 9. Escolha o relatório desejado
- 10. Preencha os filtros.
- 11. Quando clicar no botão calcular, aparecerá uma janela para informar qual arquivo DBF utilizar. Por exemplo: Caso o relatório escolhido for Tuberculose, o usuário terá que escolher a base DBF TUBENET.DBF
- 12. Depois é só aguardar o resultado ser gerado. Agora o resultado pode ser salvo como planilha de Excel.

## • **Calcular a partir da base original (Postgre/Firebird)**

- 1. O computador deve ter acesso a base original do Sinan NET.
- 2. Verifique se a máquina possui o java instalado (se necessário instale-o seguindo os passos o seguinte link http://www.java.com/pt\_BR/download/ ) ou faça o download do java neste link http://javadl.sun.com/webapps/download/AutoDL?BundleId=24935
- 3. Crie a pasta C:\sinan\_relatorios
- 4. Faça o download do arquivo zipado no seguinte link (http://dtr2004.saude.gov.br/sinanweb/novo/relatorios/sinan\_relatorios2.zip )
- 5. Descompacte o arquivo sinan\_relatorios.zip na pasta C:\sinan\_relatorios
- 6. Execute o arquivo sinan\_relatorios.jar
- 7. Selecione o banco de dados **Postgre/Firebird**

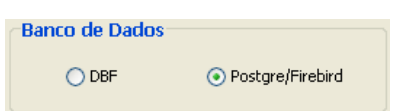

- 8. Escolha o relatório desejado
- 9. Preencha os filtros.
- 10. Clique no botão Calcular.
- 11. Depois é só aguardar o resultado ser gerado. Agora o resultado pode ser salvo como planilha de Excel.
- **Para salvar relatório em Excel** 
	- 1. Depois que o resultado for gerado, clique no botão
	- 2. Na janela da figura abaixo, selecione Single sheet XLS(\*.xls)

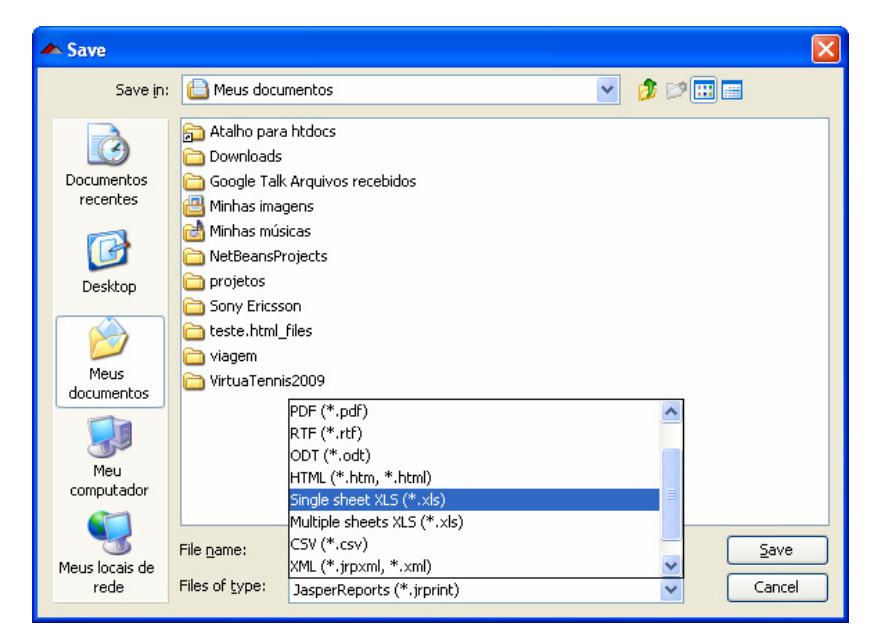

3. Dê um nome ao arquivo e clique em "Save"

## **USO DO APLICATIVO DE TABULAÇÃO TABNET PARA OBTER DADOS POPULACIONAIS**

Os dados de população (fonte original IBGE), além de dados referentes à mortalidade (fonte original Sistema de Informação de Mortalidade - SIM) e natalidade (SINASC) podem ser tabulados a partir de dados disponibilizados no site do DATASUS/MS utilizando o aplicativo TABNET.

• **Como realizar uma tabulação contendo dados populacionais utilizando o TABNET:** 

A seguir são descritos, como exemplo, os passos para obtenção de dados populacionais referentes a um **determinado ano, segundo município de residência do estado de interesse.** 

- 1. Acessar na Internet o site*: www.datasus.gov.br*
- 2. Selecionar **INFORMAÇÕES DE SAÚDE**

#### **DATASUS**

**O DATASUS** 

Informações de Saúde

Informações Financeiras

Sistemas e Aplicativos

Políticas

Publicações

Serviços

- 3. Selecionar **Informações Demográficas e Socioeconômicas**
	- ▶ Demográficas e Socioeconômicas
- 4. Selecionar **População residente Censos (1980, 1991 e 2000), Contagem (1996) e projeções intercensitárias (1981 a 2009), segundo faixa etária e situação de domicílio.**

59

Início > Informações de Saúde > Demográficas e Socioeconômicas

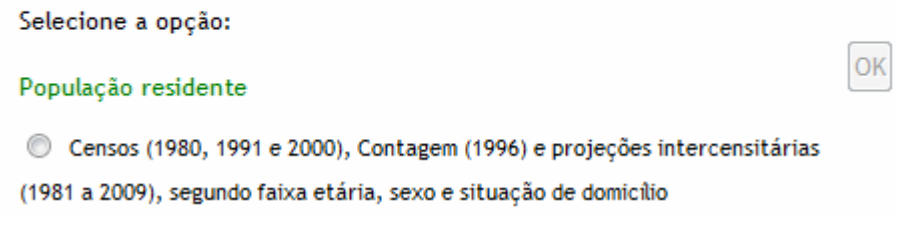

5. Selecionar o estado de interesse, clicando no **mapa** ou na lista disponível **(ex: Goiás)**

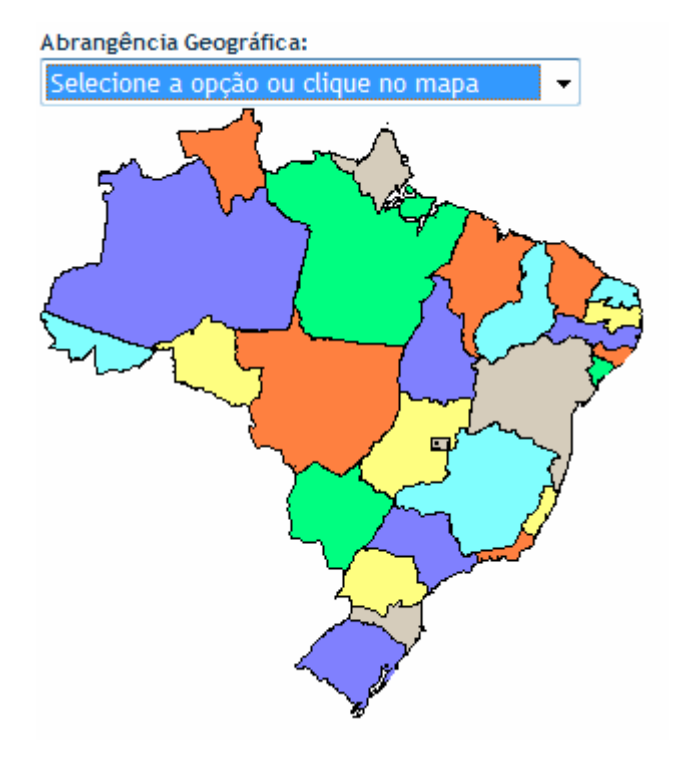

#### **6. Assinalar as seguintes opções em**:

Linha: **Município** 

#### Coluna: **Não ativa** Conteúdo: **População Residente**

Períodos Disponíveis: selecionar ano(s) de interesse (ex: **2004)** 

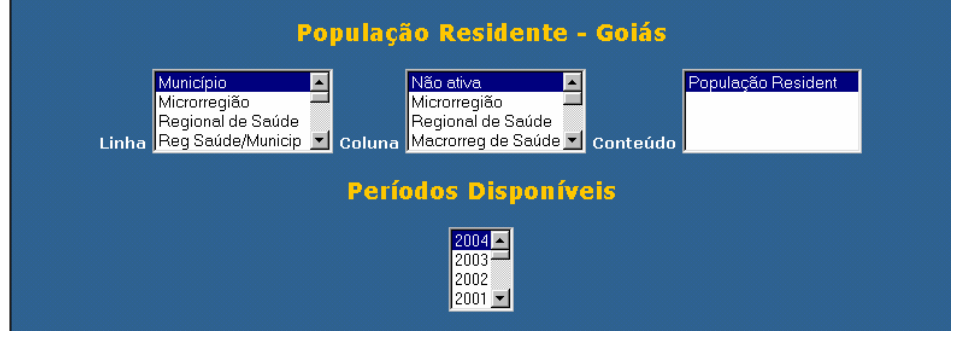

- 7. Clicar no botão Mostra localizado no final da página para iniciar a tabulação.
- 8. A seguinte tabulação será exibida:

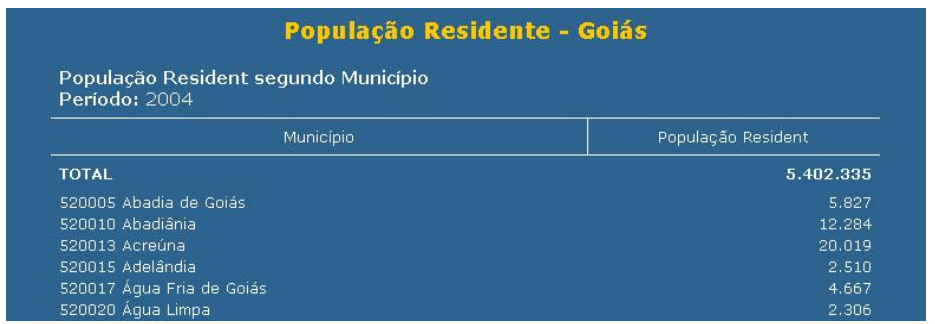

Copia para TabWin

9. Para exportar a tabela para o formato Tabwin, clicar no link Abrirá uma caixa de texto Download de arquivo. Clique no botão **Salvar**

Abrirá uma caixa de texto do programa (**Salvar Como**) para salvar o arquivo no formato.tab. Alterar o nome do arquivo (ex:POP\_GO\_2004), indicando a pasta onde será salvo o arquivo, e clicar no botão **Salvar.**

#### **Notas:**

 $\checkmark$  Esta tabela poderá ser incluída em outra tabela gerada pelo Tabwin contendo, por exemplo, o número de casos para cálculo de taxa de incidência, conforme demonstrado em exercício correspondente.

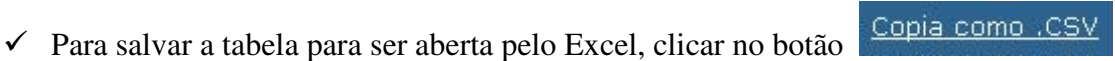

 $\checkmark$  Para obter tabela com populações referentes a vários anos, assinale, por exemplo, na Linha: município, na Coluna: Ano, e em Períodos disponíveis: 2004 e 2005.

Documento elaborado em Novembro de 2009 por:

• *Carolina Novaes Carvalho (DAGVS/SVS/MS)* 

#### Revisado por:

- *Adauto Martins Soares Filho (DASIS/SVS/MS)*
- *Eliana Nogueira Castro de Barros (COVER/ CGDT/ DEVEP/ SVS/ MS)*
- *Ronaldo de Almeida Coelho (UIV/ DDSTAids/ SVS/MS)*
- *José Lázaro de Brito Ladislau (PNCM/ DEVEP/SVS/MS)*
- *Livia Carla Vinhal (CGPNCD/DEVEP/SVS/MS)*
- *Rurany Ester Silva (DASIS/SVS/MS)*
- *Ruth Glatt (GT\_SINAN/CGDT/DEVEP/SVS/MS)*
- *Sebastião Alves de Sena Neto (PNCH/ CGDEN/ DEVEP/SVS/MS)*
- *Stefano Barbosa Codenotti (PNCT/ CGDEN/ DEVEP/SVS/MS)*
- *Thiago Rodrigues de Amorim (PNHV/ DDSTAids/ SVS/MS)*